**Velkoformátový displej**

# **Uživatelská příručka**

# **MultiSync P404 MultiSync V404 MultiSync P484 MultiSync V484 MultiSync P554 MultiSync V554**

MODEL: P404, V404, P484, V484, P554, V554

Na štítku na zadní straně monitoru vyhledejte název modelu.

# Rejstřík

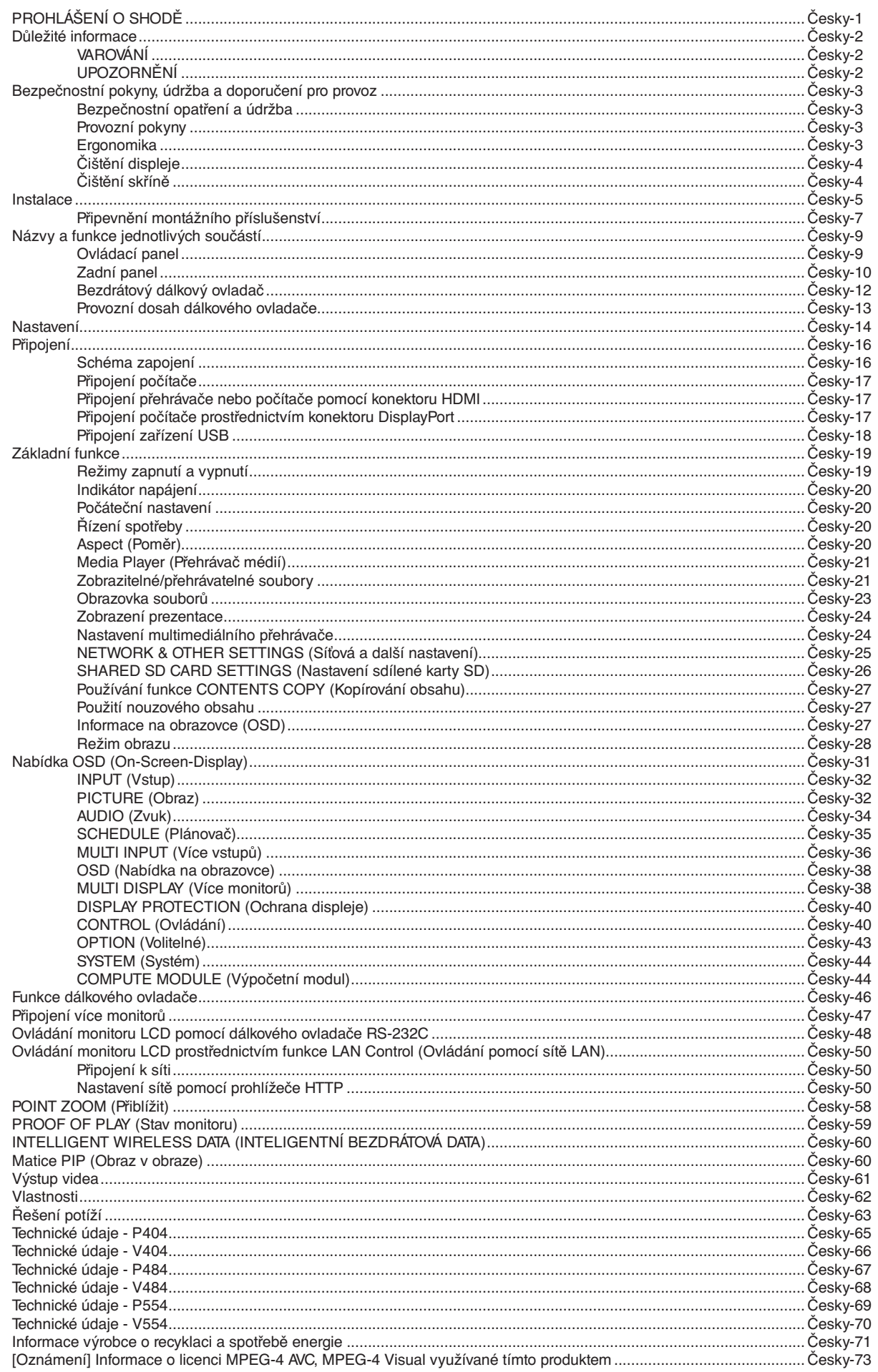

# **PROHLÁŠENÍ O SHODĚ**

<span id="page-2-0"></span>Toto zařízení je v souladu s předpisy FCC část 15. Provoz je závislý na následujících dvou podmínkách. (1) Toto zařízení nesmí způsobit škodlivé rušení a (2) toto zařízení musí absorbovat jakékoli rušení, včetně rušení, které může způsobit nežádoucí provoz.

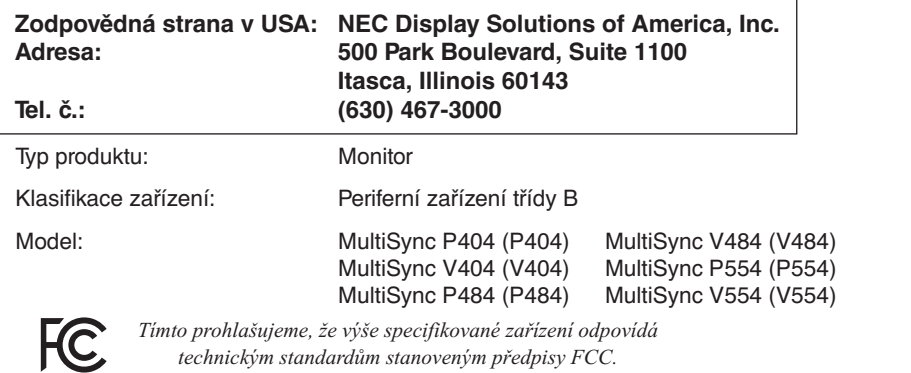

#### **Informace o kabelech**

- **UPOZORNĚNÍ:** S tímto barevným monitorem používejte dodávané předepsané kabely, jinak může docházet k rušení příjmu rozhlasového a televizního signálu.
	- V případě 15kolíkového miniD-Sub, DVI a USB použijte stíněný signální kabel s feritovým jádrem.
	- V případě HDMI, DisplayPort a 9kolíkového D-Sub použijte stíněný signální kabel. Použití jiných kabelů a adaptérů může způsobovat rušení rozhlasového a televizního signálu.

#### **Informace Federální komise komunikací**

 **VAROVÁNÍ:** Federální komise komunikací nepovoluje žádné úpravy ani změny zařízení KROMĚ úprav a změn určených společností NEC Display Solutions of America, Inc. v této příručce. Nedodržení těchto vládních nařízení může zrušit vaše právo na používání tohoto zařízení. 1. Aby byly splněny směrnice Federální komise komunikací (FCC), používejte síťovou šňůru, která je součástí výbavy.

2. Toto zařízení bylo testováno a shledáno jako splňující limity pro digitální zařízení třídy B, na základě části 15 předpisů FCC. Tyto limity jsou stanoveny tak, aby poskytovaly přiměřenou ochranu před škodlivým rušením při umístění v domácnostech. Toto zařízení generuje, využívá a může vyzařovat vysokofrekvenční záření a pokud není instalováno a používáno v souladu s pokyny výrobce, může způsobovat škodlivé rušení rádiové komunikace. Neexistuje však žádná záruka, že k rušení v na určitém místě nedojde. Pokud toto zařízení způsobuje škodlivé rušení příjmu rozhlasového nebo televizního signálu, což je možné zjistit vypnutím a zapnutím daného zařízení, měl by se uživatel pokusit odstranit toto rušení provedením některého z následujících opatření:

• Změňte orientaci nebo umístění antény přijímače.

- Zvětšete vzdálenost mezi zařízením a přijímačem.
- Zapojte zařízení do elektrické zásuvky v jiném obvodu, než k němuž je připojen přijímač.
- Obraťte se na svého prodejce nebo zkušeného rozhlasového či televizního technika s žádostí o pomoc.

V případě nutnosti by měl uživatel požádat prodejce nebo zkušeného rozhlasového či televizního technika o další doporučení. Užitečné tipy jsou uvedeny i v následující brožuře připravené Federální komisí komunikací: "How to Identify and Resolve Radio-TV Interference Problems" (Jak identifikovat a řešit problémy s rádio-TV interferencí). Tato brožura je k dispozici na úřadu U.S. Government Printing Office, Washington, D.C., 20402, skladové č. 004-000-00345-4.

Windows je registrovaná ochranná známka společnosti Microsoft Corporation.

NEC je registrovaná ochranná známka společnosti NEC Corporation.

MultiSync je ochranná známka nebo registrovaná ochranná známka společnosti NEC Display Solutions, Ltd. v Japonsku a dalších zemích.

DisplayPort a logo DisplayPort Compliance jsou ochranné známky společnosti Video Electronics Standards Association platné v USA a dalších zemích.

Všechny ostatní značky a názvy produktů jsou obchodní známky nebo registrované obchodní známky příslušných vlastníků.

HDMI, HDMI High-Definition Multimedia Interface a logo HDMI jsou ochranné známky nebo registrované ochranné známky společnosti HDMI Licensing Administrator, Inc., v USA a dalších zemích.

Trademark PJLink je ochranná známka používaná pro práva na používání ochranných známek v Japonsku, Spojených státech amerických a dalších zemích a oblastech.

Loga microSD a microSD SDHC jsou ochranné známky společnosti SD-3C, LLC.

CRESTRON a CRESTRON ROOMVIEW jsou ochranné známky nebo registrované ochranné známky společnosti Crestron Electronics, Inc., v USA a dalších zemích.

Raspberry Pi je ochranná známka společnosti Raspberry Pi Foundation.

Softwarové licence GPL/LGPL

Produkt obsahuje software, na který je poskytována licence podle všeobecné veřejné licence GNU (GPL) nebo podle zjednodušené všeobecné veřejné licence GNU (LGPL) či jiné licence.

Další informace o softwaru najdete v souboru "readme.pdf", který se nachází ve složce "about GPL&LGPL" na dodaném disku CD-ROM.

Adobe a logo Adobe jsou registrované ochranné známky nebo ochranné známky společnosti Adobe Systems Incorporated v USA a/ nebo jiných zemích.

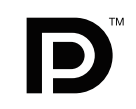

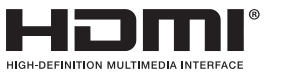

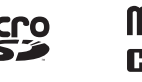

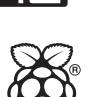

# <span id="page-3-0"></span>**Důležité informace**

# **VAROVÁNÍ**

Ţ

∕≬

CHRAŇTE ZAŘÍZENÍ PŘED DEŠTĚM A VLHKEM. ZABRÁNÍTE TAK NEBEZPEČÍ POŽÁRU NEBO ÚRAZU ELEKTRICKÝM PROUDEM. POLARIZOVANOU ZÁSTRČKU ZAŘÍZENÍ NEPOUŽÍVEJTE V ZÁSUVCE PRODLUŽOVACÍ ŠŇŮRY NEBO JINÉ ZÁSUVCE, POKUD KOLÍKY NELZE ZCELA ZASUNOUT.

UVNITŘ ZAŘÍZENÍ SE NACHÁZÍ VYSOKONAPĚTOVÉ KOMPONENTY, PROTO SKŘÍŇ NEOTEVÍREJTE. SERVIS PŘENECHEJTE KVALIFIKOVANÝM OSOBÁM.

# **UPOZORNĚNÍ**

PRO SNÍŽENÍ RIZIKA ÚRAZU ELEKTRICKÝM PROUDEM ZKONTROLUJTE, ZDA JE NAPÁJECÍ ŠŇŮRA ODPOJENA ZE ZÁSUVKY. NAPÁJENÍ ZAŘÍZENÍ ZCELA PŘERUŠÍTE ODPOJENÍM NAPÁJECÍ ŠŇŮRY ZE SÍTOVÉ ZÁSUVKY (NEODSTRAŇUJTE KRYT). UVNITŘ SE NENACHÁZEJÍ DÍLY, DO KTERÝCH UŽIVATEL MUŽE ZASAHOVAT. SERVIS PŘENECHEJTE KVALIFIKOVANÝM OSOBÁM.

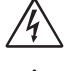

 $\sqrt{k}$ 

 $\eta'$ 

Tento symbol upozorňuje uživatele na neizolované napětí v zařízení, jež může být dostatečně vysoké, aby způsobilo úraz elektrickým proudem. Jakýkoli kontakt s libovolným dílem uvnitř zařízení je proto nebezpečný.

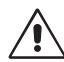

Tento symbol upozorňuje uživatele na důležitou literaturu dodanou společně s tímto zařízením týkající se provozu a údržby zařízení. Chcete-li předejít problémům, pečlivě si tyto materiály přečtěte.

**UPOZORNĚNÍ:** Používejte s tímto displejem pouze dodanou napájecí šňůru, která je v souladu s níže uvedenou tabulkou. Pokud napájecí kabel nebyl se zařízením dodán, obraťte se na společnost NEC. V opačném případě použijte napájecí kabel se zástrčkou odpovídající elektrické zásuvce v místě, kde budete monitor používat. Kompatibilní napájecí kabel je přizpůsoben střídavému napětí elektrické zásuvky a byl schválen/vyhovuje bezpečnostním normám země, ve které byl kabel zakoupen.

Toto zařízení je nutné připojit k uzemněnému napájecímu kabelu. Pokud napájecí kabel nebude uzemněný, může dojít k úrazu elektrickým proudem. Ověřte, zda je napájecí kabel řádně uzemněný.

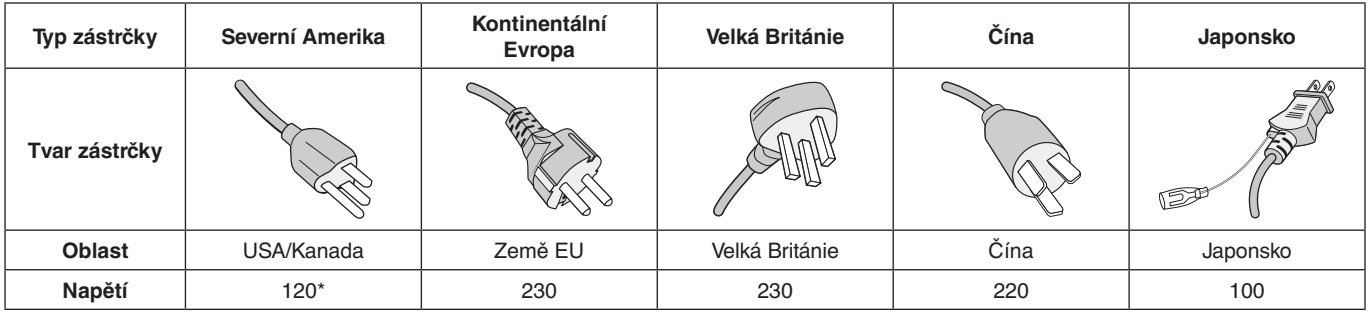

\* Používáte-li k provozu tohoto monitoru napájení střídavým proudem 125 až 240 V, použijte také odpovídající napájecí šňůru, která odpovídá napětí zásuvky střídavého proudu.

**POZNÁMKA:** Tento produkt může být opravován pouze v zemi, kde byl zakoupen.

- Tento produkt je primárně určen k použití jako informačně-technické vybavení v kancelářském nebo domácím prostředí.
- Tento produkt je určen k připojení k počítači a není určen k zobrazení signálu televizního vysílání.

# $\epsilon$

## <span id="page-4-0"></span>**Bezpečnostní opatření a údržba**

CHCETE-LI DOSÁHNOUT OPTIMÁLNÍ FUNKCE MULTIFUNKČNÍHO MONITORU, ŘIDTE SE PŘI INSTALACI A PROVOZU NÁSLEDUJÍCÍMI POKYNY:

- **MONITOR NEOTVÍREJTE.** Uvnitř monitoru nejsou žádné součásti, které by mohl uživatel opravit sám. Při otvírání nebo odstraňování krytů se vystavujete nebezpečí úrazu elektrickým proudem a jiným rizikům. Veškeré zásahy tohoto druhu přenechejte odborníkům.
- Neohýbejte, nezkrucujte ani jinak nepoškozujte napájecí šňůru.
- Na napájecí šňůru nepokládejte žádné těžké předměty. Poškození šňůry může způsobit úraz elektrickým proudem nebo požár.
- Napájecí šňůra musí být schválena a musí vyhovovat bezpečnostním předpisům platným v příslušné zemi. (V Evropě je třeba použít typ H05VV-F 3G 0,75 mm2 ).
- Ve Spojeném království se k tomuto monitoru smí používat jen schválená šňůra BS se zalitou zástrčkou a s černou pojistkou (5 A).
- K odpojení napájení systému slouží zejména konektor napájecí šňůry. Monitor je třeba umístit v blízkosti elektrické zásuvky, která je snadno přístupná.
- Dbejte, aby se do monitoru nedostaly tekutiny, a nepoužívejte jej v blízkosti vodního zdroje.
- Do mezer skříně nevsunujte žádné předměty. Mohly by přijít do kontaktu s místy s vysokým napětím, což může způsobit úraz elektrickým proudem, požár nebo selhání zařízení.
- Neumísťujte výrobek na šikmé ani nestabilní vozíky, stojany nebo stoly; monitor se může pádem vážně poškodit.
- Produkt na delší dobu nepřipevňujte obrazovkou dolů nebo vzhůru nohama. Mohli byste ji trvale poškodit.
- Nepoužívejte tento monitor v exteriéru.
- Pokud se sklo rozbije, buďte opatrní.
- V tomto monitoru jsou implementovány ventilátory s řízenou teplotou. Chcete-li dosáhnout spolehlivého výkonu a dlouhé životnosti tohoto produktu, nesmíte zakrývat ventilátory monitoru.
- Jestliže dojde k poškození monitoru nebo jeho skla, buďte opatrní a nedotýkejte se tekutých krystalů.
- Zajistěte kolem monitoru odpovídající odvětrávání, aby se nepřehříval.
- Nezakrývejte větrací otvory a neumísťujte monitor do blízkosti topidel a jiných tepelných zdrojů.
- Nepokládejte na monitor žádné předměty.
- Při dopravě a manipulaci zacházejte se zařízením opatrně. Obal uschovejte pro případnou přepravu.
- Pokud používáte ventilátor nepřetržitě, doporučujeme otvory čistit alespoň jedenkrát do měsíce.
- Kvůli zajištění spolehlivosti monitoru alespoň jednou ročně očistěte otvory na zadní straně skříně od nečistot a prachu.
- Při použití kabelu sítě LAN nepřipojujte periferní zařízení pomocí kabelů s vysokým napětím.
- Nepoužívejte monitor na příliš teplém, vlhkém, prašném nebo mastném místě.
- Nepoužívejte monitor v prostředí s prudkými změnami teploty a vlhkosti a zabraňte umístění bezprostředně před výstupem chladného vzduchu z klimatizace, jinak hrozí zkrácení životnosti monitoru a vznik kondenzace. Pokud dojde ke kondenzaci vody, monitor odpojte a vyčkejte, než se kondenzovaná voda odpaří.

#### Připojení k televizi\*

- Systém distribuce kabelů musí být uzemněn v souladu se standardy ANSI/NFPA 70, s normou Národního elektrotechnického kódu (NEC), zejména se sekcí 820.93 Uzemnění vnějšího vodivého stínění koaxiálního kabelu.
- Stínění koaxiálního kabelu by mělo být uvnitř budovy uzemněno.

V níže popsaných případech je nutno monitor okamžitě odpojit od napájení a přivolat odborného technika:

- Pokud došlo k poškození napájecí šňůry nebo zástrčky.
- Pokud do monitoru vnikla kapalina nebo na něj spadly jakékoli předměty.
- Pokud byl monitor vystaven dešti nebo vodě.
- Pokud monitor spadl nebo byla poškozena jeho skříň.
- Jestliže si všimnete nějakého poškození struktury jako např. popraskání nebo nepřirozeného viklání.
- Pokud monitor řádně nefunguje, přestože jste dodrželi všechny provozní pokyny.

## **Provozní pokyny**

#### **Ergonomika**

Pro maximální pohodlí doporučujeme:

- Pro dosažení optimálního výkonu nechte monitor 20 minut zahřívat. Chcete-li zabránit dosvitu obrazu (magnetické zpoždění obrazu), nezobrazujte nehybné vzory na dlouhou dobu.
- Při práci zaměřujte zrak pravidelně na nějaký předmět vzdálený nejméně 1,5 m, sníží se tak namáhání vašeho zraku. Často mrkejte.
- Pro minimalizaci odlesků a odrazů displej umístěte pod úhlem asi 90° od okna a jiného světelného zdroje.
- Jas, kontrast a ostrost nastavte tak, aby byla zajištěna optimální čitelnost.
- Choďte pravidelně na prohlídky k očnímu lékaři.
- Při použití standardního signálu využívejte výrobcem nastavenou velikost a polohu.
- Použijte předvolbu nastavení barev.
- Používejte neprokládaný signál.
- Nepoužívejte primárně modrou barvu na tmavém pozadí; je špatně vidět a způsobuje únavu očí v důsledku nedostatečného kontrastu.
- Vhodné k použití pro zábavu v prostředích s řízeným osvětlením, pomocí kterého zabráníte vzniku rušivých odlesků od obrazovky.

<sup>\*</sup> Zakoupený produkt nemusí obsahovat tuto funkci.

## <span id="page-5-0"></span>**Čištění displeje**

- Je-li LCD panel zaprášený, opatrně jej otřete měkkým hadříkem.
- Povrch monitoru LCD čistěte jemnou látkou, která nepouští vlákna a nemůže monitor odřít. Nepoužívejte čisticí roztoky nebo čisticí přípravky na sklo!
- K čištění displeje nepoužívejte tvrdé materiály.
- Netlačte na povrch displeje LCD.
- Nepoužívejte čisticí prostředek na kancelářská zařízení, protože může poničit povrch displeje, a tím snížit kvalitu obrazu.

#### **Čištění skříně**

- Odpojte napájecí kabel.
- Opatrně otřete skříň měkkou látkou.
- Můžete použít látku navlhčenou v neutrálním čistícím prostředku s vodou. Potom však skříň do sucha otřete.
- **POZNÁMKA:** NEPOUŽÍVEJTE benzen, ředidla, zásadité čistící prostředky, alkohol, prostředky na čištění skla, vosky, lešticí prostředky, mýdlový prášek ani insekticidy. Nesmí dojít k dlouhodobějšímu kontaktu gumy nebo vinylu se skříní. Tyto druhy tekutin a materiálů mohou porušit nátěr.

<span id="page-6-0"></span>Informace o obsahu balení najdete na tištěném listu s výpisem obsahu přiloženém do balení.

Toto zařízení nelze používat ani instalovat bez podstavce na stůl a dalšího podpůrného montážního příslušenství. Instalaci by měl provádět školený technik pověřený společností NEC. Při nedodržení standardního postupu instalace společnosti NEC může dojít k poškození zařízení nebo poranění uživatele nebo pracovníka provádějícího instalaci. Záruka na výrobek se nevztahuje na škody způsobené nesprávnou instalací. Při nedodržení těchto doporučení může dojít ke zrušení záruky.

# **Montáž**

## **UPOZORNĚNÍ**

Montáž monitoru NEPROVÁDĚJTE sami. Obraťte se na dodavatele. Instalaci by měl provádět školený a kvalifikovaný technik. Prohlédněte si místo, kam chcete zařízení umístit. Montáž na stěnu nebo na strop je provedena na odpovědnost zákazníka. Ne všechny zdi nebo stropy jsou schopné unést hmotnost zařízení. Záruka na výrobek se nevztahuje na škody způsobené nesprávnou instalací, modifikací nebo živelnou pohromou. Při nedodržení těchto doporučení může dojít ke zrušení záruky.

NEZAKRÝVEJTE ventilační otvory montážním nebo jiným příslušenstvím.

**Určeno kvalifikovaným pracovníkům společnosti NEC:**

K zajištění bezpečnosti instalace použijte při montáži alespoň dvě konzoly. Připevněte zařízení alespoň ke dvěma bodům v místě instalace.

# **Při montáži na stěnu nebo na strop přihlédněte k následujícím doporučením**

## **UPOZORNĚNÍ**

- Při použití montážního příslušenství, které není schváleno společností NEC, musí být použitý způsob montáže v souladu s normou VESA (FDMlv1).
- Společnost NEC doporučuje používat montážní vybavení, které odpovídá severoamerickému standardu UL1678.
- Společnost NEC důrazně doporučuje používat šroubky velikosti M6 (10 – 12 mm + tloušťka konzoly a podložky na délku). Pokud budete používat šroubky delší než 10 – 12 mm, zkontrolujte hloubku díry. (Doporučený utahovací moment: 470 – 635 N/cm). Otvor v konzole musí být menší než  $\varphi$  8,5 mm. Šroubek Jednotka  $\overleftrightarrow{10.12 \text{ mm}}$  Tloušťka konzoly a podložek Do 8,5 mm Žádná mezera Podložky Montážní konzola Bez závitu 4 mm
- Před montáží si prohlédněte místo instalace a ujistěte se, že zařízení unese a nebude v tomto ohledu hrozit jeho poškození.
- Další informace naleznete v pokynech dodávaných společně s montážním příslušenstvím.

#### Konzola musí těsně přiléhat k monitoru.

Při použití v konfiguraci více obrazovek vedle sebe (videostěna) na delší dobu může kvůli teplotním změnám dojít k mírnému roztažení monitorů. Proto doporučujeme, aby byla mezi sousedními monitory alespoň jednomilimetrová mezera.

- **UPOZORNĚNÍ:** Při montáži na obrazovku netlačte a žádnou část monitoru nemačkejte, ani se o ni neopírejte, abyste na ni nevyvíjeli nadměrnou sílu. Tím by se monitor mohl pokřivit nebo poškodit.
	- Abyste zabránili pádu monitoru LCD ze zdi nebo stropu, společnost NEC důrazně doporučuje použít úchytný kabel.
	- Monitor LCD umístěte na takové místo na zdi nebo stropě, kde bude mít dostatečnou oporu.
	- Připravte monitor LCD k montáži pomocí příslušenství, jako jsou hák, šroub s očkem nebo montážní díly, a poté ho zabezpečte pomocí kabelu. Montážní kabel nesmí být pevně utažený.
	- Monitor se nepokoušejte zavěsit na montážní bezpečnostní kabel. Monitor musí být řádně namontován na držák kompatibilní s normou VESA.
	- Ještě před upevněním monitoru LCD se ujistěte, že je příslušenství k montáži dostatečně odolné, aby monitor uneslo.

Použijte dva montážní otvory pro volitelné reproduktory. (Doporučená utahovací síla: 139–189 N•cm).

Montáž bezpečnostního kabelu v orientaci na šířku

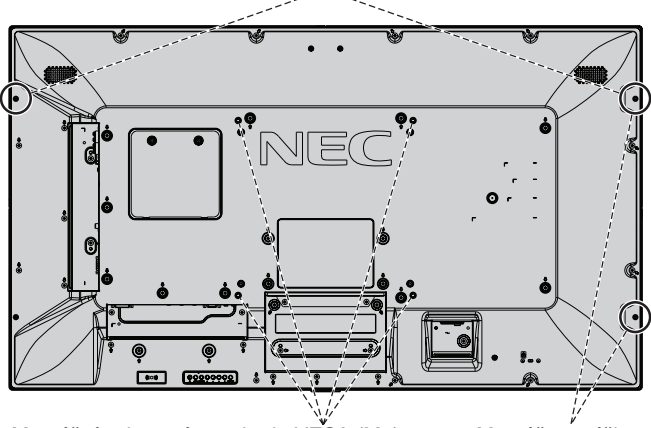

Montážní vybavení standardu VESA (M6)

Montáž na výšku – bezpečnostní poloha

## **Připojení kabelu k monitoru bez nainstalovaných reproduktorů**

K připevnění kabelu k monitoru použijte šrouby s očky. Abyste zabránili pádu monitoru LCD ze zdi nebo stropu, společnost NEC důrazně doporučuje použít úchytný kabel.

Monitor LCD umístěte na takové místo na zdi nebo stropě, kde bude mít dostatečnou oporu.

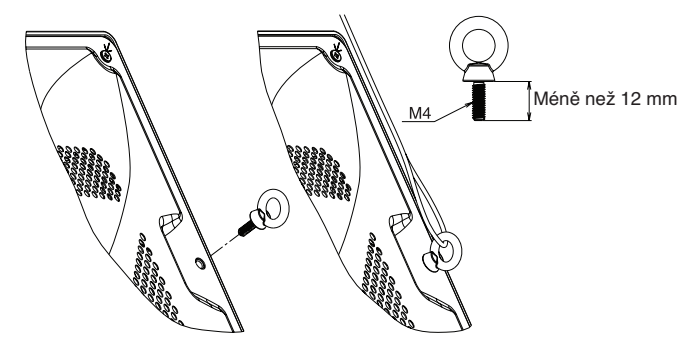

#### **Instalace kabelu k monitoru s instalovanými reproduktory (pouze při natočení na šířku)**

K připojení kabelu k monitoru použijte montážní šrouby reproduktorů. Volitelné reproduktory se instalují ze zadní strany monitoru LCD:

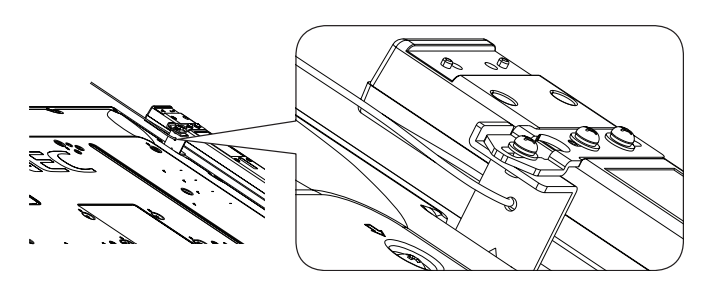

Volitelný reproduktor je instalován po straně monitoru LCD:

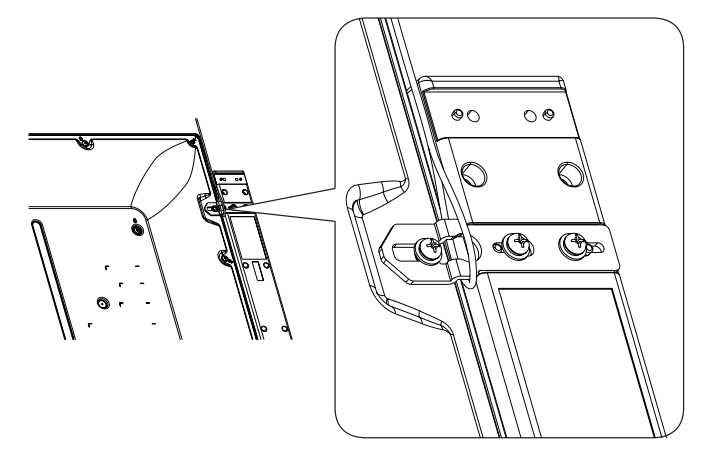

# **Umístění**

- Stěna a strop musí být schopné unést monitor i montážní příslušenství.
- Monitor NEINSTALUJTE na místě, kde může přijít do kontaktu s dveřmi nebo dvířky.
- Monitor NEINSTALUJTE na místě, kde bude vystaven silným otřesům a prachu.
- Monitor NEINSTALUJTE v blízkosti přívodu hlavního zdroje napájení do budovy.
- Monitor NEINSTALUJTE na místě, kde jej lze snadno uchopit nebo se na něj nebo jeho montážní příslušenství pověsit.
- Kolem monitoru zajistěte odpovídající odvětrávání, aby se nepřehříval a teplý vzduch mohl proudit pryč od monitoru a montážního příslušenství.

# **Montáž na strop**

- Ujistěte se, že je strop dostatečně pevný, aby zařízení a montážní příslušenství dlouhodobě unesl a aby upevnění odolalo v případě zemětřesení, nenadálých otřesů a jiného působení vnějších sil.
- Ujistěte se, že je zařízení připevněno k pevnému objektu umístěnému ve stropu, například k nosníku. Zajistěte monitor pomocí šroubků, pružných podložek, podložek a matic.
- NEPŘIPEVŇUJTE monitor na místa, kde se nenachází vnitřní podpůrná konstrukce. Při montáži NEPOUŽÍVEJTE dřevěné nebo kotevní šrouby. Zařízení NEPŘIPEVŇUJTE na strop nebo k závěsným držákům.

# **Údržba**

- Pravidelně kontrolujte uvolněné šroubky, mezery, deformace nebo jiné potíže, které se mohou u montážního příslušenství projevit. Pokud zjistíte závadu, kontaktujte kvalifikovaného pracovníka nebo servis.
- Pravidelně kontrolujte montážní umístění, zda nejeví známky poškození nebo oslabení, které se mohou postupem času vyskytnout.

# **Orientace**

• Pokud chcete monitor používat v orientaci na výšku, měl by být otočen doprava tak, aby se jeho levá strana nacházela nahoře a pravá strana dole. Umožní se tím řádné větrání a prodlouží se životnost monitoru. Nedostatečné odvětrávání může zkrátit životnost monitoru.

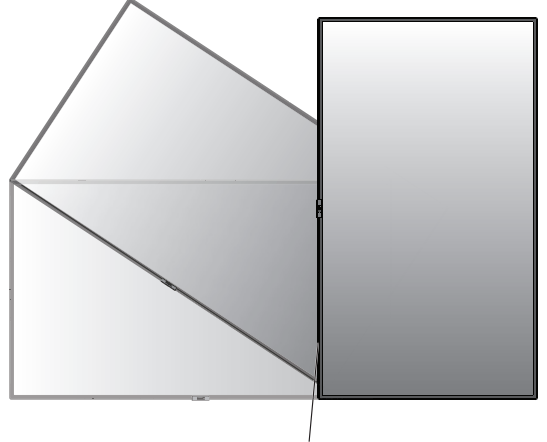

Kontrolka LED

# **Změna polohy štítku s logem NEC**

Pokud monitor používáte v orientaci na výšku, můžete upravit polohu loga NEC.

Sejmutí štítku s logem: Odšroubujte upevňovací šroubek a logo odejměte.

Připojení loga: Výstupky uvnitř loga zasuňte do příslušných otvorů na rámu. Otvor pro šroub na logu a otvor pro šroub na rámu se musí překrývat. Upevněte logo šroubem pro montáž loga.

(Doporučená utahovací síla: 30–40 N•cm).

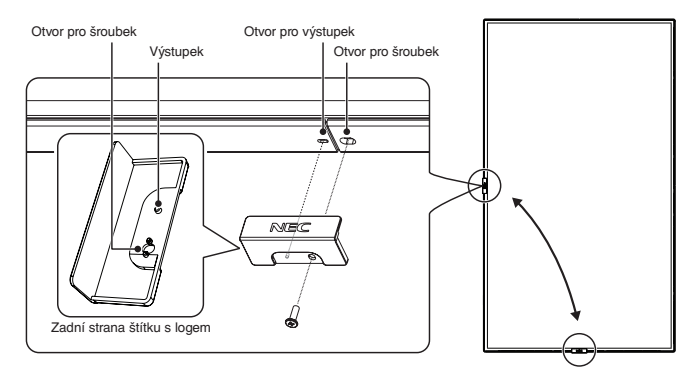

 **UPOZORNĚNÍ:** Neupevňujte štítek s logem pomocí jiného šroubku.

# Česky

# <span id="page-8-0"></span>**Připevnění montážního příslušenství**

Monitor je určen k použití s montážní sadou vyhovující normě VESA.

# **1. Připevnění montážního příslušenství**

Během připevňování příslušenství dávejte pozor, ať monitor nepřevrátíte.

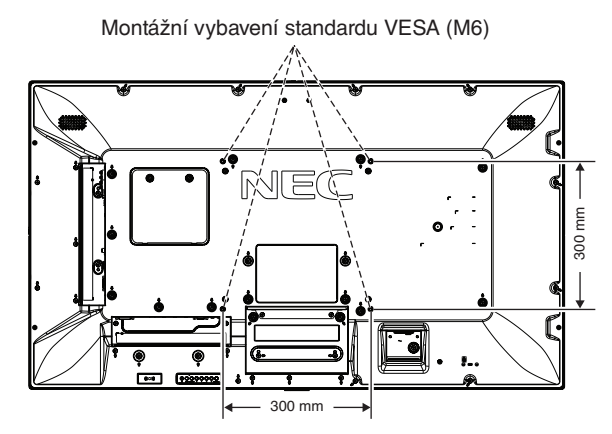

Montážní příslušenství lze k monitoru připevnit ve chvíli, kdy je položen obrazovkou dolů. Aby nedošlo k poškrabání panelu LCD, vždy na stůl nejprve umístěte měkkou látku, například deku, která svými rozměry přesahuje rozměry panelu monitoru. Až poté monitor umístěte čelem dolů na stůl. Ujistěte se, že se na stole nenachází nic, co by mohlo monitor poškodit.

Při používání montážního příslušenství, které není schváleno společností NEC, musí být způsob montáže tohoto příslušenství kompatibilní s normou VESA FDMI.

**POZNÁMKA:** Před instalací položte monitor na rovný povrch, kde budete mít dostatek místa.

# **2. Použití desky pro volitelné doplňky**

- 1. Vypněte hlavní vypínač.
- 2. Monitor umístěte na měkkou látku čelem dolů. POZNÁMKA: Monitor položte na rovný dostatečně velký povrch.
- 3. Odšroubováním šroubů sejměte připevněný kryt zásuvky (**obrázek 1**).

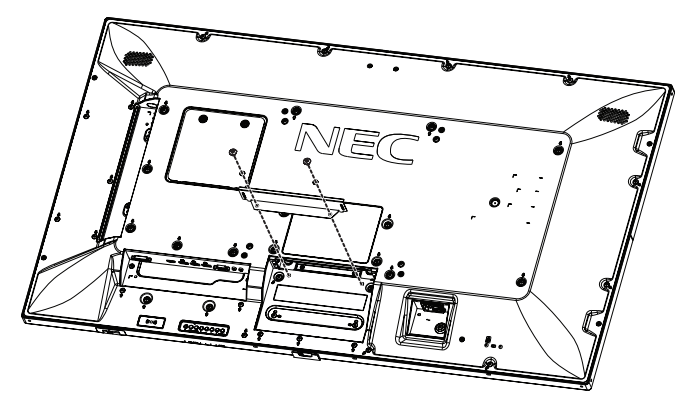

**Obrázek 1**

- 4. Zasuňte desku pro volitelné doplňky do monitoru a upevněte ji odstraněnými šrouby (**obrázek 2**).
- **POZNÁMKA:** Desku pro volitelné doplňky získáte u dodavatele. Než desku pro doplňky zajistíte šrouby, nepůsobte na ni velkou silou. Ujistěte se, že je deska zasunuta do zdířky ve správném směru.
- **UPOZORNĚNÍ:** Desku pro volitelné doplňky upevněte odstraněnými šrouby. Vypadnutí desky pro volitelné doplňky může být pro vás nebezpečné.

(Doporučená utahovací síla: 139–189 N•cm).

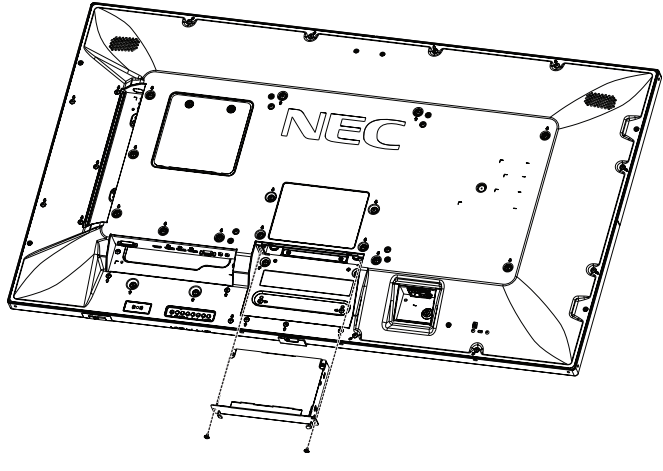

**Obrázek 2**

# **3. Použití adaptéru držáku na stěnu**

Pokud montážní příslušenství blokuje větrací otvor, použijte dodané adaptéry držáku na stěnu (prům. 14 mm) a šrouby. Pokud jsou šrouby adaptéru příliš dlouhé, zmenšete hloubku použitím podložky. Podložky nejsou součástí balení.

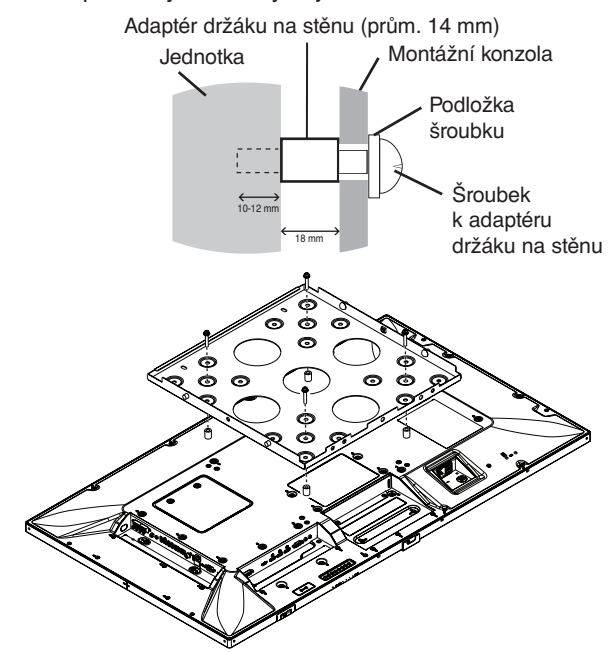

Vyobrazená řešení pro upevnění nemusí být v některých zemích dostupná.

# **4. Montáž a demontáž volitelného podstavce na stůl**

 **UPOZORNĚNÍ:** Montáž a demontáž podstavce musí provádět alespoň dvě osoby.

Při instalaci postupujte podle pokynů dodaných ke stojanu nebo k montážnímu příslušenství. Používejte pouze zařízení doporučovaná výrobcem.

**POZNÁMKA:** Používejte VÝHRADNĚ šrouby, které byly dodány s volitelným podstavcem na stůl.

Při montáži podstavce monitoru LCD zacházejte s jednotkou opatrně, abyste si nepřiskřípli prsty.

- **POZNÁMKA:** Použijte díl ST-401. Podrobnosti najdete v uživatelské příručce dílu ST-401.
- **POZNÁMKA:** Po montáži podstavce na stůl NEPOKLÁDEJTE monitor P554/V554 na podlahu. Monitor pokládejte pouze na stůl nebo společně s montážní konstrukcí.

#### **Nastavení výšky**

1. Linky na tyči podstavce slouží jako ukazatele nastavení výšky (**obrázek 3**). Nastavte trubku podle těchto ukazatelů.

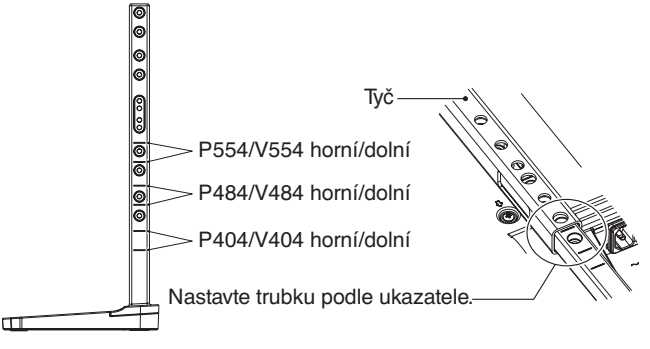

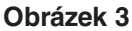

2. Nasaďte tyč podstavce a trubku s dodanými šrouby. Zašroubujte dva šrouby do dvou otvorů v trubce (**obrázek 4**).

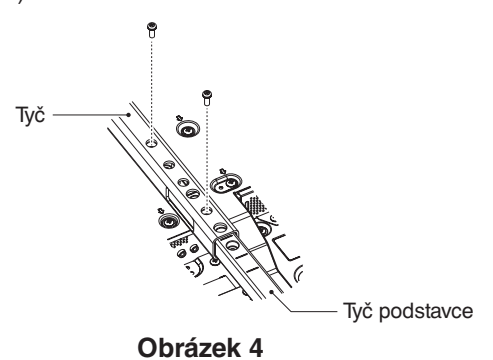

**POZNÁMKA:** Umístění monitoru do nesprávné výšky může způsobit převrhnutí. Nastavte monitor do správné výšky.

# **5. Požadavky na ventilaci**

Při montáži v uzavřeném nebo omezeném prostoru ponechejte odpovídající prostor mezi monitorem a okolím pro rozptyl vytvářeného tepla, jak je zobrazeno níže.

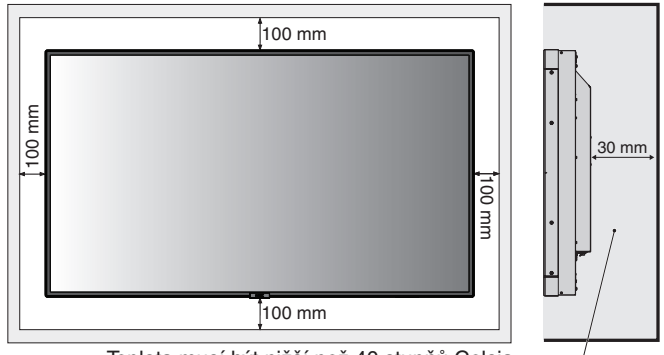

Teplota musí být nižší než 40 stupňů Celsia.

Kolem monitoru zajistěte odpovídající odvětrávání, aby se nepřehříval a aby vzduch byl odváděn od zařízení a montážního příslušenství, zejména při použití monitorů s více obrazovkami.

**POZNÁMKA:** Kvalita zvuku interních reproduktorů se bude lišit v závislosti na akustice místnosti.

# <span id="page-10-0"></span>**Názvy a funkce jednotlivých součástí**

# **Ovládací panel**

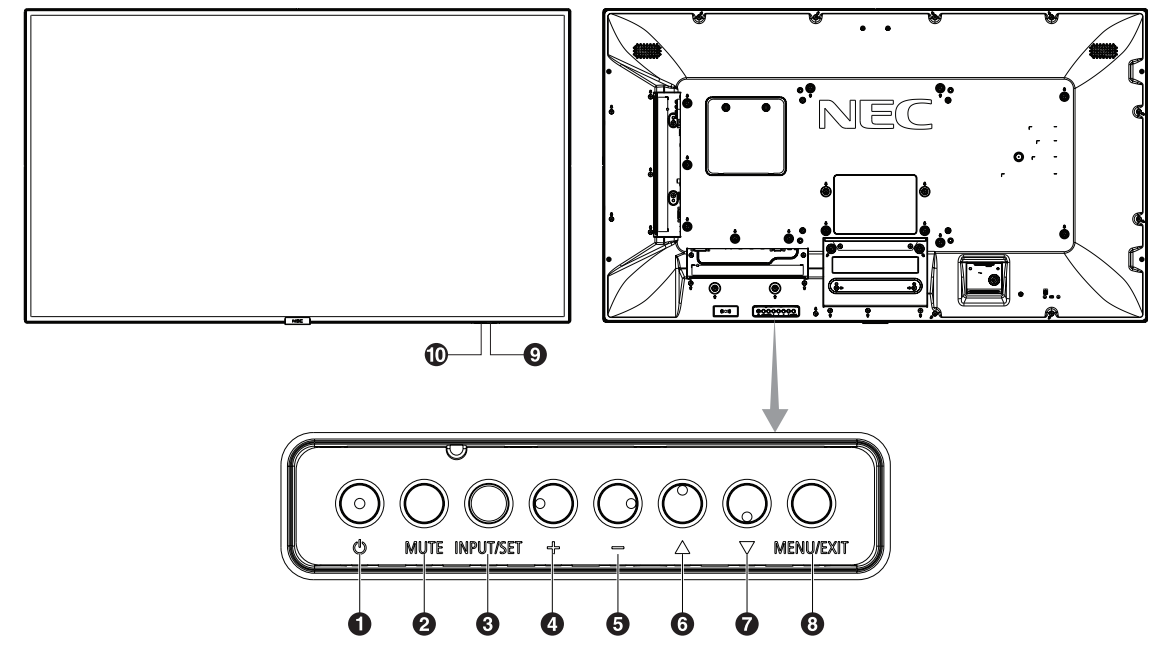

# A **Vypínač napájení ( )**

Slouží k zapnutí zařízení nebo přepnutí do pohotovostního režimu. Viz také [strana](#page-20-1) 19.

# B **Tlačítko Mute (ZTLUMIT)**

Slouží k zapnutí a vypnutí zvuku.

# C **Tlačítko Input/Output (VSTUP/NASTAVIT)**

INPUT (Vstup): Lze přepínat mezi následujícími vstupy. [DVI], [HDMI1], [HDMI2], [DisplayPort1], [DisplayPort2], [VGA (YPbPr/RGB)], [VIDEO], [MP], [OPTION\*], [C MODULE]\*1 . Tyto režimy jsou dostupné pouze jako vstupní a jsou zobrazeny s přednastaveným názvem z výroby. SET (Nastavit): Když je zobrazena nabídka OSD (On Screen Display), toto tlačítko slouží k potvrzení vybraných nastavení. \*: Tato funkce závisí na použité desce pro volitelné doplňky. \*1 : Tento vstup je k dispozici po instalaci volitelného rozhraní Raspberry Pi Compute Module Interface Board a modulu Raspberry Pi Compute Module.

# D **Tlačítko plus (+)**

Pokud není nabídka na obrazovce aktivní, zvyšuje hlasitost. Slouží ke zvýšení hodnot v nabídce OSD.

# E **Tlačítko mínus (-)**

Pokud není nabídka na obrazovce aktivní, snižuje hlasitost. Slouží ke snížení hodnot v nabídce OSD.

# **6** Tlačítko nahoru ( $\triangle$ )

Aktivuje nabídku na obrazovce, pokud byla vypnutá. Slouží jako tlačítko A, které přesune zvýrazněnou položku nahoru pro výběr v nabídce na obrazovce.

# **7** Tlačítko dolů ( $\blacktriangledown$ )

Aktivuje nabídku na obrazovce, pokud byla vypnutá. Slouží jako tlačítko , které přesune zvýrazněnou položku dolů pro výběr v nabídce na obrazovce.

# H **Tlačítko Menu/Exit (NABÍDKA/KONEC)**

Aktivuje nabídku OSD, pokud byla vypnutá. V nabídce OSD toto tlačítko slouží k návratu na předchozí obrazovku.

Když jste v hlavní nabídce, tímto tlačítkem nabídku OSD zavřete.

# I **Senzor dálkového ovládání a indikátor napájení**

Přijímá signál z dálkového ovladače (pokud jej používáte). Viz také [strana](#page-14-1) 13.

Svítí modře, když je monitor LCD v aktivním režimu.\* Střídavě bliká zeleně a žlutě, když je povolena funkce SCHEDULE SETTINGS (Plánovač nastavení)\*1 .

V případě zjištění poruchy součásti monitoru bude indikátor blikat červeně nebo červeně a modře.

\* Je-li v nabídce "POWER INDICATOR" (Indikátor napájení) vybrána možnost "OFF" (Vypnuto) (viz [strana](#page-43-0) 42), kontrolka LED se nerozsvítí, i když bude monitor LCD v aktivním režimu.

\*1 Když je pro možnost "SCHEDULE INDICATOR" (Indikátor plánu) vybráno nastavení "OFF" (Vypnuto) (viz [strana](#page-43-1) 42), kontrolka LED blikat nebude.

**POZNÁMKA:** Viz POWER INDICATOR (Indikátor napájení) (viz [strana](#page-43-0) 42).

# J **Senzor osvětlení místnosti**

Zjistí okolní světelné podmínky a následně automaticky upraví nastavení podsvícení tak, aby byl obraz optimální za každých podmínek. Toto čidlo nezakrývejte. Viz [strana](#page-43-2) 42.

# <span id="page-11-1"></span><span id="page-11-0"></span>**Zadní panel**

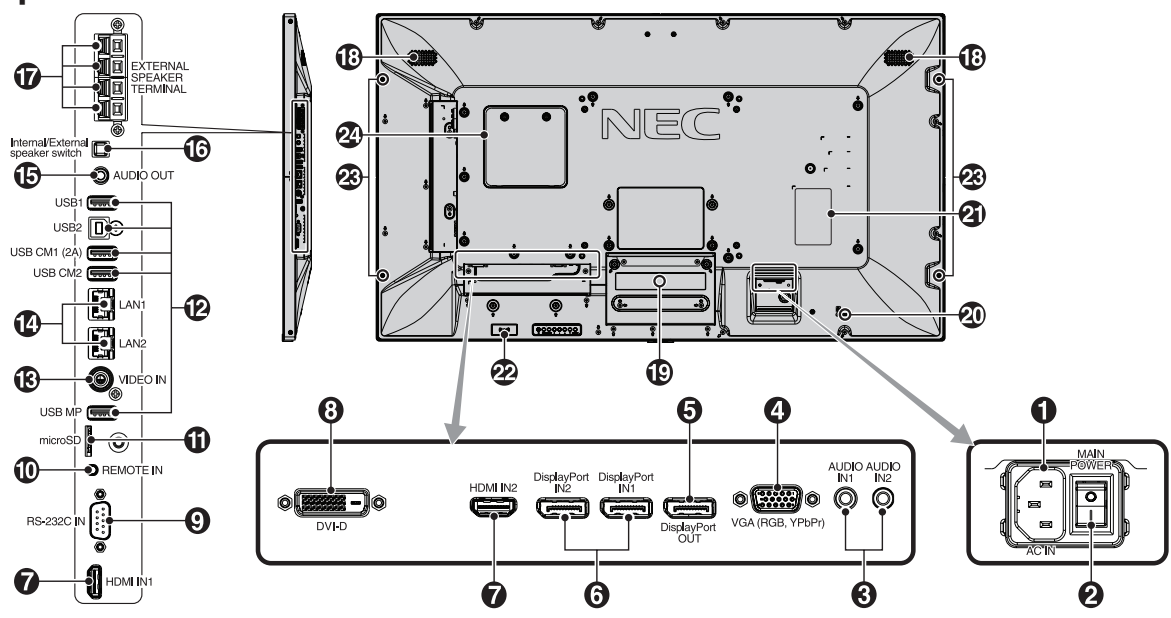

# A **Konektor vstupu napájení AC**

Slouží k připojení dodané napájecí šňůry.

# B **Hlavní vypínač**

Vypínač hlavního napájení.

# C **Audio VSTUP1/VSTUP2**

Vstup zvukového signálu z externích zařízení (např. počítače nebo přehrávače).

# D **Vstup VGA (15kolíkový konektor miniD-Sub)**

Vstup analogových signálů RGB z osobního počítače nebo jiného zařízení s rozhraním RGB. Tento vstup lze používat se zdroji RGB a YPbPr. Typ signálu vyberte v možnosti TERMINAL SETTINGS (Nastavení konektorů). Viz [strana](#page-38-0) 37. **POZNÁMKA:** Pokud tento konektor používáte pro signál YPbPr, použijte vhodný kabel pro přenos signálu. Máte-li jakékoli otázky, obraťte se na svého dodavatele.

# **B** DisplayPort OUT

Slouží k výstupu DisplayPort signálů. Zajišťuje výstup signálu DisplayPort1.

# **6** DisplayPort IN1/IN2

Vstup signálů z rozhraní DisplayPort.

# **G** HDMI IN1/IN2

Vstup digitálních signálů z rozhraní HDMI.

# $\bullet$  **Vstupní konektor DVI (DVI-D)**

Vstup digitálního signálu RGB z počítače nebo zařízení HDTV s digitálním výstupem RGB. \* Tento konektor nepodporuje analogový vstup.

# **O** RS-232C IN (9kolíkový konektor D-Sub)

Chcete-li řídit funkce rozhraní RS-232C, připojte vstup RS-232C z externího zařízení, jakým je například počítač.

# J **Remote IN (Vstup dálkového ovladače)**

Volitelnou jednotku čidla můžete používat po připojení k monitoru.

**POZNÁMKA:** Tento konektor je určen jen pro některá zařízení.

# **10 Slot na kartu microSD**

Vložte paměťovou kartu microSD. Chcete-li použít Media Player (Přehrávač médií), vložte kartu microSD do tohoto slotu (viz [strana](#page-23-0) 22).

Nasadit kryt slotu karty microSD můžete podle postupu v části "Nasazení krytu slotu karty microSD" (viz [strana](#page-23-1) 22).

# **D** Port LISB

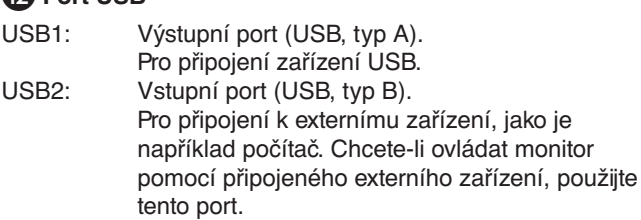

USB CM1 (2 A): Napájecí port.

USB CM2\*: Servisní port. Nepřipojujte žádná zařízení.

\* Funkce USB je k dispozici po instalaci volitelného rozhraní Raspberry Pi Compute Module Interface Board a modulu

monitor

Raspberry Pi Compute Module.

USB MP: Port paměťového zařízení USB. Tento port slouží pro budoucí upgrady softwaru. Chcete-li použít Media Player (Přehrávač médií), připojte k tomuto portu úložné zařízení USB (viz [strana](#page-19-1) 18). MP je zkratkou pro "Přehrávač médií".

# **B** VIDEO VSTUP (RCA)

Vstup kompozitního signálu videa.

# N **Port sítě LAN 1/2 (RJ-45)**

Připojení k síti LAN. Viz [strana](#page-48-1) 47 a [strana](#page-51-1) 50. **POZNÁMKA:** Přednostně používejte port LAN1.

# **B** Audio VÝSTUP

Výstup zvukového signálu ze vstupu AUDIO VSTUP1/ VSTUP2, konektoru DisplayPort a HDMI do externího zařízení (stereofonní přijímač, zesilovač apod.).

**POZNÁMKA:** Tento konektor neslouží jako konektor pro sluchátka.

# P **Vypínač interního/externího reproduktoru**

 $\square$ : Interní reproduktor  $\square$ : Externí reproduktor. **POZNÁMKA:** Při použití vypínače interního/externího reproduktoru vypněte monitor hlavním vypínačem.

# Q **Konektor vnějšího reproduktoru**

Slouží pro výstup zvukového signálu. Červená koncovka je kladný pól (+). Černá koncovka je záporný pól (-). **POZNÁMKA:** Tato koncovka reproduktoru je určena pro reproduktor 15 W + 15 W (8 ohmů).

# R **Interní reproduktor**

## S **Zásuvka na desce pro volitelné doplňky**

K dispozici je příslušenství kompatibilní se zásuvkou typu 2. Další informace vám sdělí prodejce. **POZNÁMKA:** Desku pro volitelné doplňky získáte u dodavatele.

# $\Omega$  Bezpečnostní slot

Zámek zabezpečení a ochrany před krádeží kompatibilní s bezpečnostními kabely a zařízeními Kensington. Informace o produktech najdete na webové stránce společnosti Kensington.

# *A* Štítek s údaji

## **Čidlo inteligentních bezdrátových dat**

Čidlo pro bezdrátový přenos informací a nastavení monitoru.

## **Montážní otvor pro volitelný reproduktor**

**POZNÁMKA:** Informace o dostupnosti volitelných reproduktorů vám poskytne dodavatel.

## **29 Slot pro modul Raspberry Pi Compute Module**

Slot pro instalaci rozhraní Raspberry Pi Compute Module Interface Board a modulu Raspberry Pi Compute Module. Další informace naleznete na adrese

https://www.nec-display.com/dl/en/manual/raspberrypi/

 **UPOZORNĚNÍ:** Instalaci musí provádět kvalifikovaný pracovník. Instalaci rozhraní Compute Module Interface Board a modulu Raspberry Pi Compute Module neprovádějte vlastními silami.

# <span id="page-13-0"></span>**Bezdrátový dálkový ovladač**

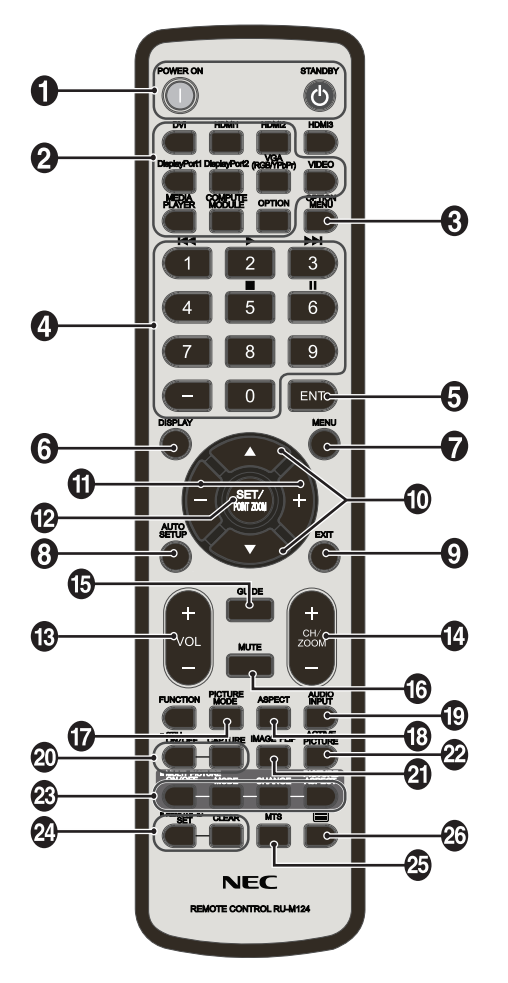

# A **Tlačítko POWER ON/STANDBY (Zapnout / pohotovostní režim)**

Slouží k zapnutí zařízení nebo přepnutí do pohotovostního režimu.

# B **Tlačítko INPUT (Vstup)**

Slouží k výběru vstupního signálu. Vstupní signál pro Media Player (Přehrávač médií) je uveden pod zkratkou MP.

## C **Tlačítko OPTION MENU (Nabídka desky pro volitelné doplňky)**

# **4** Klávesnice

Stisknutím tlačítek nastavíte nebo změníte heslo, kanál nebo nastavení funkce REMOTE ID (Identifikace ovladače). Níže uvedená tlačítka jsou používána funkcemi CEC (Consumer Electronics Control) (viz [strana](#page-44-1) 43) a Media Player (Přehrávač médií) (viz [strana](#page-22-1) 21): 1  $\blacktriangleright$  4, 2  $\blacktriangleright$ , 3  $\blacktriangleright$   $\blacktriangleright$   $\blacktriangleright$  5  $\blacksquare$ , 6  $\blacksquare$ .

# E **Tlačítko ENT\*1**

Potvrzení složky AUTO PLAY FOLDER ve funkci Media Player (Přehrávač médií).

# F **Tlačítko DISPLAY (Zobrazit)**

Slouží k zapnutí a vypnutí nabídky na obrazovce. Viz [strana](#page-28-1) 27. Pokud uzamknete tlačítka dálkového ovladače pomocí funkce IR LOCK SETTINGS (Nastavení zámku infračerveného signálu), můžete je znovu odemknout přidržením tohoto tlačítka DISPLAY (Displej) po dobu alespoň 5 sekund.

# G **Tlačítko MENU (Nabídka)**

Slouží k zapnutí a vypnutí režimu nabídek.

# **(3) Tlačítko AUTO SETUP (Automatické nastavení)**

Slouží k otevření nabídky automatického nastavení. Viz [strana](#page-34-0) 33.

# **9 Tlačítko EXIT (Konec)**

Slouží k návratu na předchozí nabídku nabídky OSD.

# **<sup>1</sup> Tlačítko NAHORU/DOLŮ (▲/▼)**

Slouží jako tlačítko  $\blacktriangle\blacktriangledown$ , které přesune zvýrazněnou položku nahoru nebo dolů pro výběr v nabídce na obrazovce. Malá obrazovka PIP "obrazu v obraze" se přesune nahoru nebo dolů.

# **M** Tlačítko MINUS/PLUS (-/+)

Slouží ke snížení nebo zvýšení hodnoty nastavení v nabídce OSD.

Malá obrazovka pro nastavení režimu PIP se přesune doleva nebo doprava a zvětší nebo zmenší svou velikost.

# L **Tlačítko SET/POINT ZOOM (Nastavit/přiblížit)**

SET (Nastavit): Když je zobrazena nabídka OSD, toto tlačítko slouží k potvrzení vybraných nastavení. POINT ZOOM (Přiblížit): Když není zobrazeno OSD menu, funguje toto tlačítko jako "tlačítko přiblížit".

# M **Tlačítko ZVÝŠIT/SNÍŽIT HLASITOST (VOL +/-)**

Slouží ke zvýšení nebo snížení hlasitosti.

#### N **Tlačítko ZVÝŠIT/SNÍŽIT KANÁL/MĚŘÍTKO (CH/ZOOM +/-)\*1**

Slouží ke zvýšení nebo snížení úrovně POINT ZOOM (Přiblížit). Viz část POINT ZOOM (Přiblížit) [\(strana](#page-59-1) 58).

## O **Tlačítko GUIDE (Průvodce)\*1**

# P **Tlačítko MUTE (Ztlumit)**

Slouží k zapnutí a vypnutí zvuku.

## Q **Tlačítko PICTURE MODE (Režim obrazu)**

Slouží k výběru režimu obrazu: [HIGHBRIGHT] (Vysoký jas), [STANDARD], [sRGB], [CINEMA] (Kino), [CUSTOM1] (Vlastní1), [CUSTOM2] (Vlastní2), [SVE-(1-5) SETTINGS] (Nastavení SVE-(1–5)). Viz [strana](#page-31-0) 30.

HIGHBRIGHT (Vysoký jas): pro pohyblivý obraz, například filmy na discích DVD. STANDARD: pro obrázky. sRGB: pro text. CINEMA (Kino): pro filmy. CUSTOM1 (Vlastní1) a CUSTOM2 (Vlastní2): vlastní nastavení. SVE-(1-5) SETTINGS (Nastavení SVE-(1–5)): pro obrázky a filmy.

# R **Tlačítko ASPECT (Poměr)**

Slouží k nastavení poměru obrazu: [FULL] (Úplný), [WIDE]\* (Širokoúhlý), [DYNAMIC]\* (Dynamický), [1:1], [ZOOM] (Měřítko) a [NORMAL] (Normální). Viz [strana](#page-21-1) 20. \* Pouze vstupy HDMI1, HDMI2, VGA (YPbPr).

<sup>\*1:</sup> Funkce tohoto tlačítka závisí na použité desce pro volitelné doplňky.

# <span id="page-14-0"></span>S **Tlačítko AUDIO INPUT (Vstup zvuku)**

Vybírá vstupní zdroj zvuku [IN1], [IN2], [HDMI1], [HDMI2], [DisplayPort1], [DisplayPort2], [OPTION]\*1 (Volitelné), [MP], [C MODULE]\*2 .

# T **Tlačítko STILL (Statický obraz)**

**Tlačítko ON/OFF (Zap./Vyp.):** Slouží k aktivaci a deaktivaci režimu statického obrazu.

**Tlačítko CAPTURE:** Slouží ke snímání statického obrazu. **POZNÁMKA:** Tato funkce se po výběru volby MULTI PICTURE MODE (Režim více obrazů), TEXT TICKER (Pohyblivý text), SCREEN SAVER (Spořič obrazovky), POINT ZOOM (Přiblížit), IMAGE FLIP (Převrácení obrazu) s výjimkou možností NONE (Žádný), SUPER v nabídce INPUT CHANGE (Změna vstupu), TILE MATRIX (Složený obraz) deaktivuje.

Možnost CLOSED CAPTION (Titulky) není dostupná, když je aktivní funkce STILL (Statický obraz).

Pokud používáte vstupní signál OPTION (Volitelné), funkce tohoto tlačítka bude záviset na tom, kterou desku pro volitelné doplňky používáte.

# **Tlačítko IMAGE FLIP (Převrácení obrazu)**

Slouží k přepínání mezi funkcemi [H FLIP] (Vodorovné převrácení), [V FLIP] (Svislé převrácení), [180° ROTATE] (Otočení o 180°) a [NONE] (Žádné). Viz [strana](#page-35-1) 34.

## **Tlačítko ACTIVE PICTURE (Aktivní obraz)**

Slouží k volbě aktivního obrazu.

## **Tlačítko MULTI PICTURE (Více obrazů)**

**Tlačítko ON/OFF (Zap./Vyp.):** Zapíná a vypíná produkt. **Tlačítko MODE:** Zvolí režim PIP (obraz v obraze) nebo PBP (obraz za obrazem).

**Tlačítko CHANGE:** Přepíná obraz mezi dvěma snímky. **Tlačítko PICTURE ASPECT (Poměr stran obrazu):** Slouží k volbě poměru stran obrazu.

**POZNÁMKA:** Možnost povolte, chcete-li změnit velikost každého obrazu v režimu více obrazů stisknutím tlačítka SET/POINT ZOOM (Nastavit/přiblížit) při použití režimu více obrazů.

# **Tlačítko REMOTE ID (Identifikace ovladače)**

Aktivuje funkci REMOTE ID (Identifikace ovladače). Viz [strana](#page-47-1) 46.

# $\overline{\text{2D}}$  Tlačítko MTS\*1

# $\mathbf{\Omega}$  Tlačítko  $\equiv$ \*1

Slouží k aktivaci uzavřeného titulkování. **POZNÁMKA:** Pouze vstup VIDEO.

- \*1: Funkce tohoto tlačítka závisí na použité desce pro volitelné doplňky. Další informace naleznete v uživatelské příručce k desce pro volitelné doplňky.
- \*2: Tento vstup je k dispozici po instalaci volitelného rozhraní Raspberry Pi Compute Module Interface Board a modulu Raspberry Pi Compute Module.

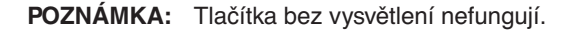

# <span id="page-14-1"></span>**Provozní dosah dálkového ovladače**

Nasměrujte horní konec dálkového ovladače na senzor dálkového ovladače na monitoru LCD a stiskněte tlačítko.

Dálkový ovladač můžete používat ve vzdálenosti do 7 m (23 ft) od senzoru dálkového ovladače nebo ve vodorovném či svislém úhlu o velikosti do 30° a vzdálenosti kolem 3,5 m (10 ft).

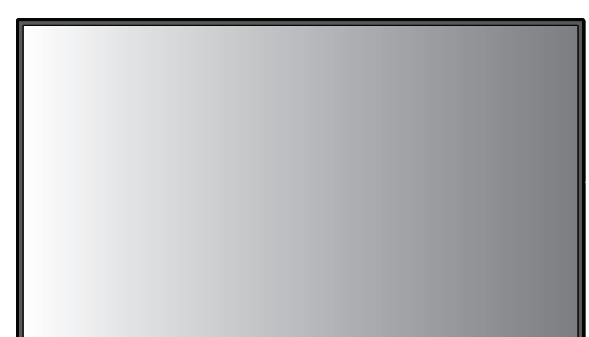

**Upozornění:** Důležité: systém dálkového ovládání nemusí fungovat, pokud je senzor dálkového ovládání vystaven  $30<sup>°</sup>$ přímému slunečnímu záření, silnému zdroji světla nebo pokud je v cestě překážka.

# **Zacházení s dálkovým ovladačem**

- Nevystavujte ovladač silným otřesům.
- Zabraňte kontaktu ovladače s vodou nebo jinou tekutinou. Pokud je dálkový ovladač vlhký nebo mokrý, ihned jej osušte.
- Nevystavujte ovladač horku a páře.
- Dálkový ovladač otevírejte jen při vkládání baterií.

 $30<sup>°</sup>$ 

# <span id="page-15-0"></span>**1. Určete, kam monitor umístíte**

## **UPOZORNĚNÍ**

- Instalaci monitoru LCD musí provést kvalifikovaný pracovník. Další informace vám sdělí dodavatel.
- MONITOR MUSÍ INSTALOVAT NEBO PŘEMÍSŤOVAT DVĚ NEBO VÍCE OSOB. Pokud tento pokyn nedodržíte, může dojít k upuštění monitoru a následnému zranění.
- Monitor neinstalujte ani s ním nemanipulujte vzhůru nohama.
- **POZNÁMKA:** Tento monitor LCD je vybavený snímačem teploty a chladicími ventilátory, včetně ventilátoru pro desku volitelného příslušenství. Pokud se monitor LCD příliš zahřeje, chladicí ventilátory se automaticky zapnou. Ventilátor desky volitelného příslušenství je aktivní, i když je teplota nižší než normální provozní teplota pro chlazení desky volitelného příslušenství. Když se monitor LCD během provozu ventilátoru přehřeje, zobrazí se varování "Caution" (Upozornění). Po zobrazení varování přestaňte jednotku používat a počkejte, dokud znovu nevychladne. Používání ventilátoru sníží pravděpodobnost předčasného selhání jednotky a může napomoci zmírnění zhoršené kvality obrazu a výskytu "dosvitu obrazu".
- **UPOZORNĚNÍ:** Pokud je monitor LCD používán v omezeném prostoru nebo je panel LCD pokryt ochrannou vrstvou, ověřte vnitřní teplotu monitoru pomocí položky HEAT STATUS (Teplota) v nabídce OSD (viz [strana](#page-41-1) 40). Pokud je teplota vyšší než běžná provozní teplota, nastavte u položky FAN CONTROL (Řízení ventilátoru, viz [strana](#page-41-2) 40) v nabídce na obrazovce hodnotu ON (zapnuto).
- **DŮLEŽITÉ:** Abyste nedošlo k poškrabání panelu LCD, vždy na stůl nejprve umístěte měkkou látku, například deku, která svými rozměry přesahuje rozměry panelu monitoru. Až poté monitor umístěte čelem dolů na stůl.

# **2. Vložte baterie do dálkového ovladače**

Dálkový ovladač je napájen dvěma bateriemi typu AAA o napětí 1,5 V.

Vložení a výměna baterií:

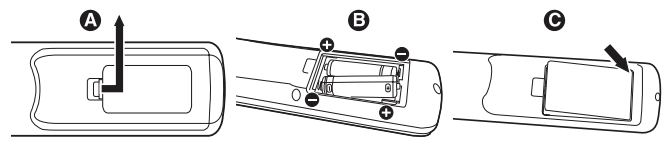

- A. Stiskněte kryt a odsuňte jej.
- B. Vložte baterie podle značek (+) a (-) uvnitř ovladače.
- C. Nasaďte kryt zpět.
- **UPOZORNĚNÍ:** Při použití nevhodných baterií může dojít k jejich vytečení nebo explozi.

Společnost NEC doporučuje při používání baterií následující postup:

- Vložte baterie typu AAA tak, aby značky (+) a (-) na bateriích byly u příslušných značek (+) a (-) uvnitř ovladače.
- Nepoužívejte současně baterie různých značek.
- Nepoužívejte současně staré a nové baterie. Může se tím zkrátit životnost baterií a může dojít k jejich vytečení.
- Vybité baterie okamžitě vyjměte, aby nedošlo k vytečení baterií do prostoru ovladače.
- Nedotýkejte se vyteklé kapaliny z baterie, může způsobit poranění pokožky.

**POZNÁMKA:** Pokud nebudete dálkový ovladač delší dobu používat, baterie z něj vyjměte.

# **3. Připojte externí zařízení (viz [strana](#page-17-1) 16, [strana](#page-18-1) 17 a [strana](#page-19-1) 18)**

- Před připojením externích zařízení vypněte hlavní vypínač. Externí zařízení tím ochráníte.
- Další informace naleznete v uživatelské příručce k zařízení.

# **4. Připojte dodanou napájecí šňůru**

- Zařízení je třeba nainstalovat do blízkosti elektrické zásuvky, k níž máte snadný přístup.
- Upevněte napájecí šňůru k monitoru pomocí šroubu a svorky. (Doporučená utahovací síla: 139–189 N•cm).
- Zastrčte řádně zástrčku do zásuvky. Nedostatečně pevné spojení může způsobovat zhoršení kvality obrazu.

**POZNÁMKA:** V části Důležité informace této uživatelské příručky najdete pokyny k výběru správné napájecí šňůry.

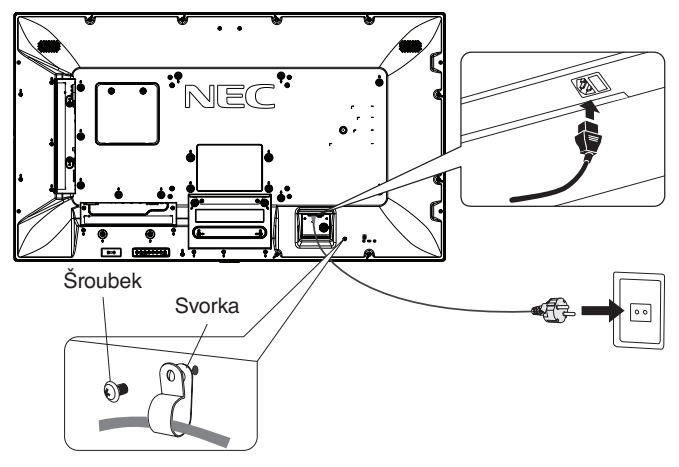

**POZNÁMKA:** Nepřipojujte/neodpojujte kabely při zapínání monitoru nebo jiných externích zařízení, neboť by mohlo dojít ke ztrátě obrazu monitoru.

# **5. Informace o kabelech**

 **UPOZORNĚNÍ:** S tímto barevným monitorem používejte dodávané předepsané kabely, jinak může docházet k rušení příjmu rozhlasového a televizního signálu.

V případě 15kolíkového miniD-Sub, DVI a USB použijte stíněný signální kabel s feritovým jádrem. V případě HDMI, DisplayPort a

9kolíkového D-Sub použijte stíněný signální kabel. Použití jiných kabelů a adaptérů může způsobovat rušení rozhlasového a televizního signálu.

# **6. Zapněte všechna připojená externí zařízení**

Při připojení k počítači zapněte nejprve monitor.

# **7. Použijte připojené externí zařízení**

Zobrazte na monitoru signál z požadovaného vstupního zdroje.

# **8. Nastavte zvuk**

V případě potřeby proveďte nastavení hlasitosti.

# **9. Upravte nastavení obrazovky (viz [strana](#page-34-1) 33 a [strana](#page-35-2) 34)**

Podle potřeby upravte polohu obrazu.

# **10. Upravte nastavení obrazu (viz [strana](#page-33-1) 32 a [strana](#page-34-1) 33)**

V případě potřeby proveďte nastavení obrazu, např. podsvícení nebo kontrastu.

# **11. Doporučená nastavení**

Aby se snížilo riziko výskytu "dosvitu obrazu", upravte následující položky podle používané aplikace: SCREEN SAVER (Spořič obrazovky), SIDE BORDER COLOR (Barva bočního okraje) (viz [strana](#page-41-3) 40), DATE & TIME (Datum a čas) (viz [strana](#page-37-1) 36), SCHEDULE SETTINGS (Plánovač nastavení) (viz [strana](#page-36-1) 35).

Současně se doporučuje, aby bylo nastavení FAN CONTROL (Řízení ventilátoru) (viz [strana](#page-41-2) 40) v poloze ON (Zapnuto).

# <span id="page-17-2"></span><span id="page-17-0"></span>**Připojení**

**POZNÁMKA:** Nepřipojujte/neodpojujte kabely při zapínání hlavního napájení monitoru nebo jiných externích zařízení, neboť by mohlo dojít ke ztrátě obrazu monitoru.

**POZNÁMKA:** Použijte audio kabel bez vestavěného rezistoru. Audio kabel s vestavěným rezistorem zeslabuje zvuk.

# **Před připojením:**

- Nejprve vypněte všechna připojená zařízení a proveďte zapojení.
- Viz příručka dodaná s příslušným zařízením.
- Když je monitor vypnutý, důrazně doporučujeme, abyste od něj odpojili paměťová zařízení USB a karty microSD.

# <span id="page-17-1"></span>**Schéma zapojení**

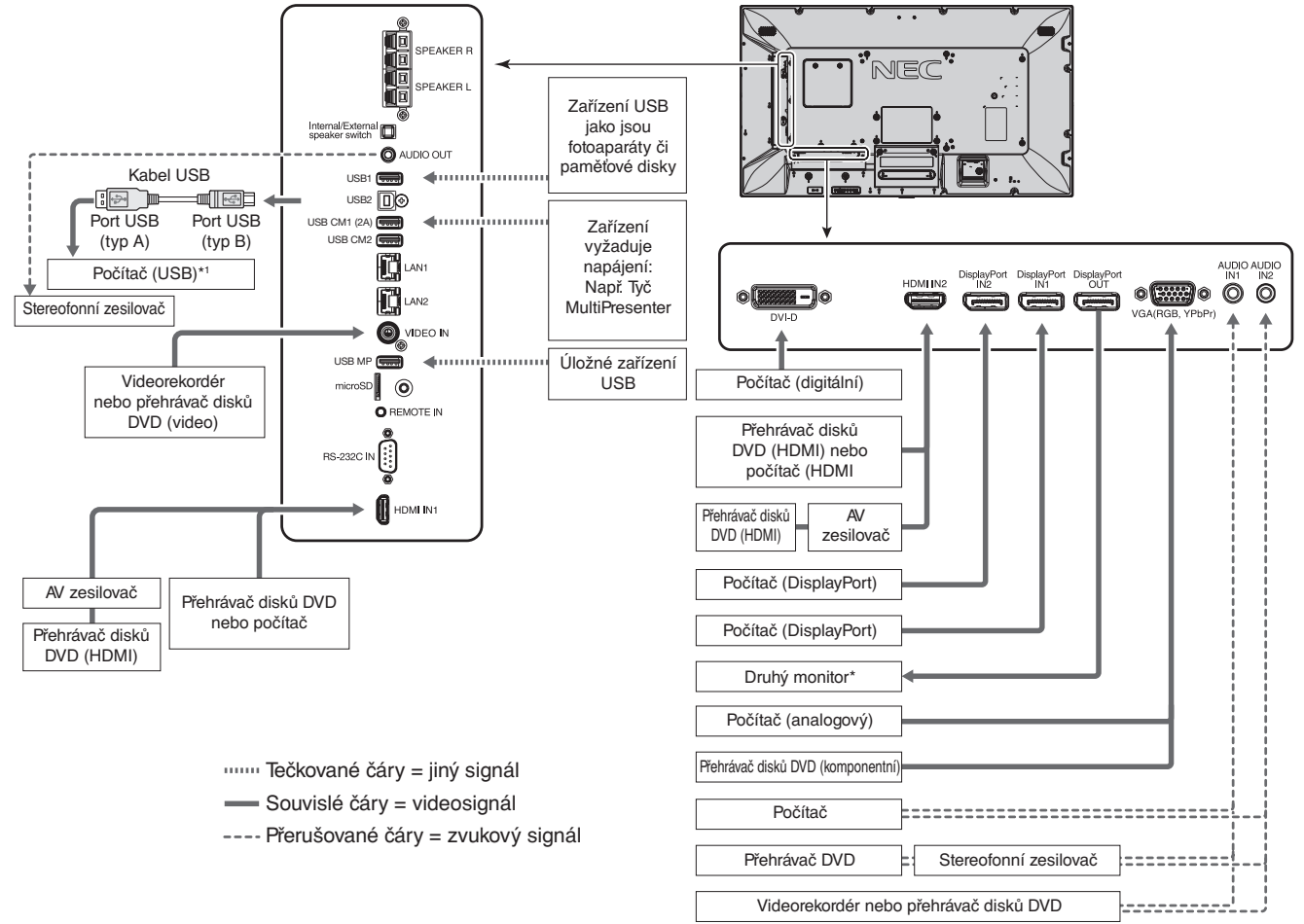

\*: Počet monitorů, které jsou sériově propojeny, je omezen.

\*1: Zařízení připojené k rozhraní USB2 může ovládat zařízení připojení k rozhraní USB1.

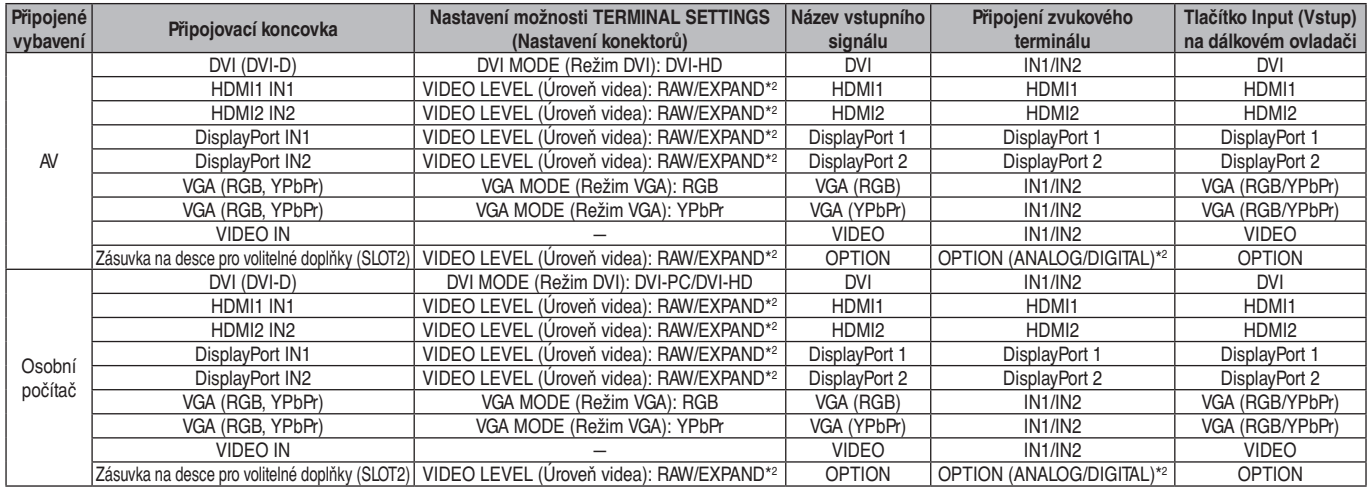

\*2: Zadejte vhodné nastavení pro vstupní signál.

# <span id="page-18-1"></span><span id="page-18-0"></span>**Připojení počítače**

Připojením počítače k monitoru LCD umožníte zobrazení výstupu videosignálu z počítače. Některé karty monitorů nemusí podporovat požadované rozlišení potřebné k věrné reprodukci obrazu. Váš monitor automaticky přizpůsobí tovární nastavení signálu aktuální situaci a správně zobrazí obraz.

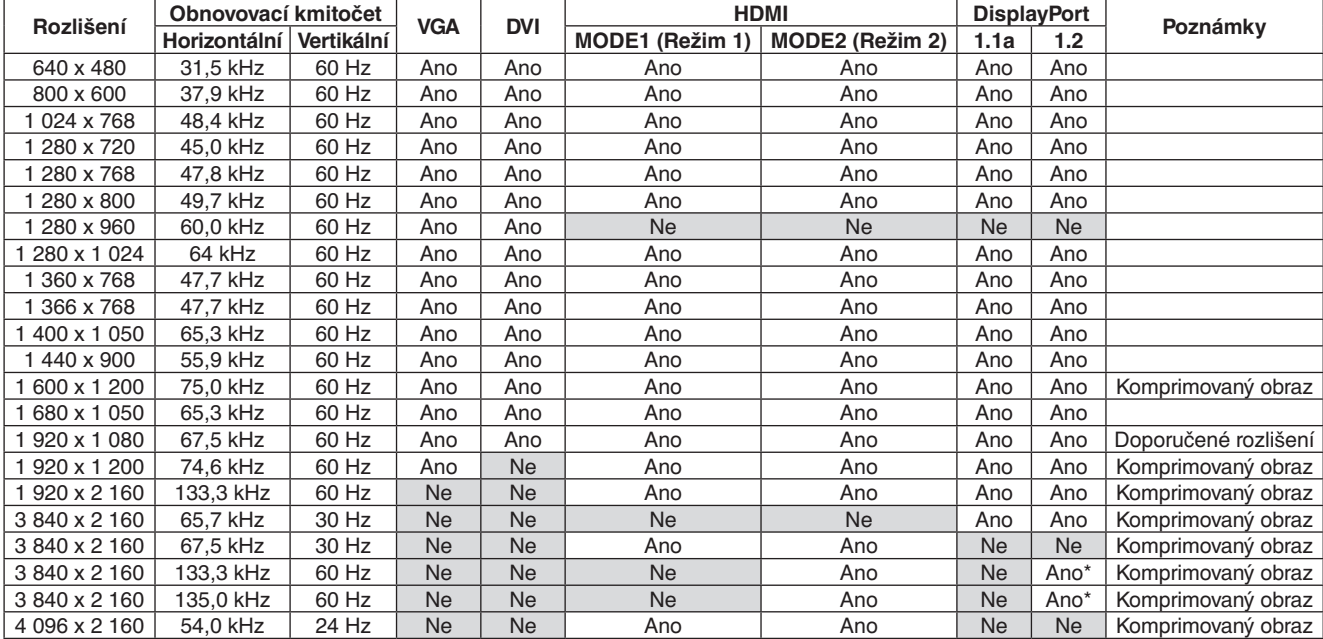

<Typické nastavení časovače signálu z výroby>

\*: Pouze nastavení HBR2.

- Vstupní signály TMDS odpovídají standardům DVI.
- K zachování kvality obrazu používejte kabel, který odpovídá standardům DVI.

# **Připojení přehrávače nebo počítače pomocí konektoru HDMI**

- Použijte kabel HDMI s logem HDMI.
- Zobrazení signálu může chvíli trvat.
- Některé grafické karty nebo ovladače nemusí zajistit správný obraz.
- Při použití počítače s výstupem HDMI nastavte možnost OVER SCAN (Oříznutí) na hodnotu AUTO (Automaticky) nebo OFF (Vypnuto) (viz [strana](#page-35-3) 34).
- Pokud je obraz při rozlišení 1 920 x 1 080 nekvalitní, zkontrolujte grafickou kartu.
- Pro výstup zvuku přes rozhraní HDMI nastavte v nabídce na obrazovce pro položku AUDIO INPUT (Vstup zvuku) možnost [HDMI1] nebo [HDMI2] nebo vyberte možnost [HDMI1] či [HDMI2] pomocí tlačítka AUDIO INPUT (Vstup zvuku) na dálkovém ovládání.
- Je-li rozlišení vstupu 3 840 x 2 160 (60 Hz), nastavte pro položku HDMI v nabídce TERMINAL SETTINGS (Nastavení konektorů) možnost MODE2 (Režim 2) (viz [strana](#page-38-0) 37).
- Pokud je monitor zapnut až po zapnutí připojeného počítače, občas se na něm nemusí zobrazit žádný obraz. V tom případě počítač vypněte a poté znovu zapněte.

# **Připojení počítače prostřednictvím konektoru DisplayPort**

- Použijte kabel DisplayPort s logem kompatibility DisplayPort.
- Pokud budete chtít použít výstupní konektor DisplayPort, přečtěte si informace v části Výstup videa (viz [strana](#page-62-1) 61).
- Zobrazení signálu může chvíli trvat.
- Pokud připojujete kabel DisplayPort ke komponentě pomocí adaptéru pro převod signálu, obraz se nemusí zobrazit.
- Zvolte kabel DisplayPort vybavený funkcí uzamčení. Při odpojování tohoto kabelu uvolněte zámek přidržením horního tlačítka.
- Pro výstup zvuku přes rozhraní DisplayPort nastavte v nabídce na obrazovce pro položku AUDIO INPUT (Vstup zvuku) možnost [DisplayPort1] nebo [DisplayPort2] nebo vyberte možnost [DisplayPort1] či [DisplayPort2] pomocí tlačítka AUDIO INPUT (Vstup zvuku) na dálkovém ovládání.
- Aby se na všech monitorech připojených pomocí výstupního konektoru DisplayPort zobrazil příslušný obraz, vyberte v nastavení TERMINAL SETTINGS (Nastavení konektorů) v nabídce DisplayPort možnost DisplayPort1.2 a MST (viz [strana](#page-38-0) 37).
- Pokud je monitor zapnut až po zapnutí připojeného počítače, občas se na něm nemusí zobrazit žádný obraz. V tom případě počítač vypněte a poté znovu zapněte.

# <span id="page-19-1"></span><span id="page-19-0"></span>**Připojení zařízení USB**

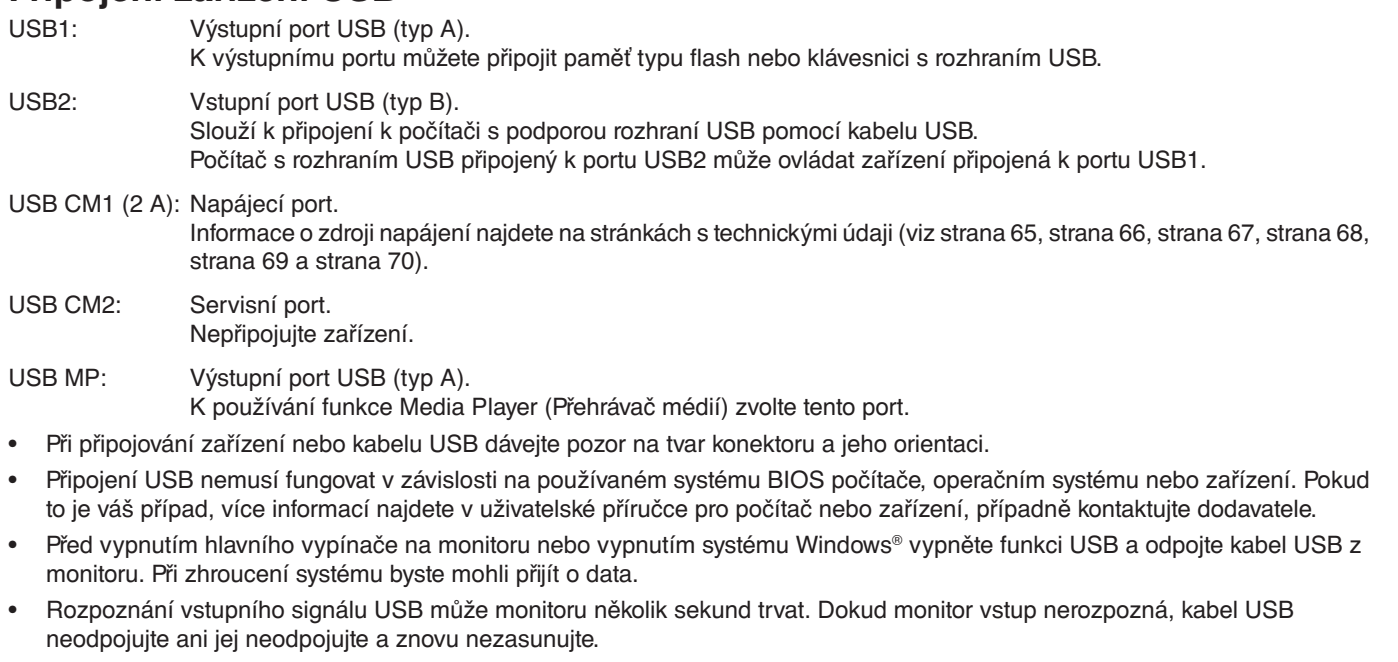

- Zdroj napájení pro USB CM1 (2A) můžete nastavit v nabídce USB POWER (Napájení přes port USB) v nabídce OSD (viz [strana](#page-44-2) 43).
- Chcete-li port USB CM1 (2A) používat k napájení, připojte k němu kabel podporující 2ampérový proud.
- V nabídce na obrazovce můžete použít položku USB (viz [strana](#page-44-3) 43) k nastavení rozhraní USB.

**POZNÁMKA:** USB CM1 (2A) a USB CM2 nejsou stejné porty. Informace o připojení zařízení USB k monitoru najdete v části o připojení (viz [strana](#page-17-2) 16).

 **UPOZORNĚNÍ:** Kabel USB neohýbejte. V místě ohybu by se mohlo kumulovat teplo a dojít k požáru.

# <span id="page-20-1"></span><span id="page-20-0"></span>**Režimy zapnutí a vypnutí**

Kontrolka napájení LCD monitoru se po zapnutí rozsvítí modře.

**POZNÁMKA:** Chcete-li monitor zapnout pomocí dálkového ovládače nebo pomocí tlačítka Power (Napájení), musí být hlavní vypínač zapnut (v poloze ON (Zapnuto)).

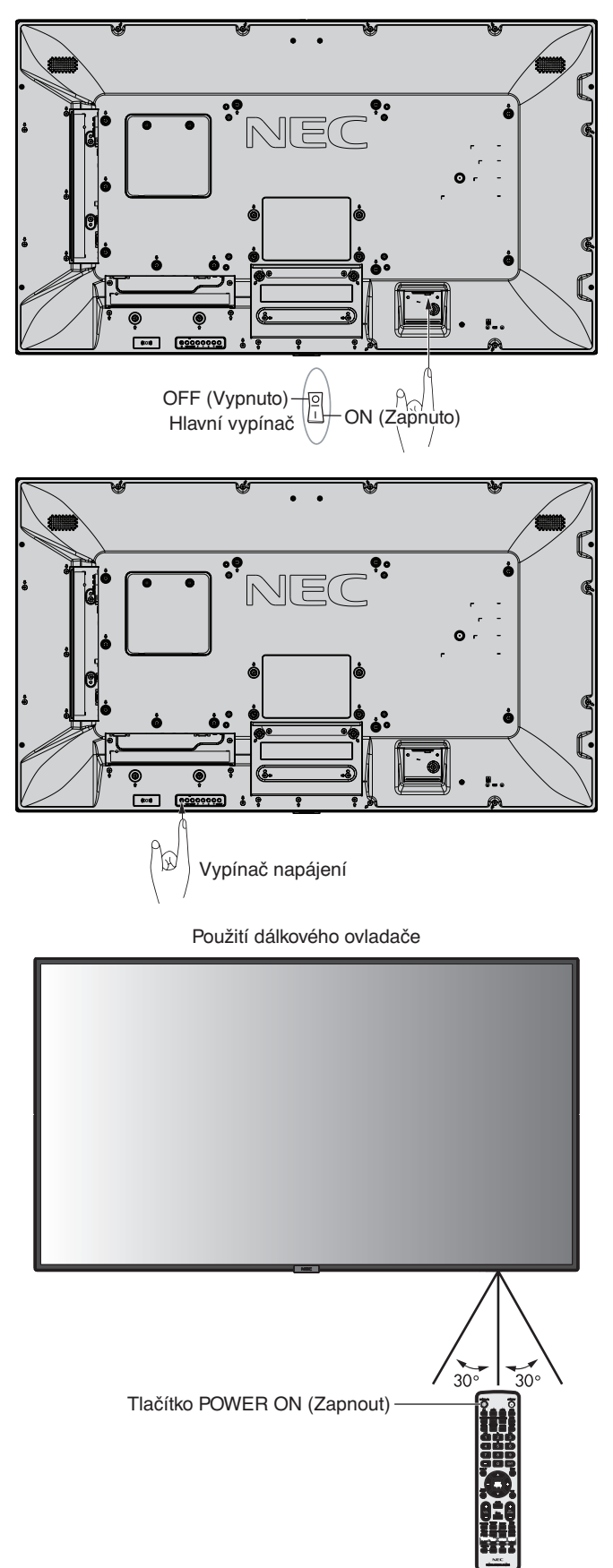

# <span id="page-21-0"></span>**Indikátor napájení**

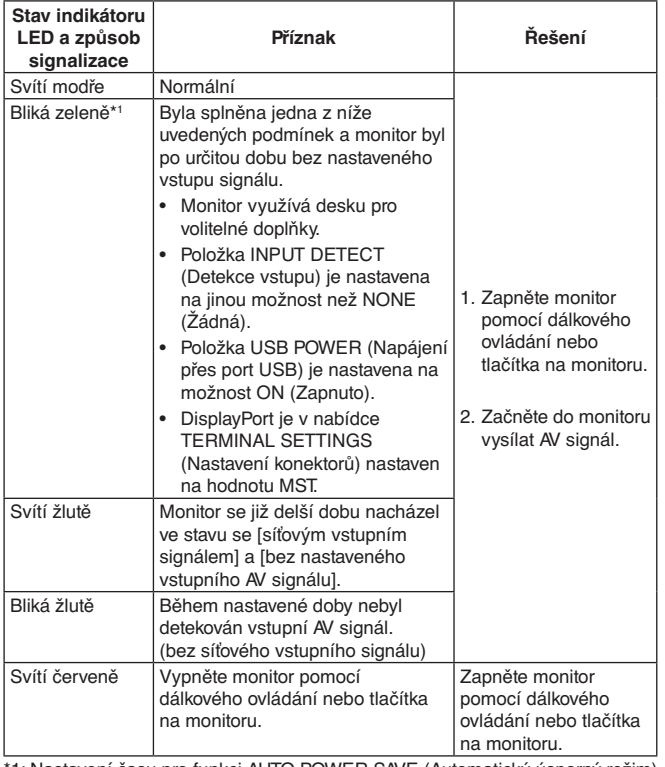

\*1: Nastavení času pro funkci AUTO POWER SAVE (Automatický úsporný režim) najdete v nabídce POWER SAVE (Úsporný režim) (viz [strana](#page-41-4) 40).

**POZNÁMKA:** Když kontrolka střídavě bliká dlouze a krátce červeně, mohlo dojít k poruše. V takovém případě kontaktujte dodavatele.

# **Počáteční nastavení**

Po prvním zapnutí se otevře okno s nastavením ROOM LIGHT SENSING (Snímání osvětlení místnosti, viz [strana](#page-43-2) 42). Tato nastavení je třeba provést jen při počátečním nastavení. Tato zpráva se však zobrazí po zapnutí, jestliže použijete funkci FACTORY RESET (Reset na výchozí nastavení).

# **Řízení spotřeby**

Tento monitor LCD je vybaven funkcí řízení spotřeby displeje DPM (Display Power Management) podle normy VESA. Funkce řízení spotřeby je funkcí, která šetří energii automatickým snížením spotřeby monitoru, pokud nebyla po určitou dobu použita myš ani klávesnice.

Díky ní může monitor LCD přejít do režimu úspory energie, když má funkci POWER SAVE (Úspora energie) nastavenu na možnost ENABLE (Povolit) a od chvíle přerušení vstupního signálu uplyne určitá doba. Tato funkce prodlužuje životnost monitoru a snižuje jeho spotřebu.

**POZNÁMKA:** Tato funkce nemusí v závislosti na používaném počítači a grafické kartě fungovat. Při ztrátě videosignálu monitor automaticky přejde po přednastavené době do vypnutého režimu.

# <span id="page-21-1"></span>**Aspect (Poměr)**

#### Pro MP, VIDEO

 $FULL \longrightarrow ZOOM \longrightarrow NORMAL$ 

Pro DVI, DisplayPort1, DisplayPort2, VGA (RGB), OPTION\*1  $FULL \longrightarrow 1:1 \longrightarrow ZOOM \longrightarrow NORMAL$  $\blacktriangle$ 

Pro VGA (YPbPr), HDMI1, HDMI2  $FULL \longrightarrow WIDE \longrightarrow DYNAMIC \longrightarrow 1:1 \longrightarrow ZOOM \longrightarrow NORMAL$ 

\*1: Tato funkce závisí na použité desce pro volitelné doplňky.

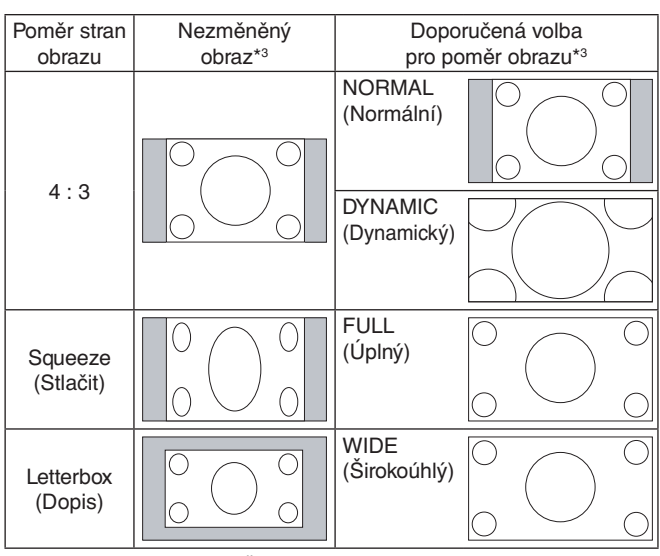

\*3 Šedé oblasti představují nevyužité části obrazovky.

**NORMAL (Normální):** Reprodukuje stejný poměr stran, jaký je odesílán ze zdroje.

**FULL (Úplný):** Zaplní celou obrazovku.

**WIDE (Širokoúhlý):** Rozšíření signálu s poměrem stran 16 : 9 (dopis) na celou obrazovku.

**DYNAMIC (Dynamický):** Zobrazení signálu s poměrem stran 4 : 3 přes celou obrazovku bez zachování linearity. Některé vnější části obrazu budou v důsledku této úpravy oříznuty.

**1:1:** Obraz se zobrazí v měřítku 1 : 1.

#### **ZOOM (Měřítko):**

Obraz lze rozšířit za hranici aktivní oblasti monitoru. Obraz mimo aktivní oblast monitoru se nezobrazí.

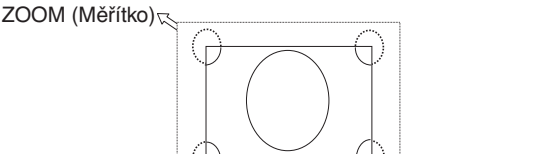

ZOOM (Měřítko)

# Česky

# <span id="page-22-1"></span><span id="page-22-0"></span>**Media Player (Přehrávač médií)**

Přehrává uložená data, jako jsou např. statické obrázky či videa, hudbu na pozadí (BGM), na připojeném paměťovém zařízení USB nebo vložené paměťové kartě microSD.

#### **Výchozí obrazovka prohlížeče**

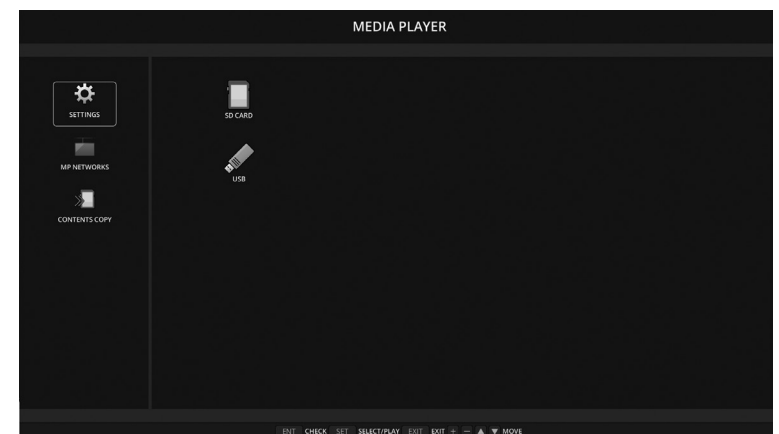

- Pomocí položky SETTINGS (Nastavení) můžete změnit nastavení multimediálního přehrávače.
- Pokud byla v nabídce SETTINGS (Nastavení) nastavena funkce AUTO PLAY (Automatické přehrávání) na možnost SLIDESHOW (Prezentace), monitor v následujících situacích spustí funkci AUTO PLAY (Automatické přehrávání):
	- Při připojení paměťového zařízení USB k portu USB MP (Zadní panel [strana](#page-11-1) 10), když je monitor zapnutý a je
		- zobrazena hlavní obrazovka funkce Media Player (Přehrávač médií).
	- Pokud vstupní signál změníte na MP, když je úložiště USB připojeno k portu USB (2A) na monitoru.

Systém při spuštění funkce AUTO PLAY (Automatické přehrávání) automaticky na paměťovém zařízení USB prohledá složku, která byla zvolena v nastaveních funkce AUTO PLAY (Automatické přehrávání) v poli FOLDER (Složka), a poté nalezené obrázky a videa zobrazí. Obrázky a filmy budou určitým způsobem seřazeny.

#### **POZNÁMKA:** Prohlížeč dokáže rozpoznat pouze jedno úložné zařízení USB.

Pokud je funkce Media Player (Přehrávač médií) aktivní, při stisknutí tlačítek ovládacího panelu se zobrazí okno. V zobrazeném okně můžete vybrat, zda chcete ovládat nabídku OSD nebo funkci Media Player (Přehrávač médií).

Při přehrávání obsahu v multimediálním přehrávači, když je aktivní funkce TILE MATRIX (Složený obraz), může mít časování přehrávání obrazu mezi různými monitory prodlevu.

Pokud se monitor používá v orientaci na výšku, nastavte volbu OSD ROTATION (Rotace OSD) na hodnotu PORTRAIT (Na výšku). Orientace obrazu se mění podle nastavení volby OSD ROTATION.

Je-li volba OSD ROTATION (Rotace OSD) nastavena na hodnotu PORTRAIT (Na výšku), použijte video otočené o 90° proti směru hodinových ručiček.

# **Zobrazitelné/přehrávatelné soubory**

#### **Statické snímky**

#### **Podporované formáty**

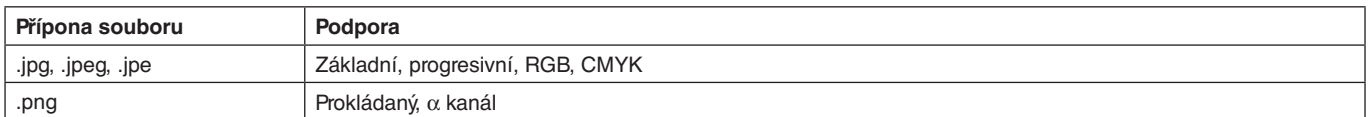

#### **Videa**

#### **Podporované formáty**

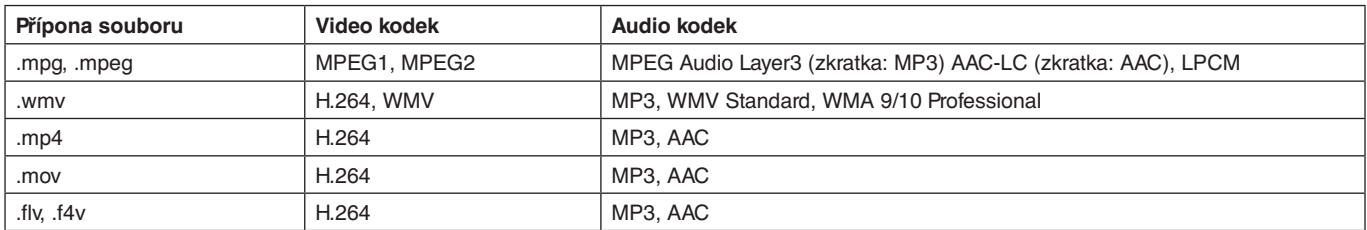

#### **Hudba na pozadí**

#### **Podporované formáty**

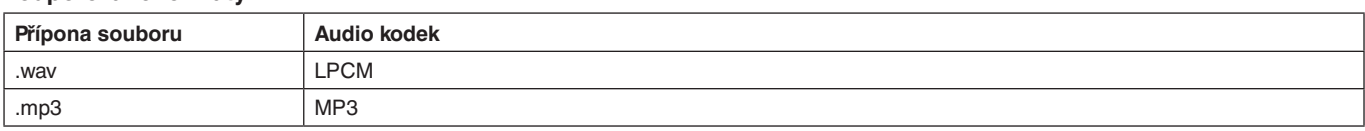

#### **Informace**

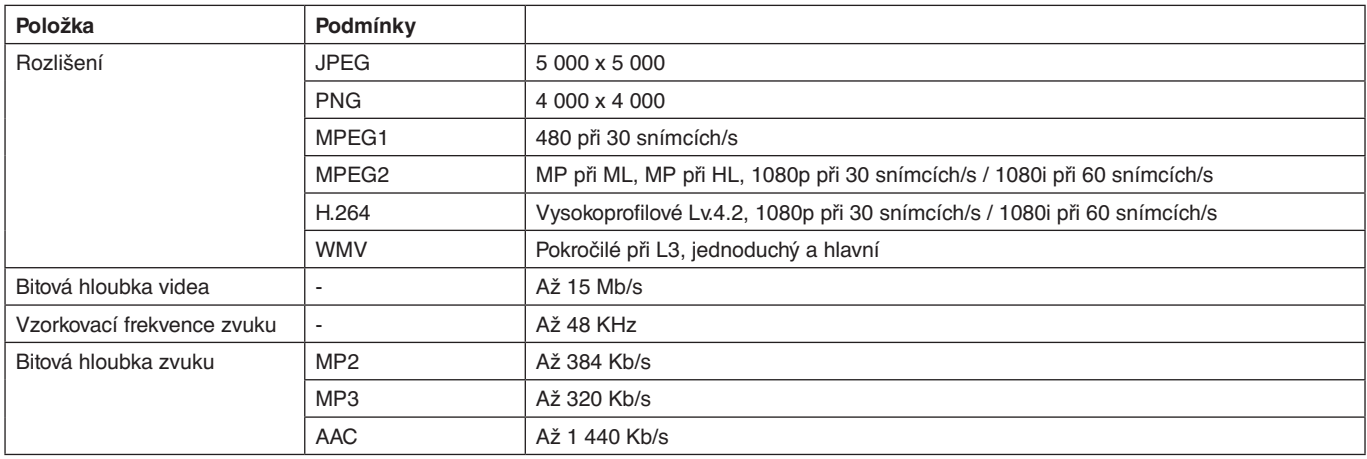

**POZNÁMKA:** Některé soubory se nemusí přehrát, ani když splňují všechny výše uvedené podmínky. Na přehrávatelnost souborů s obrázky má vliv síťové připojení, typ paměťového zařízení USB či přenosová rychlost souboru. Soubory chráněné technologií DRM (Digital Right Management) přehrávat nelze.

Maximální rozlišení videa je 1 920 (vodorovně) × 1 080 (svisle).

#### <span id="page-23-0"></span>**Kompatibilní paměťové karty microSD**

Naformátujte paměťovou kartu microSD na formát FAT32 nebo FAT16. Informace o tom, jak paměťovou kartu microSD naformátovat, naleznete v uživatelské příručce k počítači nebo v nápovědě.

#### **Informace**

Podporovány jsou karty microSDHC do kapacity až 32 GB.

**POZNÁMKA:** Nezaručujeme kompatibilitu se všemi běžně dostupnými kartami microSD. Karty microSD s ochranou CPRM nejsou podporovány. Paměťové karty microSD UHS-1 ani UHS-2 nejsou podporovány.

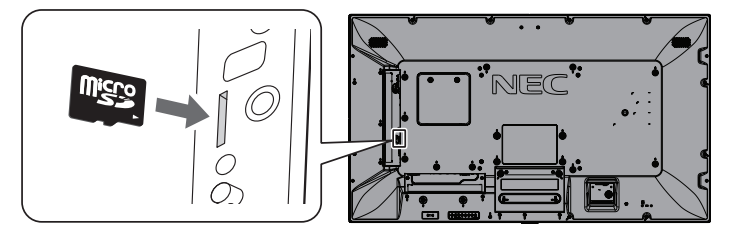

- Během připojování paměťové karty microSD se ujistěte, že kartu microSD vkládáte ve správné orientaci.
- Při vysouvání paměťové karty microSD z pozice pro kartu microSD zatlačte na střed paměťové karty microSD a vysuňte ji.

#### <span id="page-23-1"></span>**Instalace krytu slotu karty microSD**

Za účelem zabezpečení karty microSD doporučujeme namontovat kryt slotu microSD. Zasuňte okraj krytu karty microSD do otvoru. (Doporučená utahovací síla: 139–189 N•cm).

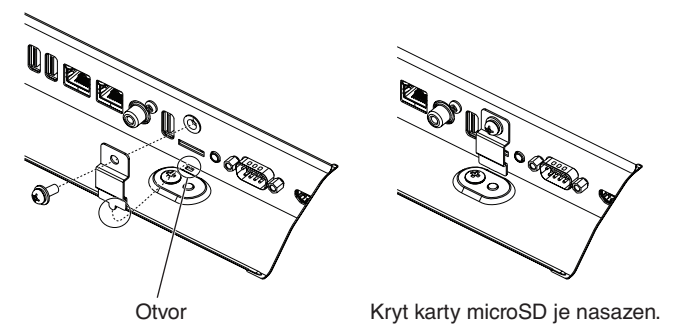

# <span id="page-24-0"></span>**Kompatibilní paměťová zařízení USB**

Pokud chcete paměťovou kartu USB používat v rámci funkce Media Player (Přehrávač médií), naformátujte ji formátem souborů FAT32 nebo FAT16. Informace o tom, jak paměťovou kartu USB naformátovat, naleznete v uživatelské příručce k počítači nebo v nápovědě.

K tomuto monitoru připojujte pouze paměťová zařízení, která odpovídají tomu, co vidíte na obrázku níže. Pokud jsou rozměry zařízení USB větší než níže uvedené podporované rozměry, použijte prodlužovací kabel USB.

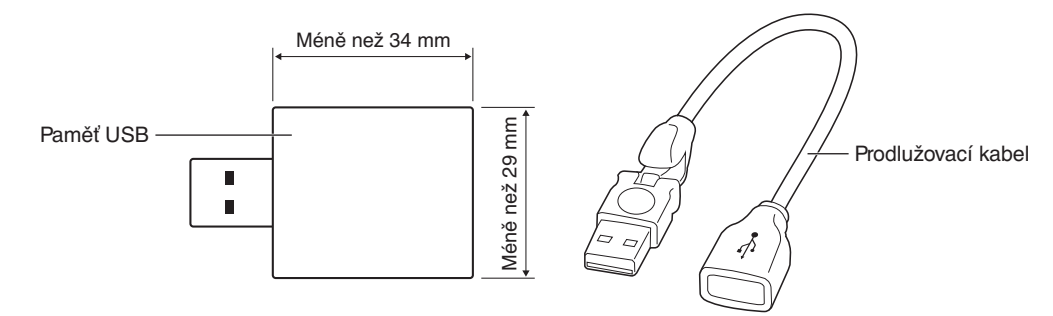

**POZNÁMKA:** Pokud paměťové zařízení USB nelze rozpoznat, zkontrolujte, jak je naformátováno. Schopnost fungovat se všemi druhy komerčně prodávaných paměťových zařízení USB není garantována. Paměťové zařízení USB připojte k portu USB MP (viz [strana](#page-19-1) 18).

# **Obrazovka souborů**

Soubory můžete v multimediálním přehrávači zobrazit jako ikony nebo náhledy.

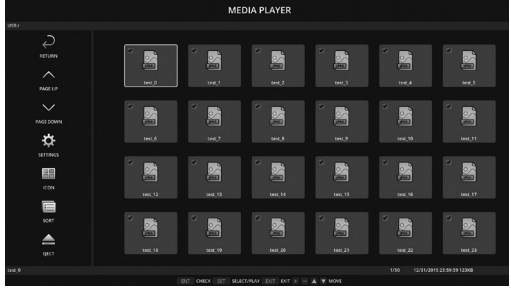

#### **Zobrazení ikon**

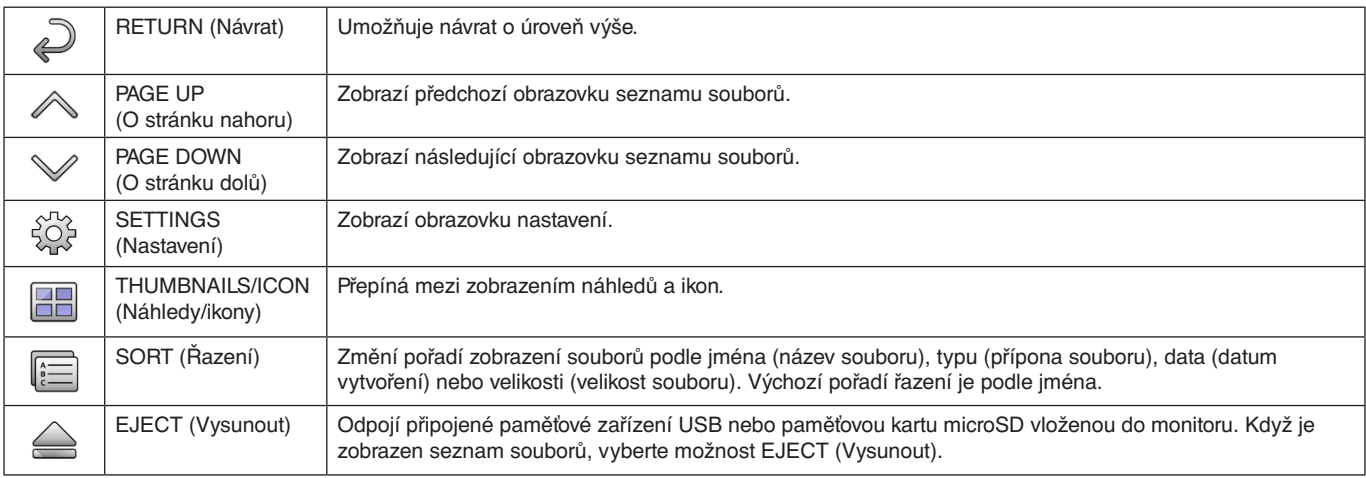

**POZNÁMKA:** Maximální počet souborů, které lze zobrazit ve složce (včetně ikon složek), je 300. Hierarchie složek je zobrazena až po úroveň 16. Ikona souboru, jehož typ není možné určit, je označena symbolem "?". V závislosti na souboru nemusí být možné zobrazit náhled.

# <span id="page-25-0"></span>**Zobrazení prezentace**

- Vyberte složku obsahující obrázky nebo filmy.
- Prezentaci lze zobrazovat v režimu MANUAL (Ručně), ve kterém lze obrázky přepínat pomocí tlačítka na dálkovém ovládání, nebo v režimu AUTO (Automaticky), ve kterém se snímky zobrazují automaticky v nastaveném intervalu (položka PLAY MODE (Režim přehrávání) je nastavena na možnost AUTO (Automaticky)).
- Výchozím továrním nastavením je režim MANUAL (Ručně). Automatický režim můžete aktivovat nastavením položky PLAY MODE (Režim přehrávání) na možnost AUTO (Automaticky).
- Snímky se zobrazí v pořadí zvoleném v rámci položky SORT (Řazení) na obrazovce seznamu souborů.
- Pokud v režimu Slideshow (Prezentace) zobrazujete statické obrázky ve vysokém rozlišení, může dojít k návratu na seznam souborů.

# **Nastavení multimediálního přehrávače**

Výběrem ikony  $\hat{\mathbb{Q}}^k$  na obrazovce seznamu souborů nebo na výchozí obrazovce multimediálního přehrávače zobrazíte konfigurační obrazovku.

Na konfigurační obrazovce lze měnit následující nastavení.

#### SLIDESHOW (Prezentace)

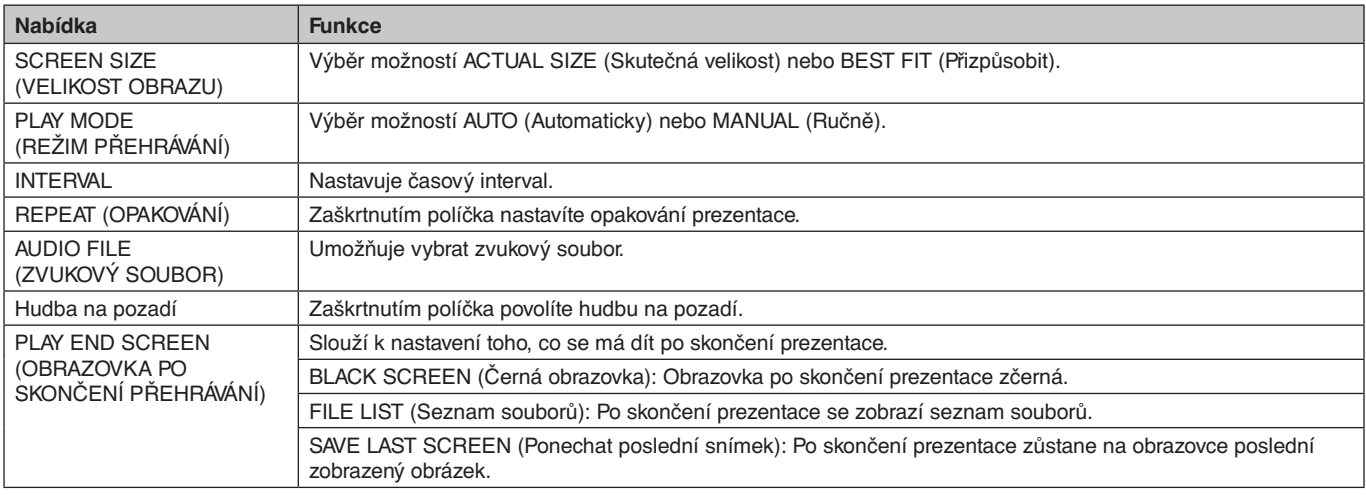

#### AUTO PLAY (Automatické přehrávání)

Pokud změníte vstupní signál na MP, zatímco je v nabídce AUTO PLAY (Automatické přehrávání) zvolena volba SLIDESHOW (Prezentace), automaticky se zobrazí vybraná složka.

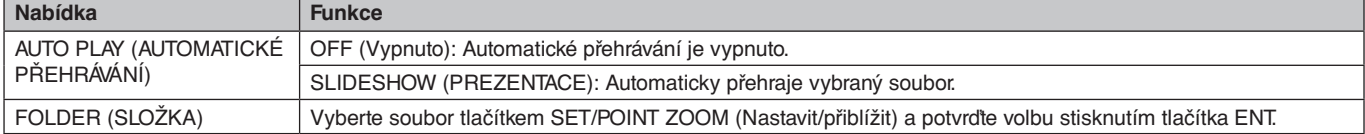

#### PRESET CONTENTS (Přednastavený obsah)

Když monitor postrádá vstupní signál, přehraje vybranou složku.

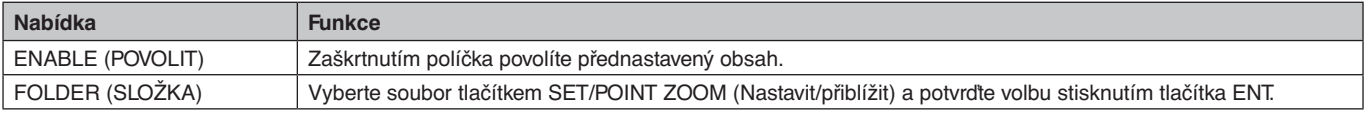

Abyste výše uvedená nastavení aktivovali, stiskněte tlačítko OK.

Pokud tlačítko OK nestisknete, změněná nastavení nebudou použita.

# <span id="page-26-1"></span><span id="page-26-0"></span>**NETWORK & OTHER SETTINGS (Síťová a další nastavení)**

Níže jsou uvedeny možnosti nastavení Network (Síť) a Shared Folder (Sdílená složka) pro režim Media Player (Přehrávač médií).

Chcete-li nastavení vybrat, zvolte položku NETWORK & OTHER SETTINGS (Síť a jiná nastavení) a na dálkovém ovladači stiskněte tlačítko SET/POINT ZOOM (Nastavit/Přiblížit).

NETWORK SETTINGS (Nastavení sítě) pro Media Player (Přehrávač médií)

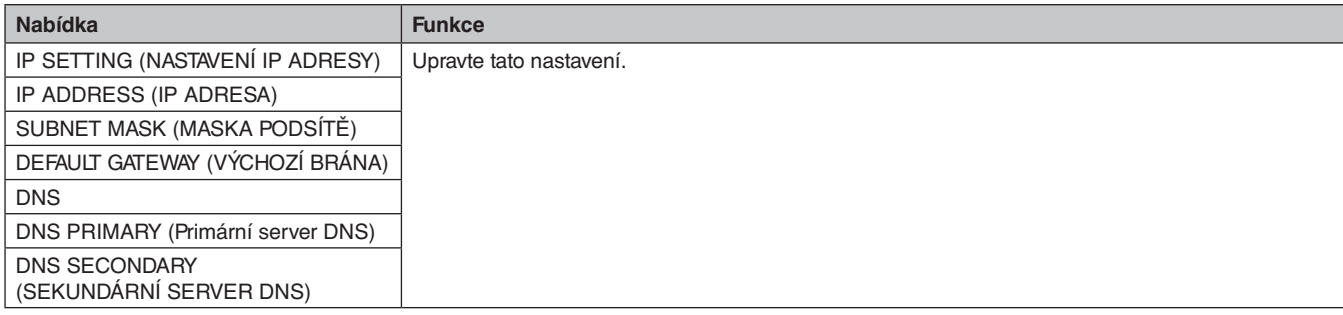

Na obrazovce NETWORK INFORMATION (Informace o síti) pro funkci Media Player (Přehrávač médií) se zobrazí možnosti zvolené v části NETWORK SETTINGS (Nastavení sítě) pro režim Media Player (Přehrávač médií).

#### SHARED FOLDER (Sdílená složka)

Pro funkci SHARED FOLDER (Sdílená složka) lze zvolit dvě nastavení.

Stisknutím tlačítka SET/ZOOM (Nastavit/Přiblížit) na dálkovém ovladači otevřete možnosti sdílených nastavení.

• SHARED SD CARD SETTINGS (Nastavení sdílené karty SD) Složky v síťovém počítači lze prostřednictvím webového prohlížeče v připojeném počítači zkopírovat na připojenou paměťovou kartu microSD.

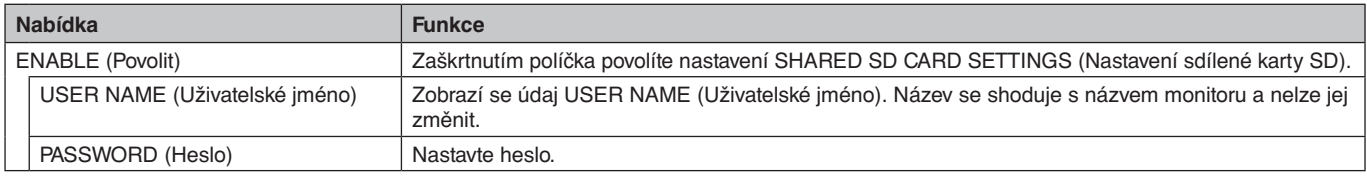

Abyste nastavení SHARED SD CARD SETTINGS (Nastavení sdílené karty SD) aktivovali, stiskněte tlačítko OK.

Pokud tlačítko OK nestisknete, změněná nastavení nebudou použita.

• SHARED FOLDER SETTINGS (Nastavení sdílené složky) Složky v síťovém počítači lze pomocí ovládacích prvků monitoru zkopírovat na připojenou paměťovou kartu microSD.

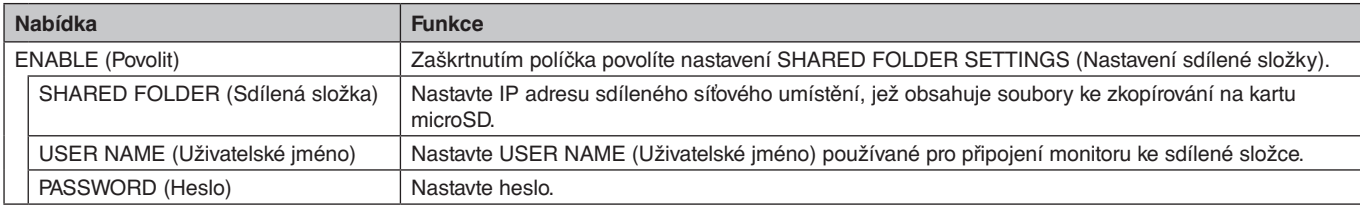

Abyste nastavení SHARED FOLDER SETTINGS (Nastavení sdílené složky) aktivovali, stiskněte tlačítko OK. Pokud tlačítko OK nestisknete, změněná nastavení nebudou použita.

Lze nastavit 1 až 4 sdílené složky.

- V případě selhání připojení ke sdílené složce se zobrazí chybová zpráva a na ikoně složky se zobrazí symbol "x".
- V takovém případě proveďte následující kontroly.
- Je název cílové složky správný?
- Je cílová složka nastavena pro sdílení?
- Byla pro cílovou složku nastavena přístupová oprávnění?
- Jsou v cílové složce uloženy zobrazitelné soubory?

SHIFT NO SIGNAL (Zobrazit Žádný signál)

Toto nastavení je určeno pro situace, kdy monitor zjistí, že nepřijímá žádný vstupní signál. Je-li zvolena možnost ENABLE (Povolit), monitor přejde do stavu bez signálu.

Monitor zjistí, že nepřijímá žádný signál, za následujících podmínek:

– Po přehrání obsahu nebo snímků.

– Když monitor zobrazuje okno USB a nebo okno SD CARD .

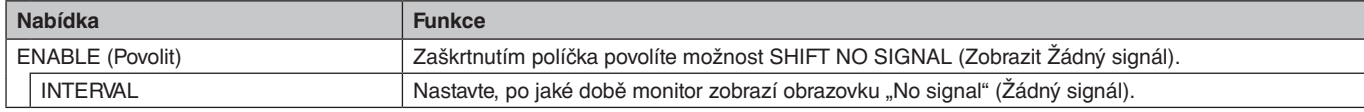

Abyste nastavení SHIFT NO SIGNAL (Zobrazit Žádný signál) aktivovali, stiskněte tlačítko OK. Pokud tlačítko OK nestisknete, změněná nastavení nebudou použita.

# <span id="page-27-0"></span>**SHARED SD CARD SETTINGS (Nastavení sdílené karty SD)**

Z počítače připojeného ke stejné síti jako monitor můžete na paměťovou kartu microSD kopírovat různá data (např. obrázky či videa). Před prvním kopírováním dat nastavte možnost NETWORK SETTINGS (Nastavení sítě) pro funkci Media Player (Přehrávač médií) (viz [strana](#page-26-1) 25).

#### **POZNÁMKA:** Když monitor kopíruje složku, indikátor LED bliká červeně.

Když je monitor v tomto stavu, kartu microSD z něj nevysunujte ani jej nevypínejte. Pokud při kopírování souborů vysunete kartu microSD nebo vypnete monitor, může dojít k poškození dat.

Pokud na dálkovém ovladači stisknete tlačítko STANDBY (Pohotovostní režim) nebo na monitoru stisknete tlačítko POWER (Napájení), když kontrolka bliká červeně, monitor po zkopírování složky přejde do pohotovostního režimu. Můžete zkopírovat pouze statické obrázky, videa a soubory BGM.

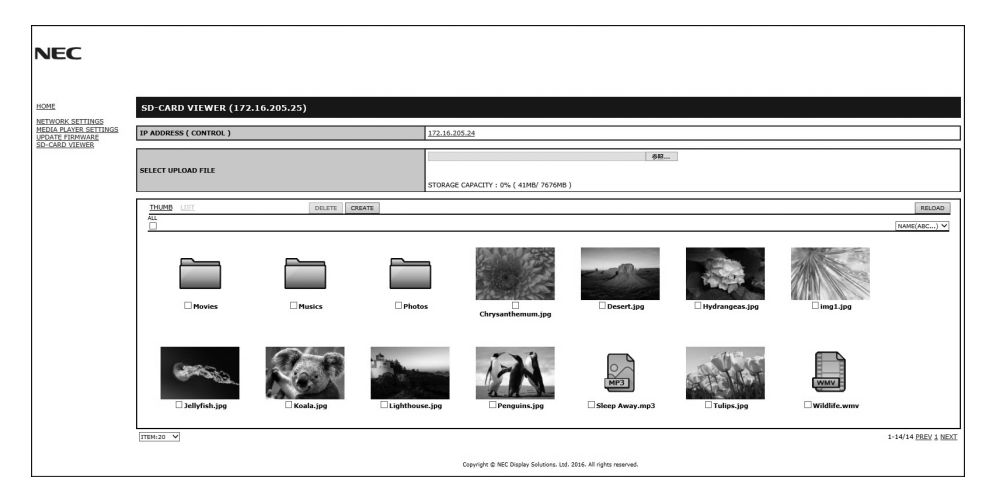

#### **Postup nastavení**

- 1. V síťovém počítači otevřete nastavení Monitor LAN (Připojení monitoru k síti LAN) a poté vyberte možnost SD-CARD VIEWER (Prohlížeč karty SD).
- 2. Výběrem možnosti SEARCH (Hledat) zobrazte hodnotu IP ADDRESS (IP adresa) aktuálně připojeného monitoru a všech kompatibilních monitorů ve stejné síti.
- 3. U aktuálně připojeného monitoru vyberte možnost IP ADDRESS (IP adresa).
- 4. Povolte nahrávání, smažte a roztřiďte soubory uložené na paměťové kartě microSD připojené k monitoru.

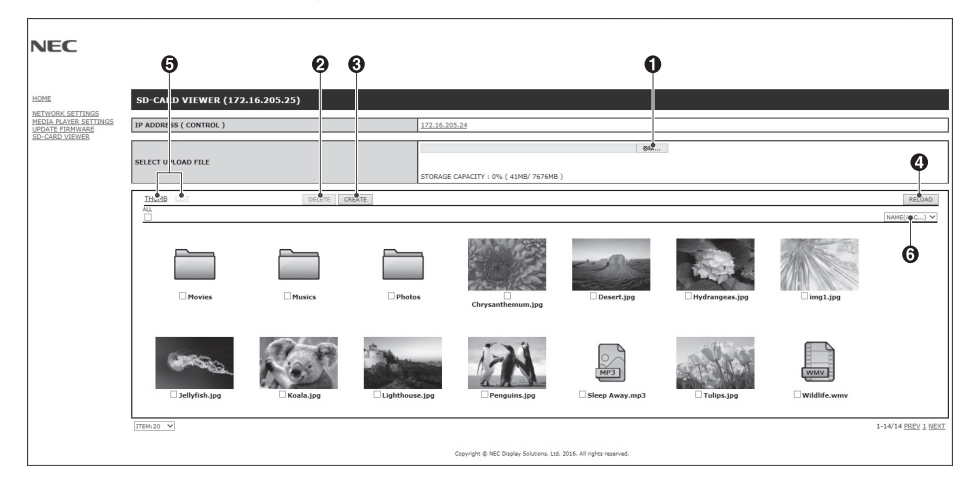

#### **Funkce**

1. UPLOAD (Nahrát)

Stiskněte tlačítko SELECT (Vybrat) a vyberte soubory ke zkopírování na paměťovou kartu microSD. Zobrazí se okno nahrávání souborů s vybranými soubory.

Jakmile vyberete tlačítko OK, zahájí se nahrávání souborů.

**POZNÁMKA:** Před kopírováním souborů zkontrolujte dostupnou kapacitu paměťové karty microSD. Tuto informaci uvádí položka STORAGE CAPACITY (Dostupná kapacita).

2. DELETE (Odstranit)

Vyberte soubory nebo složky.

Zobrazí se okno DELETE FOLDERS/FILES (Odstranit složky/soubory).

Po stisknutí tlačítka OK budou vybrané soubory a složky odstraněny.

3. CREATE (Vytvořit)

Na paměťové kartě microSD vložené v monitoru bude vytvořena nová složka. Zadejte název složky a stiskněte tlačítko OK. Povoleno je maximálně 255 alfanumerických znaků.

#### **Česky-26**

- <span id="page-28-0"></span>4. RELOAD (Načíst znovu) Aktualizuje data z paměťové karty microSD.
- 5. THUMB/LIST (Náhledy/seznam) Soubory lze zobrazit jako ikony nebo náhledy. Zobrazí popis souboru nebo složky, když vyberete náhled nebo název souboru.
- 6. SORT (Řazení)

Vyberte typ řazení. Složky uložené na kartě microSD budou seřazeny na základě vašeho výběru.

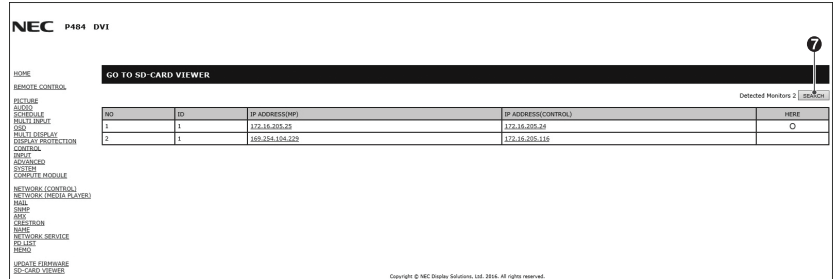

7. Připojte se k prohlížeči karty SD druhého monitoru a otevřete je.

Když použijete funkci SEARCH (Hledat), která je popsána na předchozí stránce, v tomto okně se zobrazí všechny kompatibilní monitory, jež jsou připojeny ke stejné síti jako aktuální monitor.

Chcete-li otevřít webovou stránku jiného monitoru na nové záložce, klikněte na příslušnou IP adresu pravým tlačítkem. Chcete-li otevřít webovou stránku jiného monitoru v novém okně, klikněte na příslušnou IP adresu levým tlačítkem.

# **Používání funkce CONTENTS COPY (Kopírování obsahu)**

Můžete kopírovat veškerá data uložená v úložišti USB, ve sdílené složce, která je nastavena v připojeném počítači, nebo na serveru na paměťovou kartu microSD.

Chcete-li kopírovat data sdílené složky, nastavte nejprve položku SHARED FOLDER SETTINGS (Nastavení sdílené složky) (viz [strana](#page-26-1) 25).

- 1. V horním okně přehrávače médií vyberte možnost CONTENTS COPY (Kopírování obsahu).
- 2. Vyberte USB úložiště nebo složku.
- 3. Kliknutím na tlačítko OK zahájíte kopírování. Všechna data uložená ve složce nebo zařízení se zkopírují na paměťovou kartu microSD a původní data uložená na paměťové kartě microSD se smažou.
- **POZNÁMKA:** Pokud kapacita paměťové karty microSD není dostatečná pro zkopírování vybraných složek, zobrazí se zpráva "Out of disk space" (Nedostatek místa).
	- Při provedení kopírování obsahu dojde k odstranění dat dříve uložených na paměťové kartě microSD.

Zobrazena jsou pouze zařízení připojená k monitoru.

Během doby, kdy monitor bude kopírovat složku, bude indikátor LED blikat červeně.

Když je monitor v tomto stavu, kartu microSD z něj nevysunujte ani jej nevypínejte. Pokud při kopírování souborů vysunete kartu microSD nebo vypnete monitor, může dojít k poškození dat. Pokud na dálkovém ovladači stisknete tlačítko STANDBY (Pohotovostní režim) nebo na monitoru stisknete tlačítko POWER (Napájení), když kontrolka bliká červeně, monitor po zkopírování složky přejde do pohotovostního režimu.

# **Použití nouzového obsahu**

V případě nouze se po odeslání příkazu do monitoru z počítače připojeného k monitoru přehraje složka s nouzovým obsahem. Vytvořte složku EMERGENCY CONTENTS (Nouzový obsah) jako složku cesty na paměťové kartě microSD připojené k monitoru. Informace o složce EMERGENCY CONTENTS (Nouzový obsah) najdete na disku CD dodaném s monitorem. Soubor má název "External\_control.pdf".

# <span id="page-28-1"></span>**Informace na obrazovce (OSD)**

Informační nabídka na obrazovce obsahuje například tyto informace: Input Source (Vstupní zdroj), Picture Size (Velikost obrazu) apod. Stisknutím tlačítka DISPLAY (Zobrazit) na dálkovém ovladači se zobrazí informační nabídka.

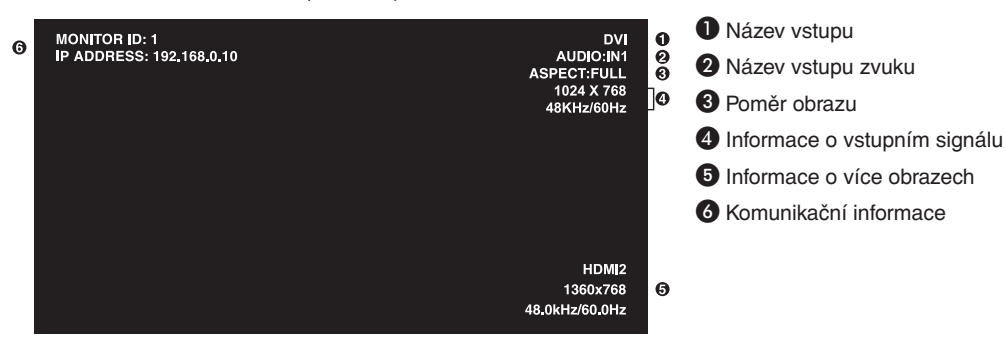

# <span id="page-29-1"></span><span id="page-29-0"></span>**Režim obrazu**

Nabídka režimu obrazů se může lišit v závislosti na nastavení SPECTRAVIEW ENGINE (Modul SPECTRAVIEW) v nabídce OSD PICTURE (Obraz OSD, viz [strana](#page-35-4) 34).

## **Funkce SPECTRAVIEW ENGINE (Modul SPECTRAVIEW) je nastavena na možnost ON (Zapnuto):**

Prostřednictvím položky PICTURE MODE (Režim obrazu) v nabídce OSD nebo tlačítka PICTURE MODE (Režim obrazu) na bezdrátovém dálkovém ovladači můžete vybrat pět různých režimů obrazu.

#### **Výběr možnosti Picture Mode (Obrazový režim) pomocí bezdrátového dálkového ovladače**

Po stisknutí tlačítka Picture Mode (Obrazový režim) se obrazový režim změní.

$$
SVE-1 \rightarrow SVE-2 \rightarrow SVE-3 \rightarrow SVE-4 \rightarrow SVE-5
$$

#### **Výběr nebo změna obrazového režimu v nabídce OSD pomocí nabídky PICTURE MODE (Obrazový režim)**

Vyberte nastavení z možností SVE-1 SETTING (Nastavení SVE-1) až SVE-5 SETTING (Nastavení SVE-5) v části PICTURE MODE (Režim obrazu). Vyberte předvolbu v části PRESET.

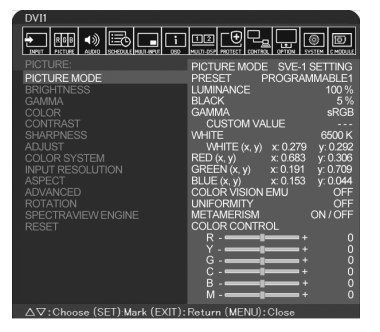

Zvolte režim obrazu, který je nejvhodnější pro zobrazovaný typ obsahu.

- Vybrat je možné z několika režimů (sRGB, Adobe®RGB SIM., eciRGB\_v2 SIM., DCI SIM., REC-Bt709, HIGH BRIGHT (Vysoký jas), FULL (Plný), DICOM SIM, PROGRAMMABLE (Programovatelný)).
- Každé nastavení PICTURE MODE (Režim obrazu) obsahuje nastavení LUMINANCE (Svítivost), WHITE (Bílá), GAMMA (Gama), BLACK (Černá), RED (Červená), GREEN (Zelená), BLUE (Modrá), COLOR VISION EMU (Emulace vnímání barev), UNIFORMITY (Rovnoměrnost) a METAMERISM (Metamerismus).

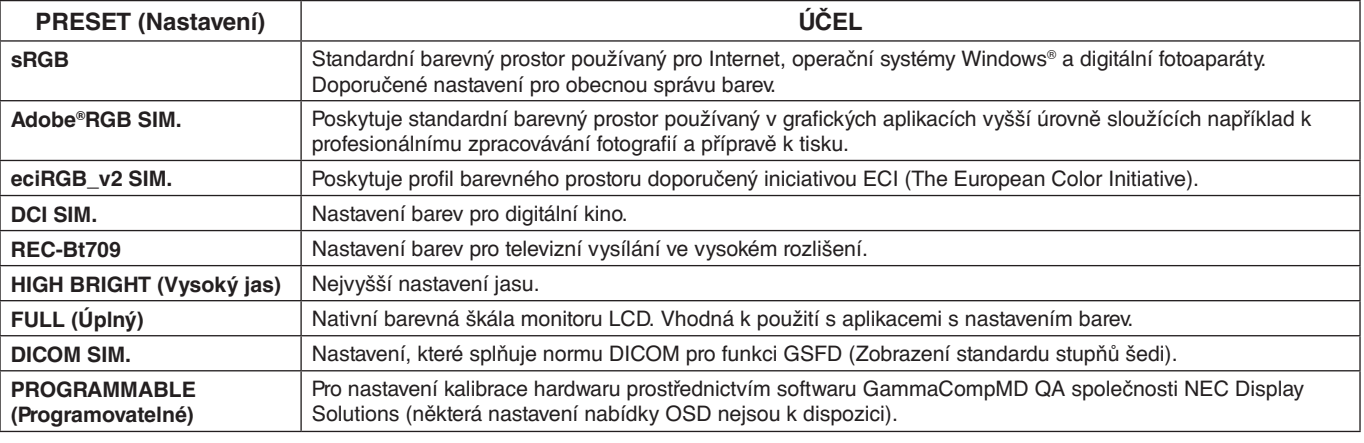

#### **Typy přednastavení (PRESET)**

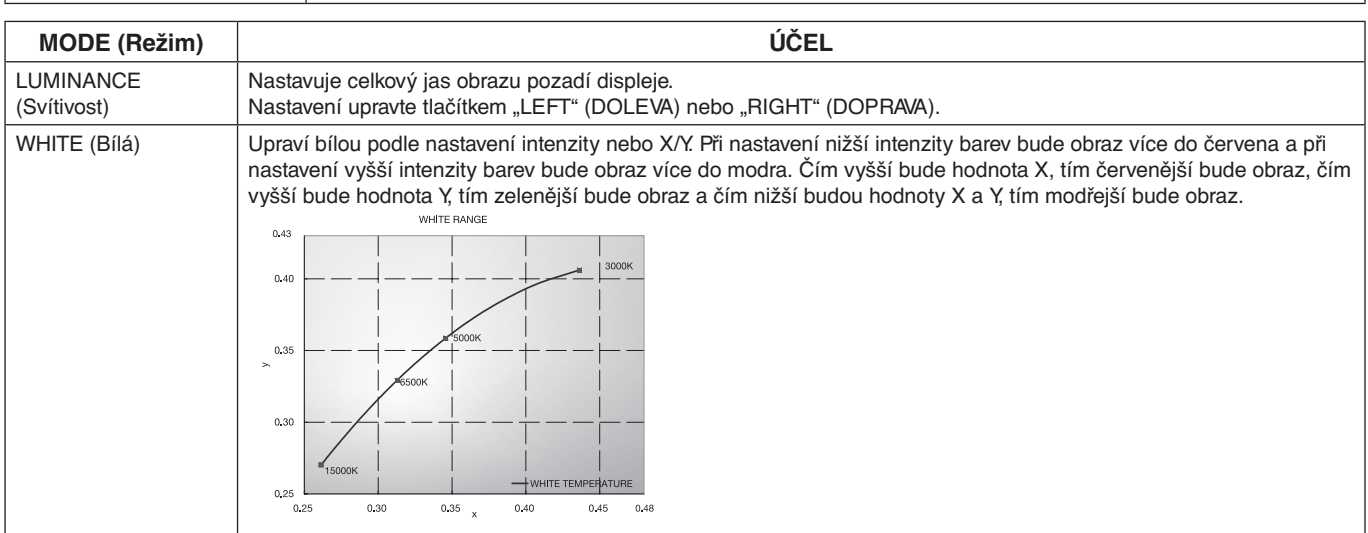

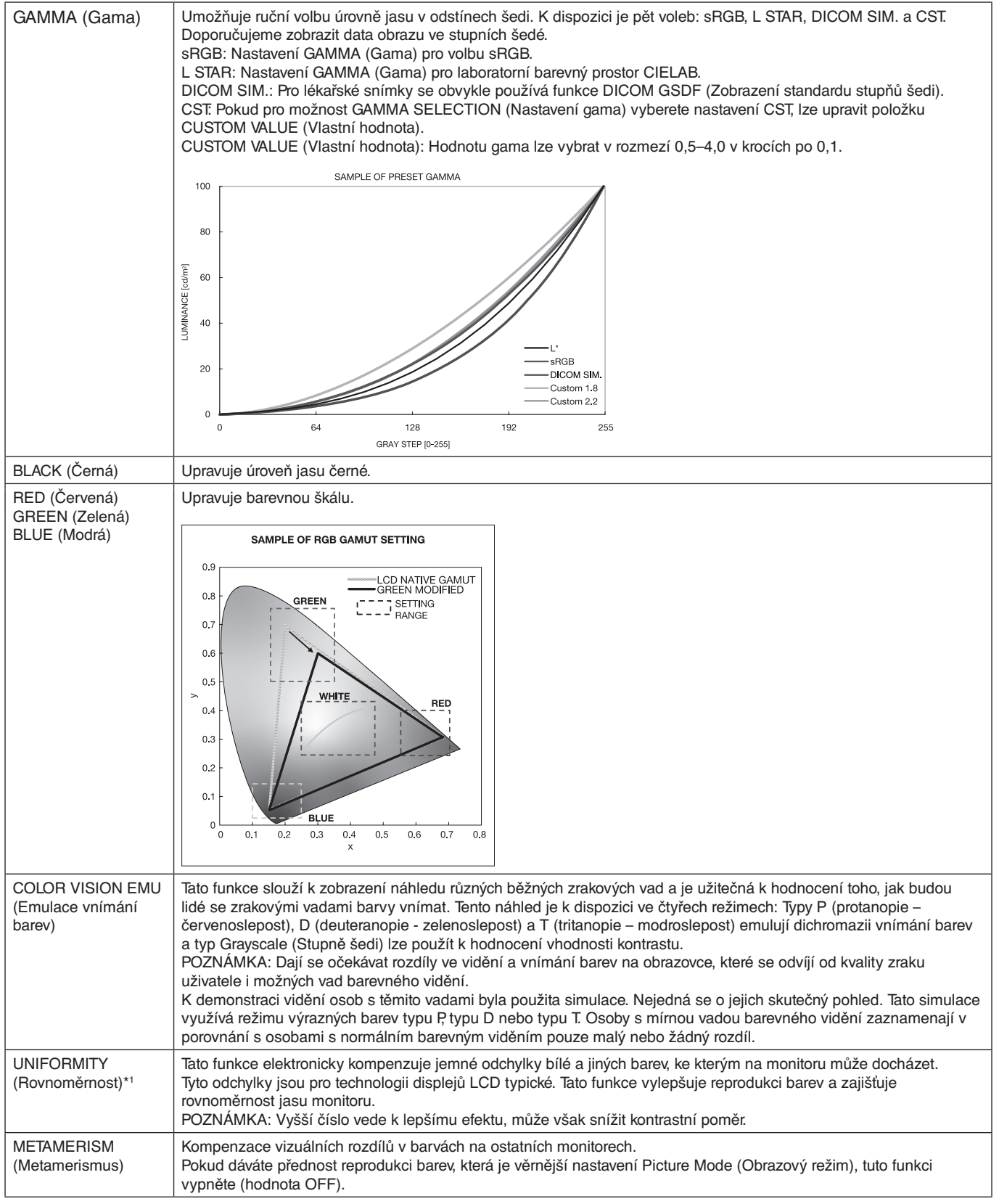

\*1: Kromě V404, V484, V554.

**POZNÁMKA:** - Pokud se zvolené nastavení PICTURE MODE (REŽIM OBRAZU) liší od barevného profilu ICC v počítači, může být reprodukce barev nepřesná.

**Česky-29**

- Doporučujeme použít software MultiProfiler, vyvinutý společností NEC Display Solutions, který poskytuje rozšířené funkce správy barev, jakými jsou ICC profile Emulation (emulace profilu ICC) a Printer Emulation (emulace tiskárny). Nejnovější software MultiProfiler je k dispozici na webové stránce společnosti NEC Display Solutions.

## <span id="page-31-0"></span>**Funkce SPECTRAVIEW ENGINE (Modul SPECTRAVIEW) je nastavena na možnost OFF (Vypnuto):**

Prostřednictvím položky PICTURE MODE (Režim obrazu) v nabídce OSD nebo tlačítka PICTURE MODE (Režim obrazu) na bezdrátovém dálkovém ovladači můžete vybrat pět různých režimů obrazu.

Pro DVI, DisplayPort1, DisplayPort2, OPTION\*, VGA (RGB), HDMI1, HDMI2, C MODULE\*2  $STANDARD \rightarrow sRGB \rightarrow CINEMA \rightarrow CUSTOM1 \rightarrow CUSTOM2 \rightarrow HIGHBRIGHT$  $\blacktriangle$ 

\*: Tato funkce závisí na použité desce pro volitelné doplňky.

\*2 : Tento vstup je k dispozici po instalaci volitelného rozhraní Raspberry Pi Compute Module Interface Board a modulu Raspberry Pi Compute Module.

Pro VGA (YPbYr), VIDEO, MP  $STANDARD \rightarrow \nOINEMA \rightarrow \nCOISTOM1 \rightarrow \nCOISTOM2 \rightarrow \nHIGHBRIGHT$  $\blacktriangle$ 

#### **Typy přednastavení (PRESET)**

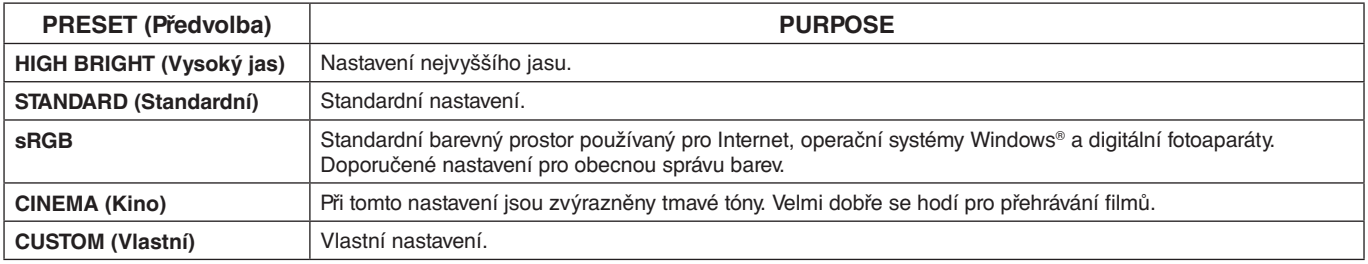

# <span id="page-32-0"></span>**Nabídka OSD (On-Screen-Display)**

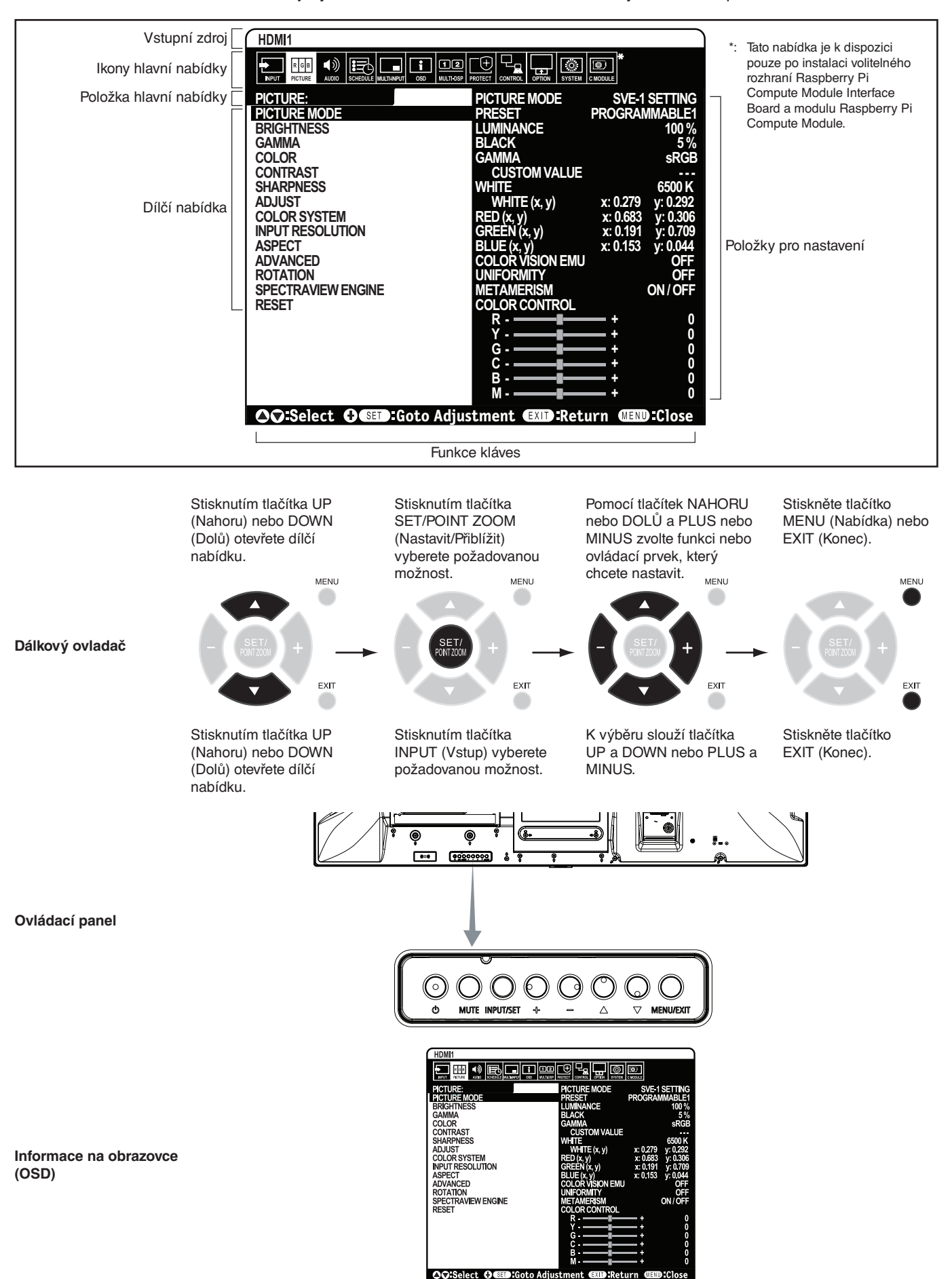

**POZNÁMKA:** Některé funkce nemusejí být v závislosti na modelu nebo volitelném vybavení dostupné.

<span id="page-33-1"></span><span id="page-33-0"></span>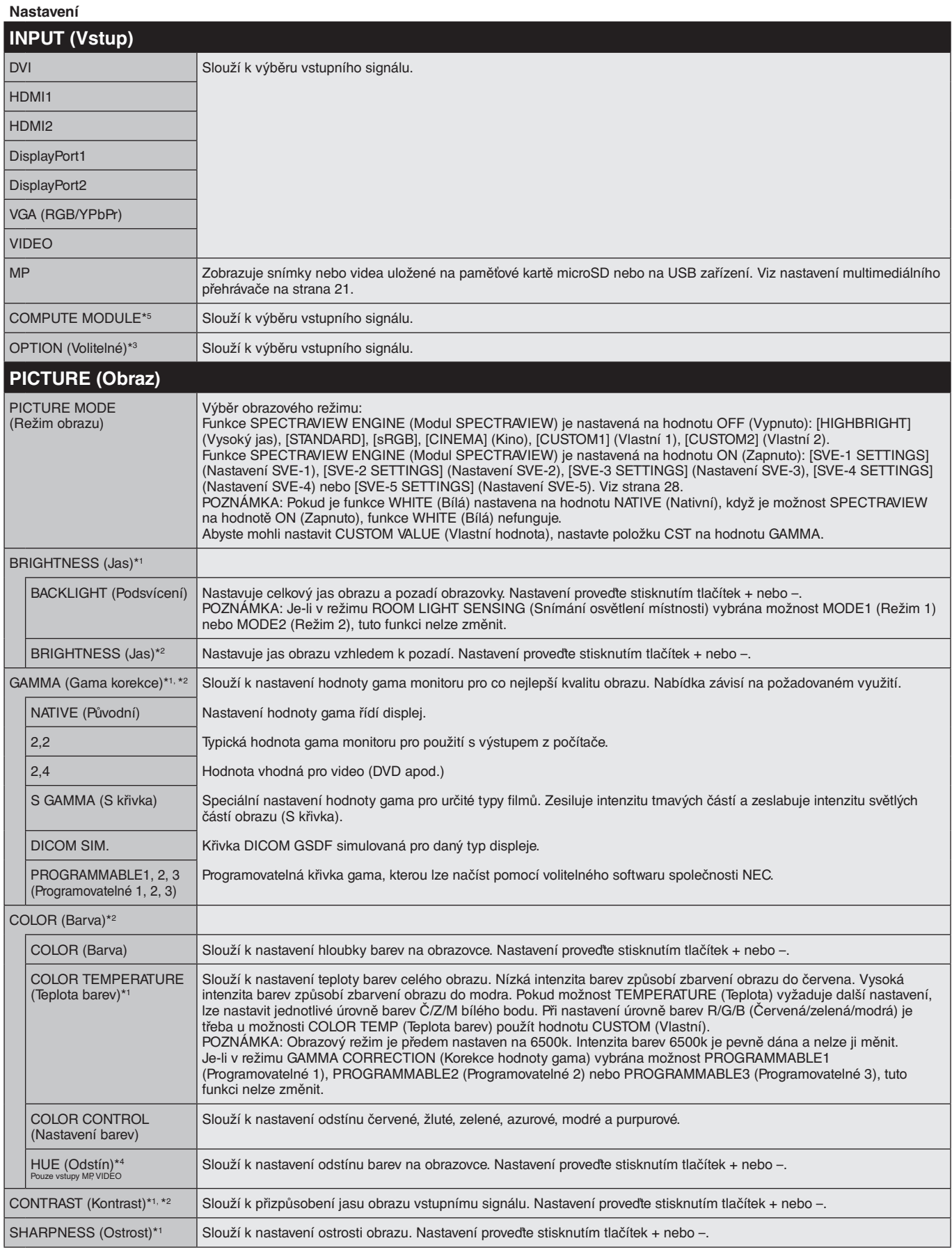

\*1: Pokud je funkce SPECTRAVIEW ENGINE (Modul SPECTRAVIEW) nastavená na hodnotu ON (Zapnuto), je tato funkce deaktivována.

\*2: Tato funkce není k dispozici, když je pro položku PICTURE MODE (Režim obrazu) zvolena možnost sRGB.

\*3: Pokud jako vstupní signál vyberete hodnotu OPTION (Volitelné), bude tato funkce záviset na použité desce pro volitelné doplňky.

\*4: Tato funkce není pro statický obraz přes vstup MP k dispozici.

\*5: Tato funkce je k dispozici pouze po instalaci rozhraní Raspberry Pi Compute Module Interface Board a modulu Raspberry Pi Compute Module.

<span id="page-34-1"></span><span id="page-34-0"></span>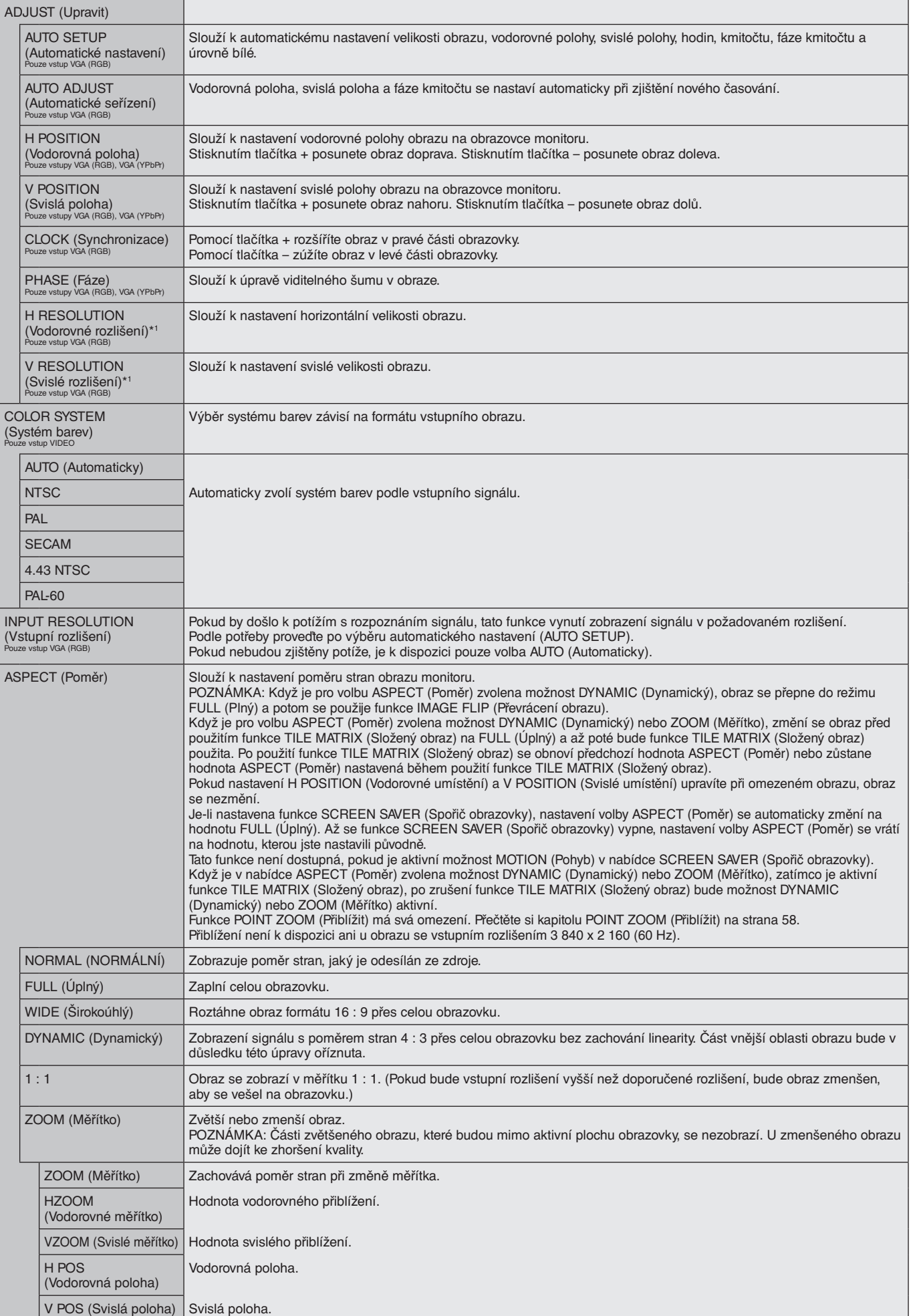

\*1: Po individuálním nastavení této položky doporučujeme spustit funkci AUTO SETUP (Automatické nastavení).

<span id="page-35-3"></span><span id="page-35-2"></span><span id="page-35-1"></span><span id="page-35-0"></span>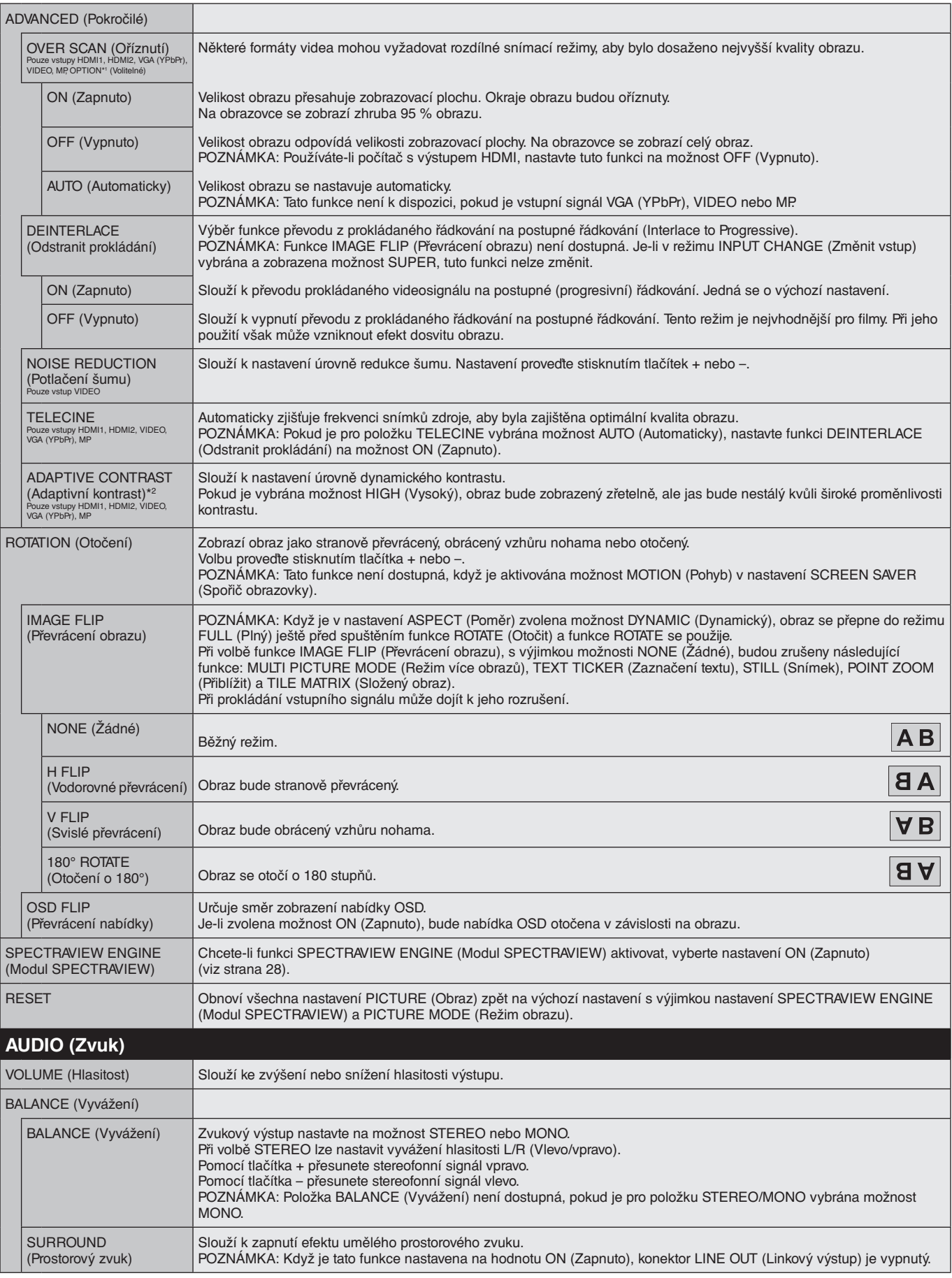

<span id="page-35-4"></span>\*1: Tato funkce závisí na použité desce pro volitelné doplňky.

\*2: Pokud je funkce SPECTRAVIEW ENGINE (Modul SPECTRAVIEW) nastavená na hodnotu ON (Zapnuto), je tato funkce deaktivována.
<span id="page-36-0"></span>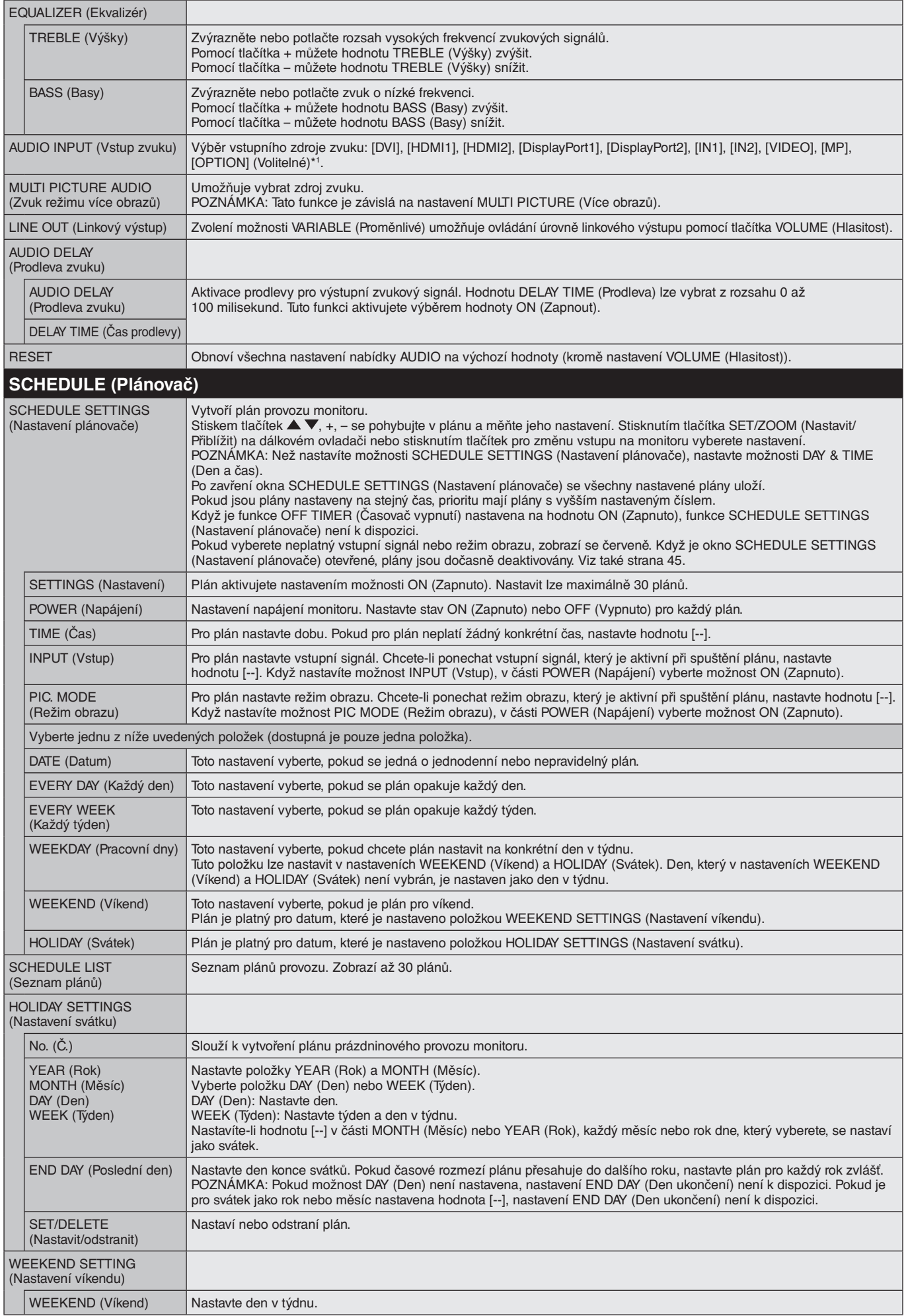

\*1: Tato funkce závisí na použité desce pro volitelné doplňky.

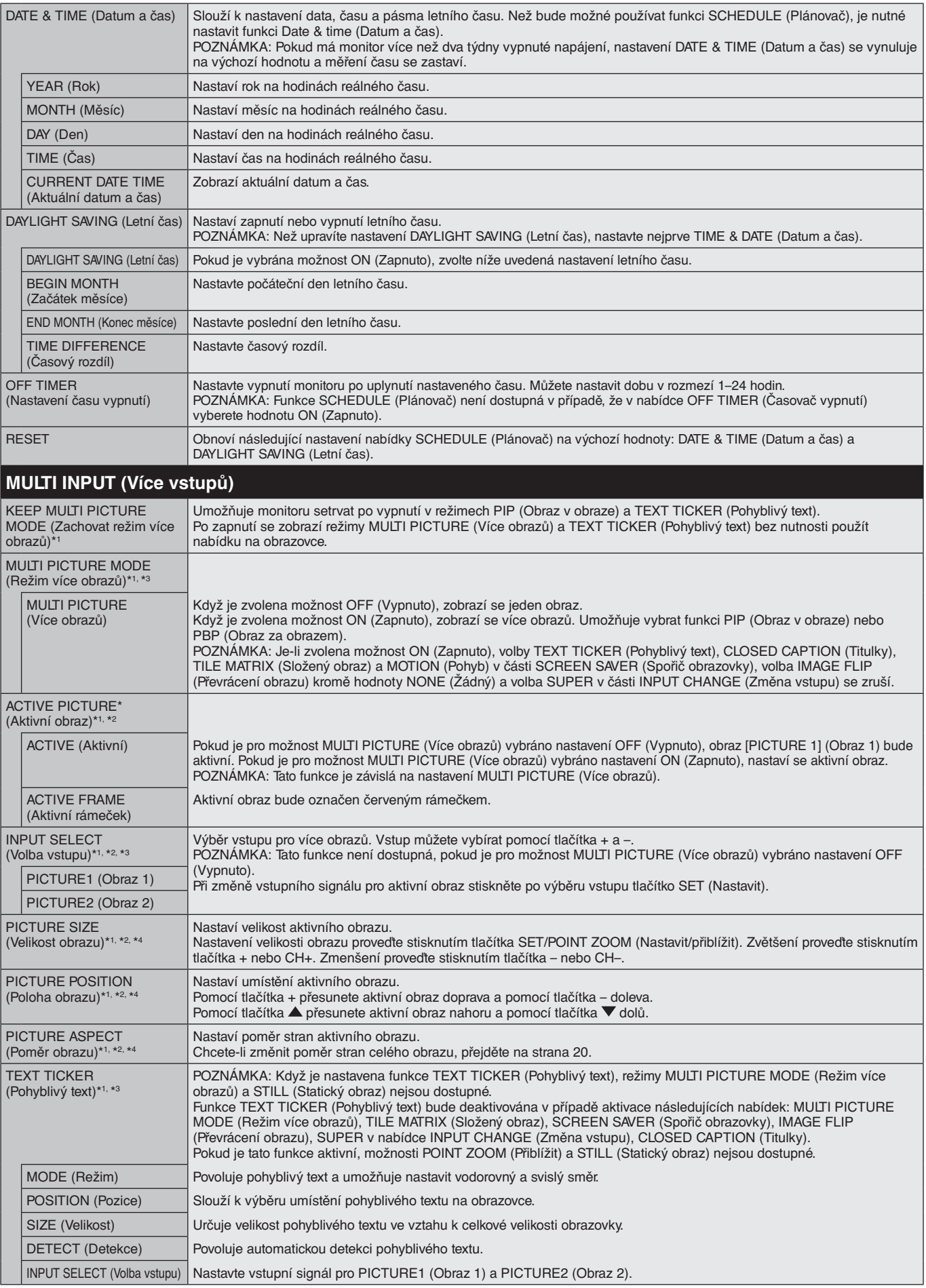

\*1: Tato funkce je deaktivována při volbě možnosti SUPER v nastavení INPUT CHANGE (Změna vstupu), MOTION (Pohyb) v nastavení SCREEN SAVER (Spořič obrazovky), TILE MATRIX (Složený obraz) a IMAGE FLIP (Převrácení obrazu) kromě možnosti NONE (Žádný).

\*2: Pokud je funkce TEXT TICKER (Pohyblivý text) aktivní nebo je režim více obrazů vypnutý (OFF), tato funkce není dostupná.

\*3: Pokud jako vstup více obrazů vyberete hodnotu OPTION (Volitelné), bude tato funkce záviset na použité desce pro volitelné doplňky.

\*4: Tato funkce není k dispozici, když je funkce PIP (Obraz v obraze) nastavena na možnost MULTI PICTURE MODE (Režim více obrazů) a položka PICTURE1 (Obraz 1) na možnost ACTIVE PICTURE (Aktivní obraz).

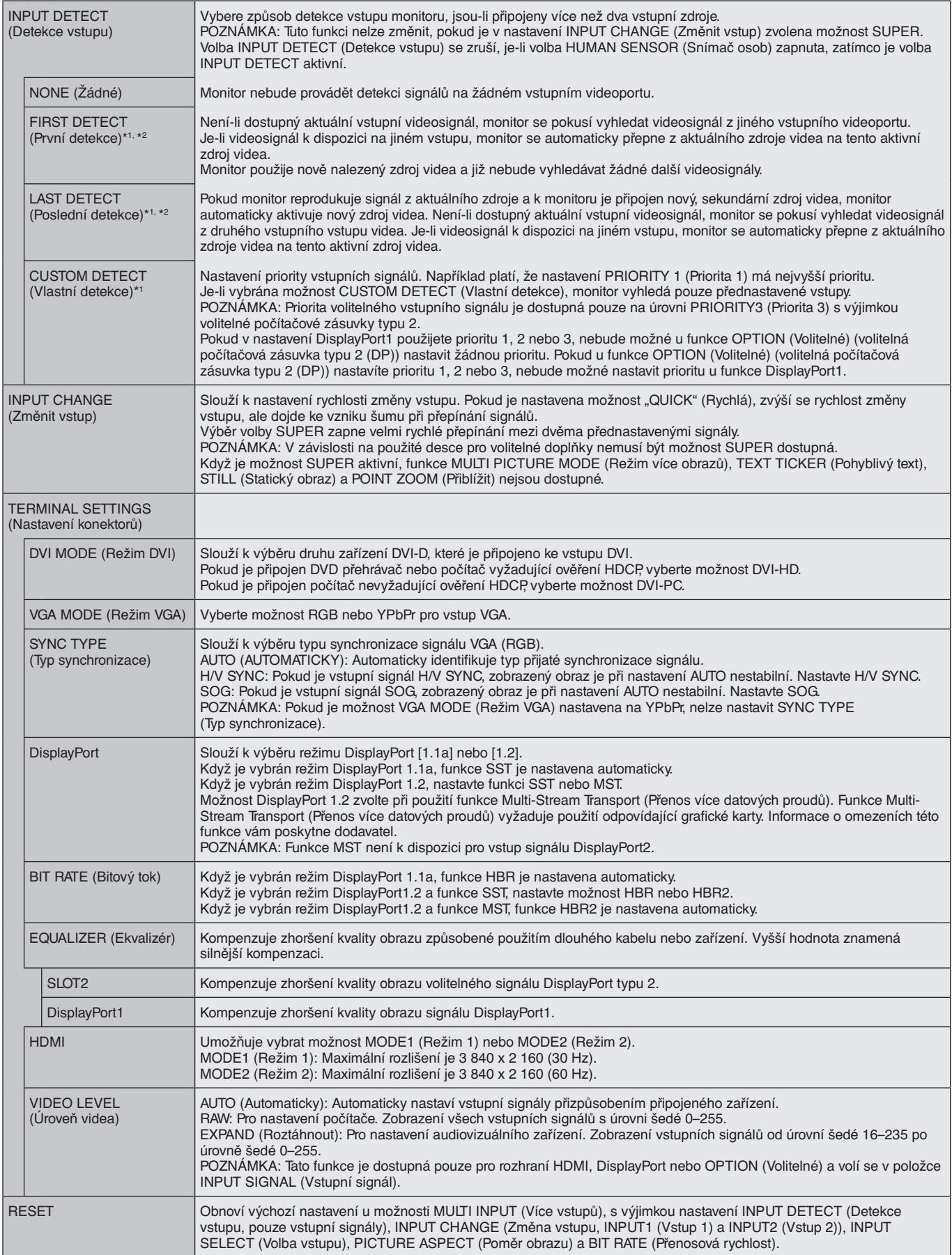

\*1: Pokud jako vstup více obrazů vyberete hodnotu OPTION (Volitelné), bude tato funkce záviset na použité desce pro volitelné doplňky.

\*2: Mimo MP.

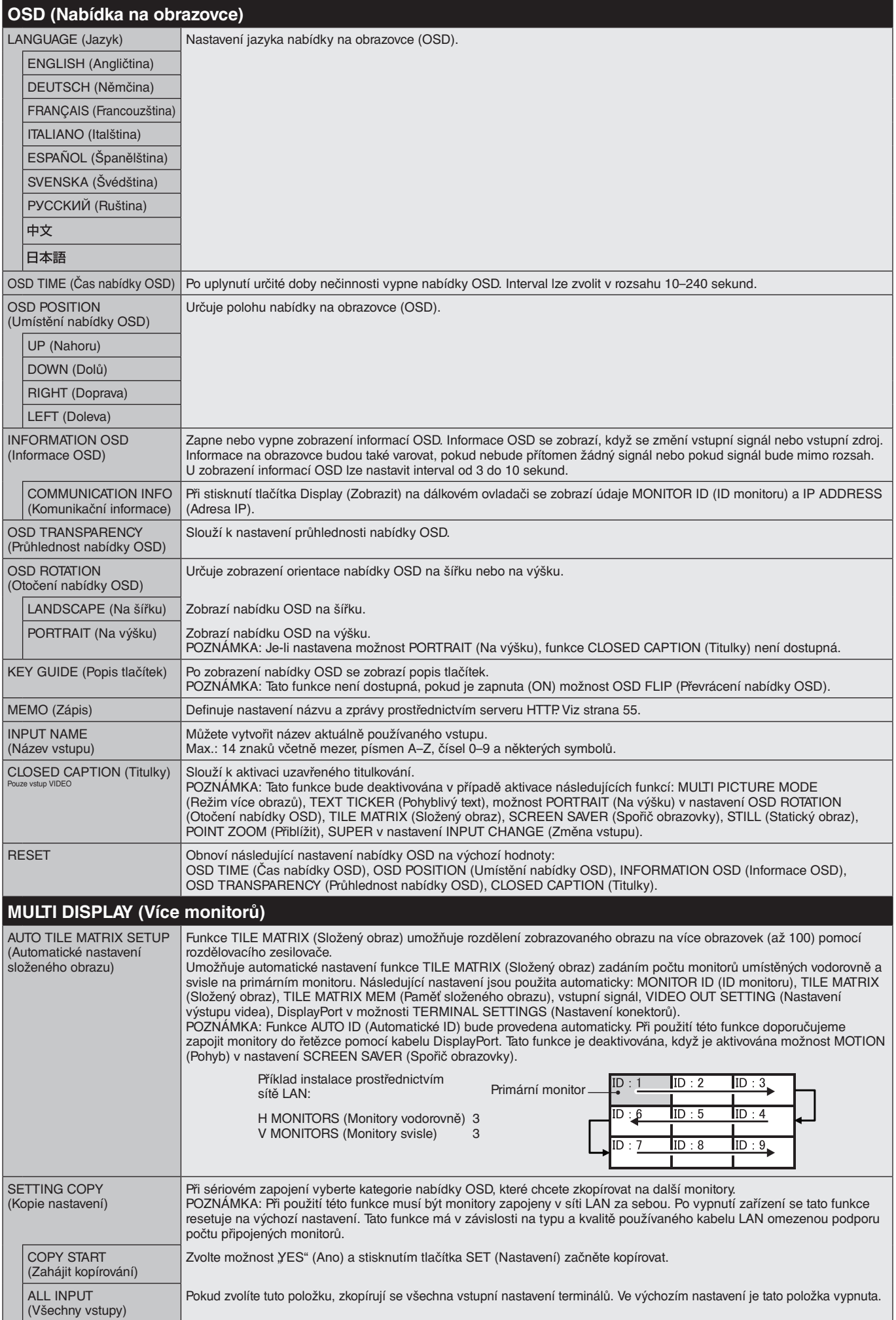

<span id="page-40-1"></span><span id="page-40-0"></span>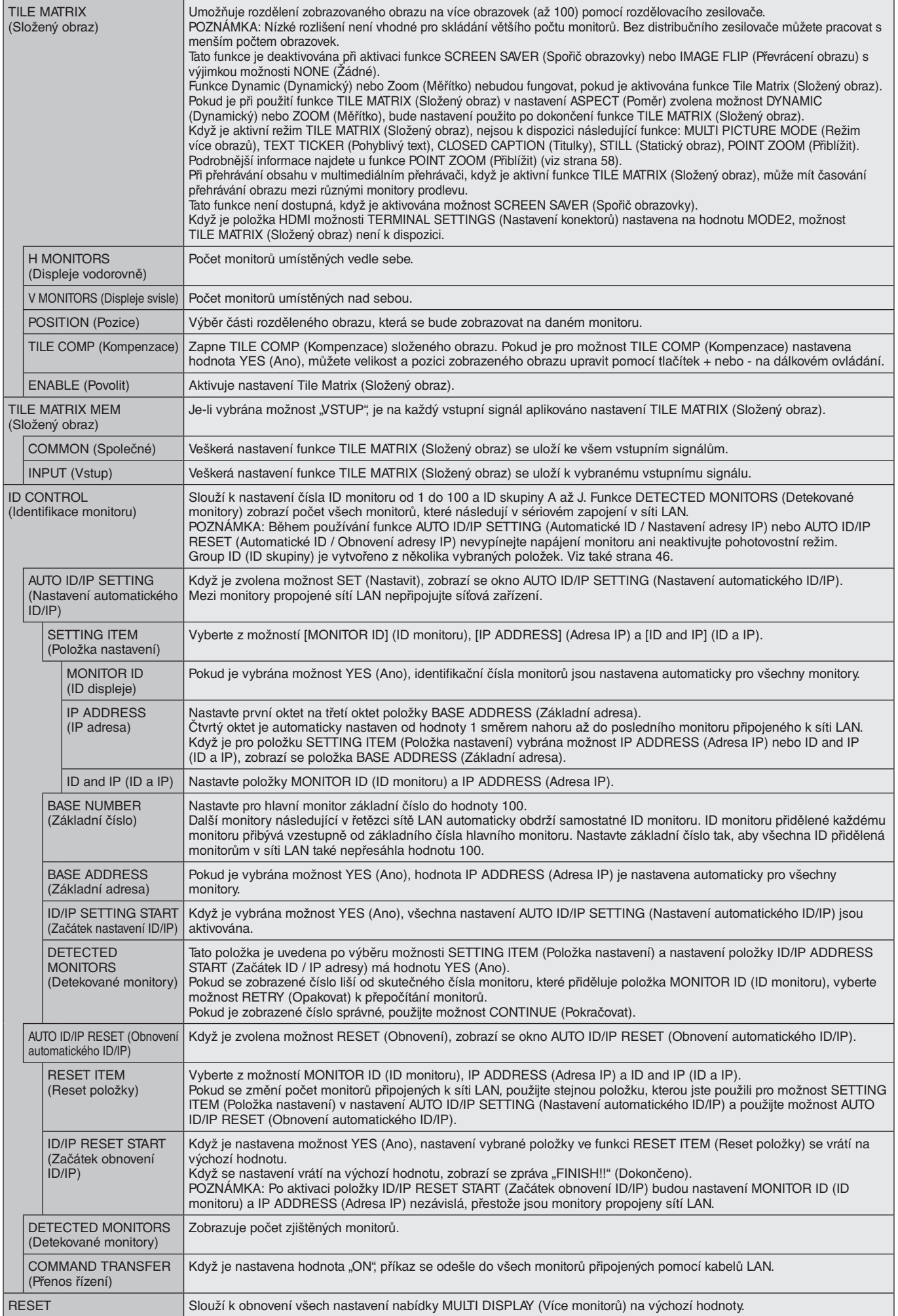

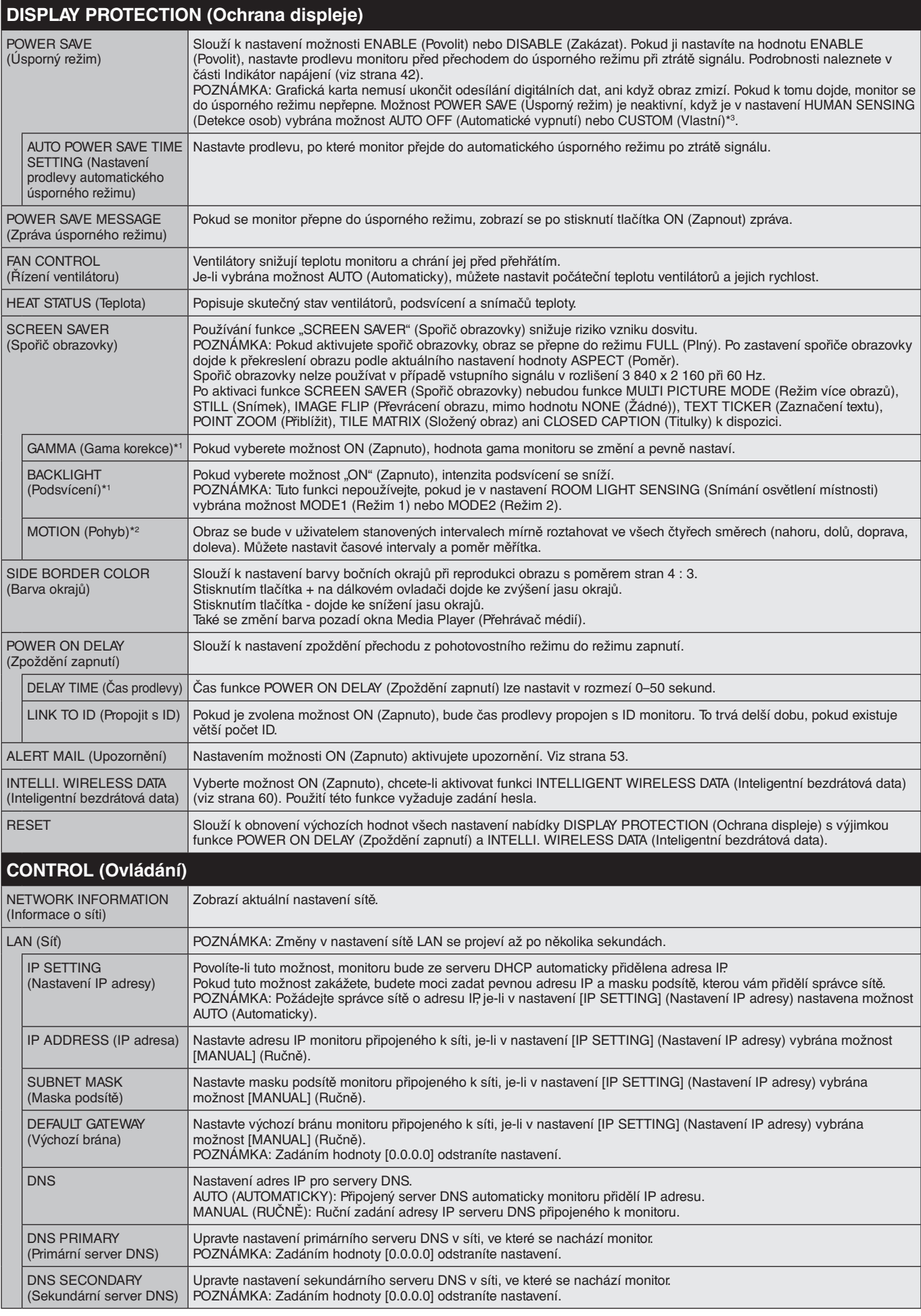

\*1: Pokud je funkce SPECTRAVIEW ENGINE (Modul SPECTRAVIEW) nastavená na hodnotu ON (Zapnuto), je tato funkce deaktivována.

\*2: Pokud jako vstupní signál vyberete hodnotu OPTION (Volitelné), bude tato funkce záviset na použité desce pro volitelné doplňky.

\*3: Tato funkce je k dispozici pouze při připojení k volitelné ovládací jednotce.

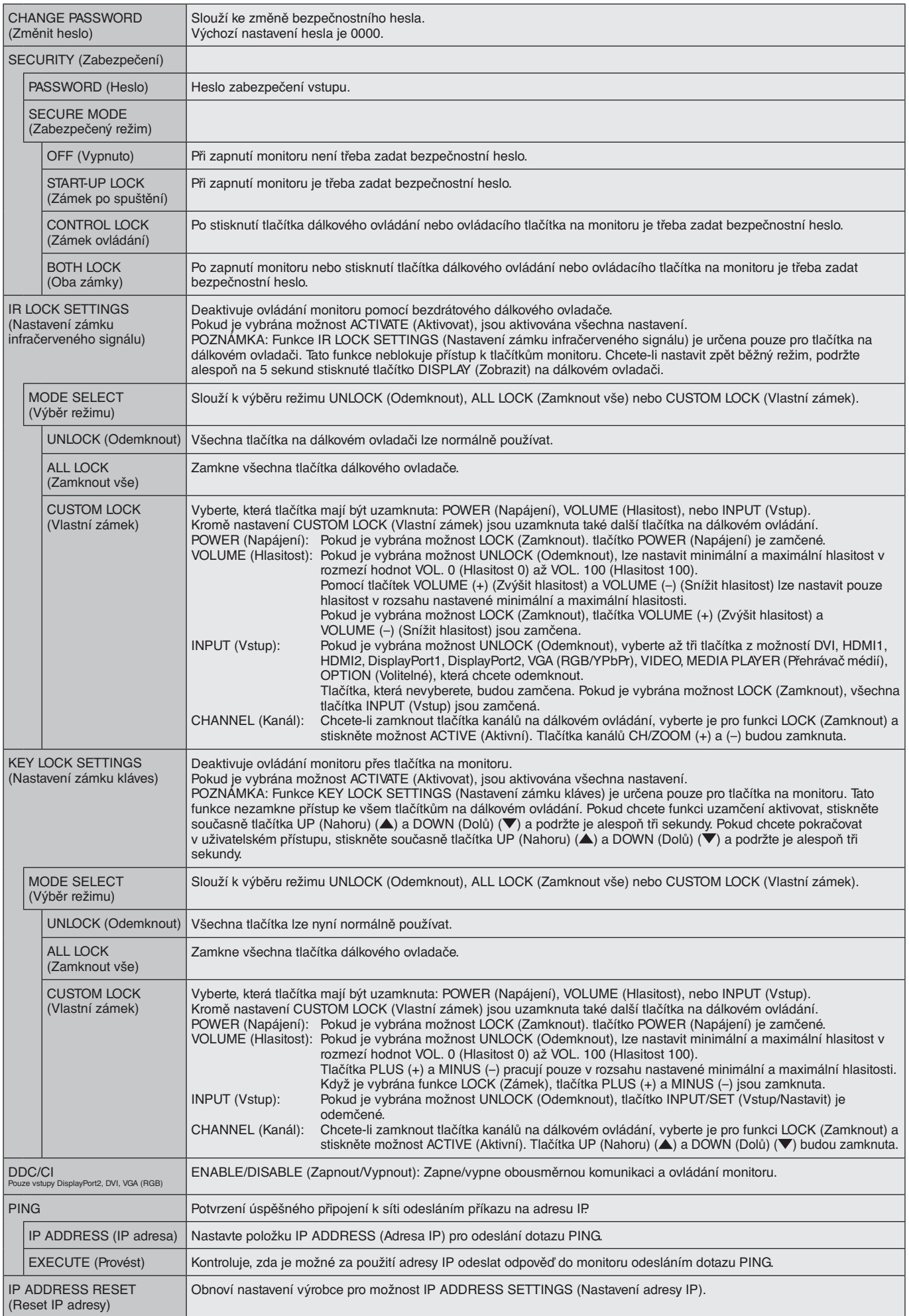

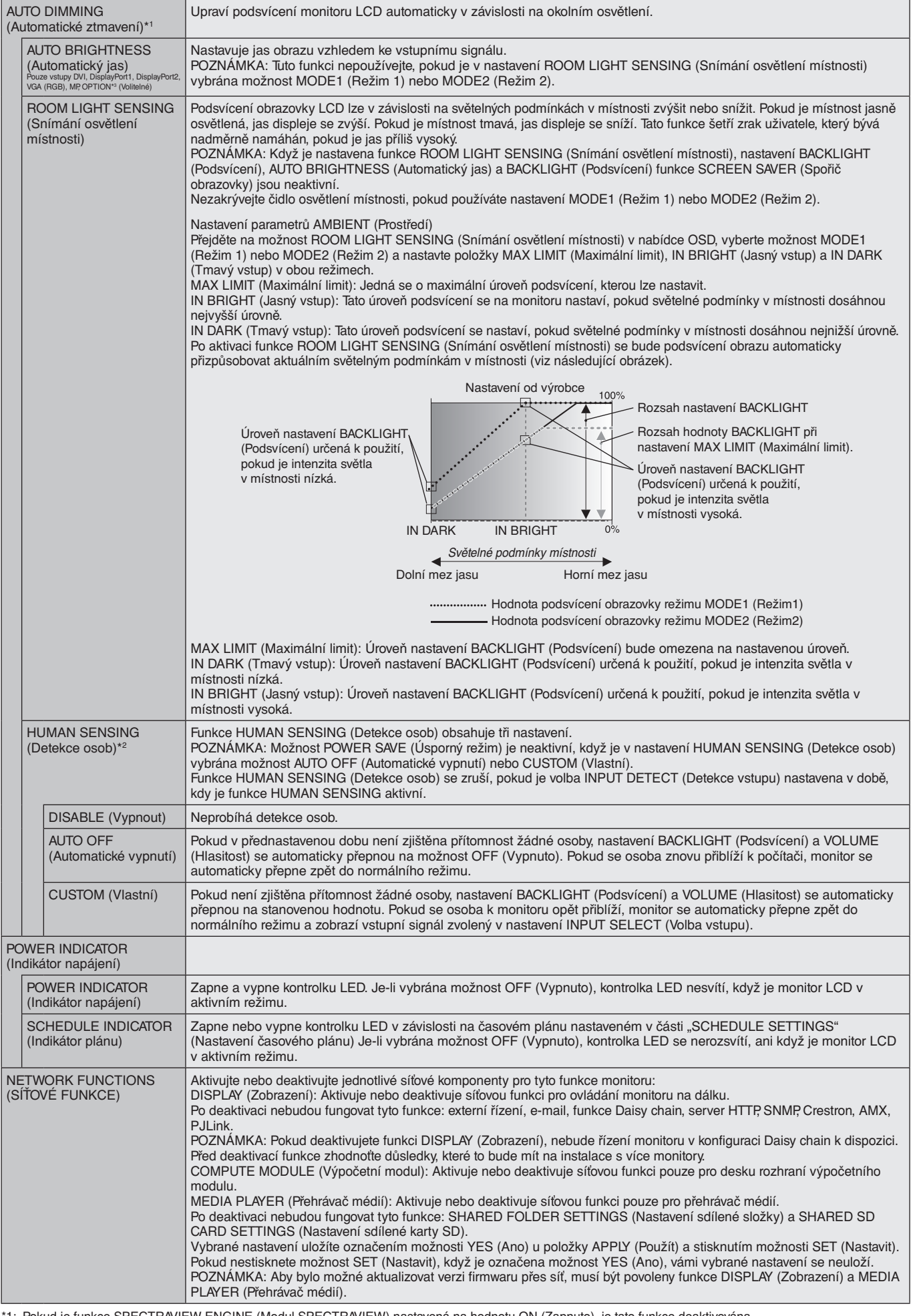

<span id="page-43-0"></span>\*1: Pokud je funkce SPECTRAVIEW ENGINE (Modul SPECTRAVIEW) nastavená na hodnotu ON (Zapnuto), je tato funkce deaktivována.

\*2: Tato funkce je k dispozici pouze při připojení k volitelné jednotce čidla.

\*3: Pokud jako vstupní signál vyberete hodnotu OPTION (Volitelné), bude tato funkce záviset na použité desce pro volitelné doplňky.

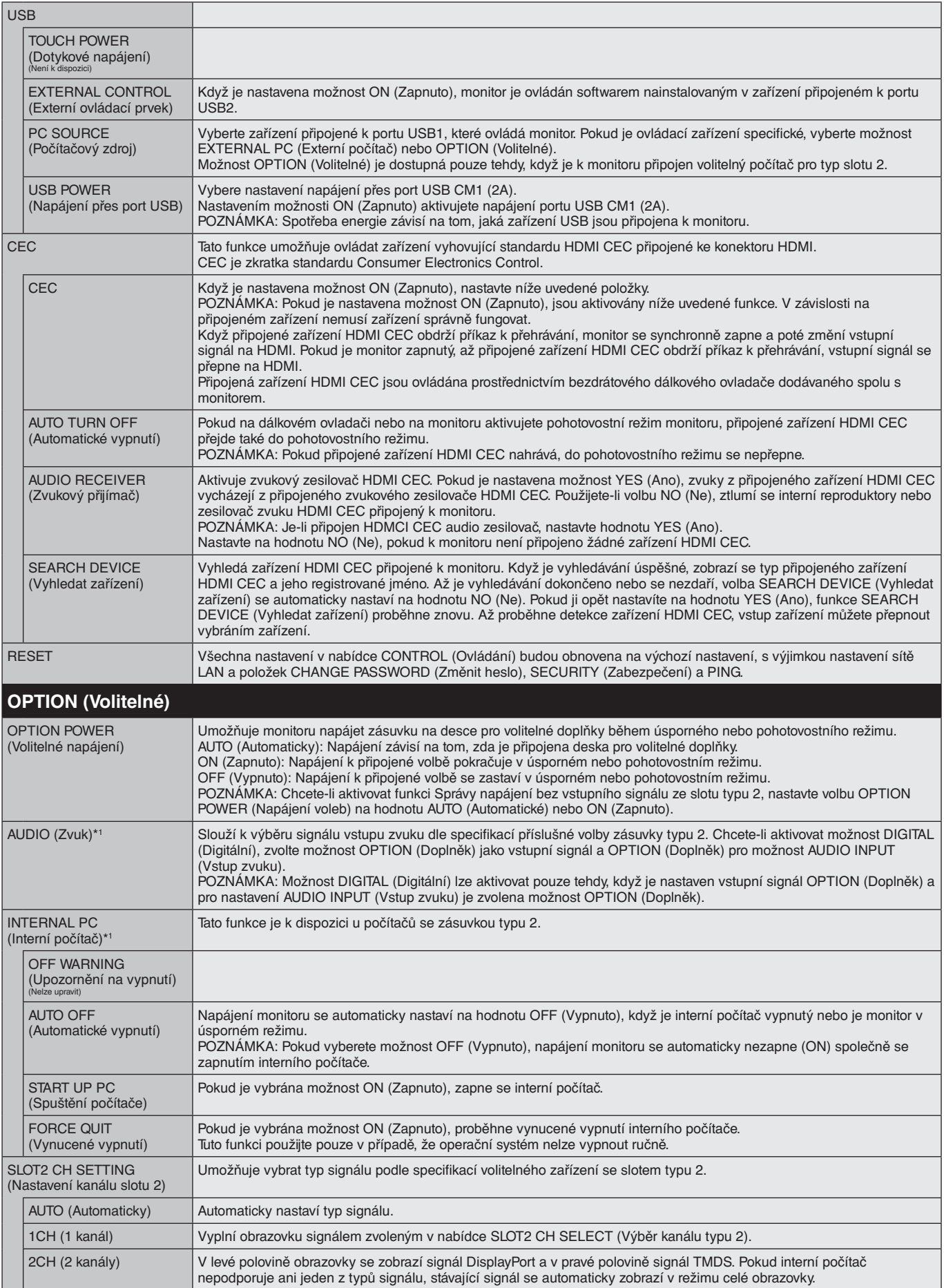

\*1: Tato funkce závisí na použité desce pro volitelné doplňky. Pokud změníte nastavení, monitor vypněte a znovu zapněte hlavním vypínačem napájení.

**Česky-43**

<span id="page-45-0"></span>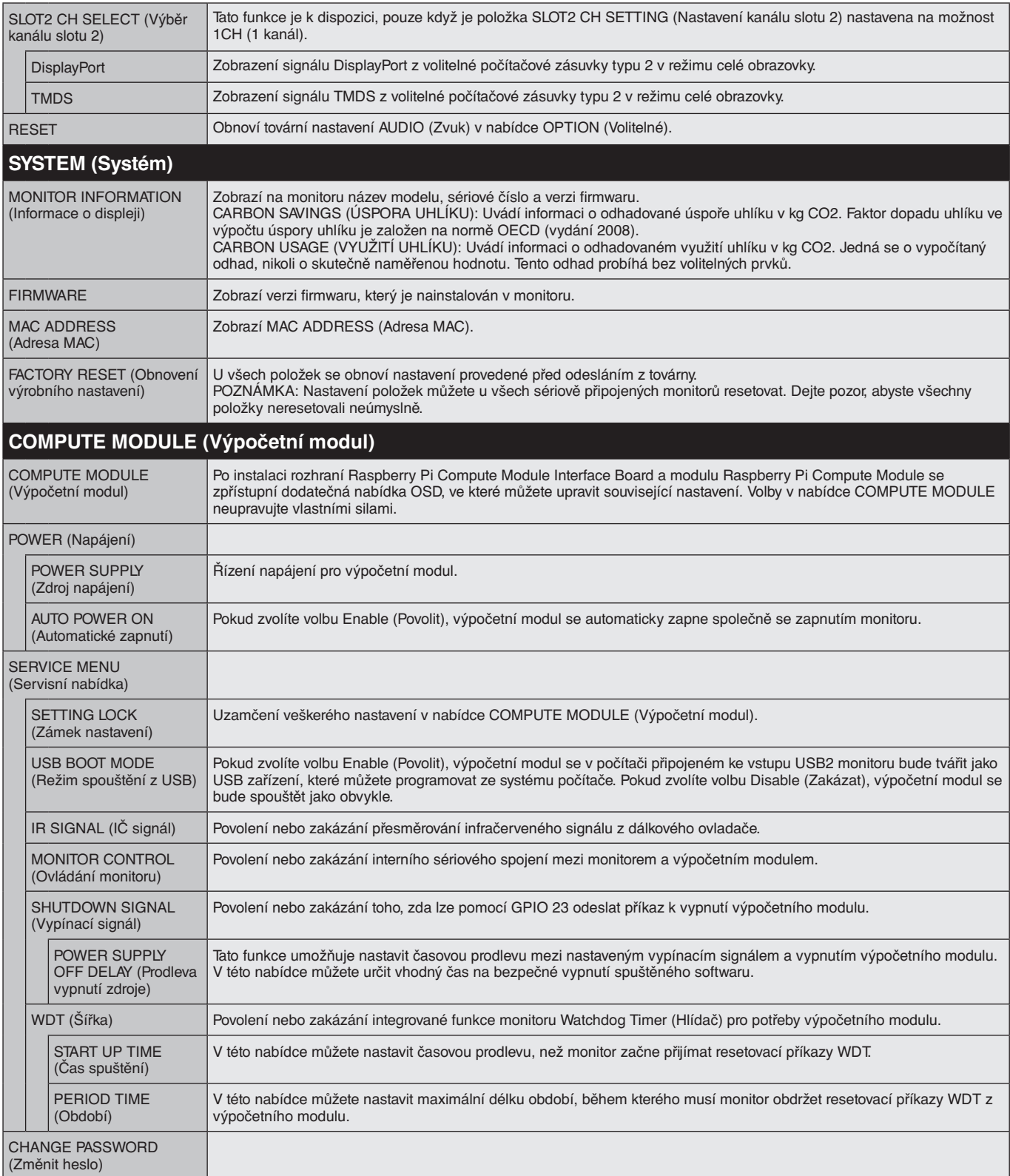

Výchozí hodnoty lze zobrazit na vyžádání.

# <span id="page-46-0"></span>**POZNÁMKA 1: NASTAVENÍ PLÁNOVAČE**

Funkce plánovače umožňuje nastavit monitor tak, aby se v různé časy zapínal a přepínal do pohotovostního režimu. Můžete naprogramovat až sedm různých plánů.

Programování plánovače:

- 1. Otevřete nabídku SCHEDULE (Plánovač). Pomocí tlačítek nahoru a dolů označte volbu SCHEDULE SETTINGS (Nastavení plánovače). Stisknutím tlačítka SET/POINT ZOOM (Nastavit/přiblížit) nebo tlačítka + přejděte do nabídky Settings (Nastavení). Označte požadované číslo plánu a stiskněte tlačítko SET/POINT ZOOM (Nastavit/přiblížit). Pole vedle čísla se zbarví žlutě. Nyní lze naprogramovat plán plánovače.
- 2. Pomocí tlačítka dolů označte položku POWER (Napájení). Pomocí tlačítek + a nastavte možnost ON (Zapnuto). Chcete-li naplánovat vypnutí, nastavte možnost OFF (Vypnuto).
- 3. Pomocí tlačítka dolů označte položku TIME (Čas). Pomocí tlačítek + a nastavte čas.
- 4. Pomocí šipek nahoru a dolů označte položku INPUT (Vstup). Pomocí tlačítek + a vyberte vstupní zdroj. Pomocí šipek nahoru a dolů označte položku PIC. MODE (Režim obrazu). Pomocí tlačítek + a – vyberte režim obrazu.
- 5. Pomocí tlačítka Dolů vyberte položku DATE (Datum), EVERY DAY (Každý den), EVERY WEEK (Každý týden), WEEKDAY (Pracovní dny), WEEKEND (Víkend) nebo HOLIDAY (Svátek). Stiskněte tlačítko SET/POINT ZOOM (Nastavit/přiblížit) na možnosti, která je pro plán vhodná. Má-li se plán spouštět v konkrétní den, vyberte hodnotu DATE (Datum) a stiskněte tlačítko SET/POINT ZOOM (Nastavit/přiblížit). Máte-li v plánu každodenní spouštění, vyberte položku EVERY DAY (Každý den) a stiskněte tlačítko SET/POINT ZOOM (Nastavit/přiblížit). Kroužek vedle položky EVERY DAY (Každý den) zežloutne. Pokud chcete nastavit týdenní plán, pomocí tlačítek nahoru a dolů označte dny v týdnu a stisknutím tlačítka SET/POINT ZOOM (Nastavit/přiblížit) je vyberte. Potom označte nastavení EVERY WEEK (Každý týden) a stiskněte tlačítko SET/POINT ZOOM (Nastavit/ přiblížit). Stejným způsobem nastavte položky WEEKDAY (Pracovní dny), WEEKEND (Víkend) nebo HOLIDAY (Svátek).

Nastavení WEEKDAY (Pracovní dny), WEEKEND (Víkend) a HOLIDAY (Svátek) jsou k dispozici v nabídce SCHEDULE (Plánovač) (viz [strana](#page-36-0) 35).

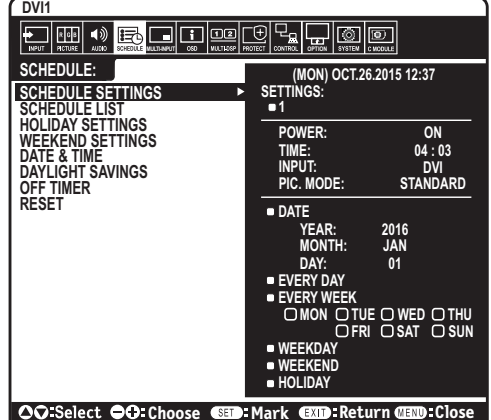

6. Jakmile naprogramujete plán, můžete naprogramovat zbývající plány. Stisknutím tlačítka MENU (Nabídka) ukončíte nabídku OSD, stisknutím tlačítka EXIT (Konec) se vrátíte do předcházející nabídky.

**POZNÁMKA:** Pokud se plány překrývají, bude mít plán s nejvyšším číslem přednost před plánem s nejnižším číslem. Například, plán č. 7 má přednost před plánem č. 1.

Není-li vybraný vstup nebo režim obrazu momentálně k dispozici, zakažte vstup nebo se režim obrazu zobrazí červeně.

### **POZNÁMKA 2: DOSVIT OBRAZU**

U monitorů na bázi technologie LCD se může projevit dosvit obrazu. Dosvitem obrazu se označuje zbytkový obraz ("duch") předchozího obrazu, který zůstane viditelný na obrazovce. Na rozdíl od běžných monitorů není dosvit obrazu na displeji LCD trvalý, i přesto nedoporučujeme zobrazovat statický obraz po dlouhou dobu.

Chcete-li zmírnit dosvit obrazu, vypněte napájení monitoru nebo ho přepněte do pohotovostního režimu na stejně dlouhou dobu, po jakou byl poslední obraz zobrazen. Jestliže byl například obraz na obrazovce hodinu a zůstal po něm zbytkový obraz, vypněte monitor nebo ho přepněte do pohotovostního režimu na jednu hodinu, aby obraz zmizel.

V případech, kdy na osobním zobrazovacím zařízení zobrazujete statický obraz, doporučuje společnost NEC DISPLAY SOLUTIONS pravidelné spouštění spořičů obrazovky s pohyblivou grafikou. Pokud monitor nepoužíváte, vypněte jej nebo jej přepněte do pohotovostního režimu.

Aby se dále snížilo riziko vzniku dosvitu obrazu nastavte funkce SCREEN SAVER (Spořič obrazovky), DATE &TIME (Datum a čas) a SCHEDULE SETTINGS (Plánovač nastavení).

## **Dlouhá životnost při dlouhodobém zobrazení**

### **Trvale vypálený obraz na displeji**

Pokud se displej LCD používá trvale po dlouhou dobu, v blízkosti elektrod uvnitř displeje zůstává rezidentní elektrický náboj a zobrazuje se rezidentní obraz ("duch") předchozího zobrazení. (Dosvit obrazu)

Dosvit obrazu není permanentní, ale pokud se zobrazuje jeden obraz po dlouhou dobu, uvnitř displeje LCD se okolo obrazu nahromadí nečistoty z iontových částic, a obraz se může stát trvalým. (Trvale vypálený obraz)

### **Doporučení**

Aby nedošlo k trvalému vypálení obrazu a kvůli zajištění maximální životnosti monitoru dodržujte následující pokyny.

- Statický obraz by měl být reprodukován pouze na krátkou dobu. Statický obraz měňte po krátkých intervalech.
- Pokud monitor nepoužíváte, vypínejte jej pomocí dálkového ovládání nebo použijte funkci Power Management (Řízení spotřeby) počítače či integrovanou funkci Schedule (Plán).
- Nižší okolní teploty prodlužují životnost monitoru. Je-li přes obrazovku monitoru nainstalován ochranný kryt (skleněný, akrylátový), je-li monitor umístěn v uzavřeném prostoru nebo je-li více monitorů umístěno pohromadě, používejte teplotní čidla uvnitř monitoru. Chcete-li snížit vnitřní teplotu, použijte ventilátory, spořič obrazovky, funkci řízení spotřeby v počítači nebo funkci snížení jasu.
- Používejte režim "Screen Saver" (Spořič obrazovky).

### **Česky-45**

# <span id="page-47-0"></span>**Funkce REMOTE CONTROL ID (Identifikace dálkového ovladače)**

## **IDENTIFIKACE DÁLKOVÉHO OVLADAČE**

Dálkový ovladač lze použít k ovládání až 100 individuálních monitorů MultiSync pomocí režimu REMOTE CONTROL ID (Identifikace dálkového ovladače). Režim identifikace dálkového ovladače funguje ve spojitosti s funkcí Monitor ID (ID monitoru) a umožňuje ovládat až 100 individuálních monitorů MultiSync. Např.: je-li na stejném místě používáno více monitorů a v normálním režimu by dálkový ovladač vysílal signály do všech monitorů současně (viz obr. 1). Použitím dálkového ovladače v režimu REMOTE CONTROL ID (Identifikace dálkového ovladače) můžete ovládat pouze jeden určitý monitor v rámci skupiny (viz obr. 2).

# **NASTAVENÍ ID OVLADAČE**

Přidržte tlačítko REMOTE ID SET (Nastavení režimu identifikace ovladače) na dálkovém ovladači a na číselné klávesnici zadejte ID monitoru (1-100), který chcete ovládat pomocí dálkového ovladače. Ovladač pak bude ovládat monitor s odpovídajícím číslem ID monitoru. Pokud zvolíte hodnotu 0 nebo pokud bude ovladač nastaven na běžný režim, bude ovladač ovládat všechny monitory.

### **NASTAVENÍ / RESET REŽIMU ID OVLADAČE**

Režim identifikace ovladače – chcete-li přejít do tohoto režimu, přidržte na 2 sekundy tlačítko REMOTE ID SET (Nastavení režimu identifikace dálkového ovladače). Běžný režim – návrat do běžného režimu provedete přidržením tlačítka REMOTE ID CLEAR (Zrušení režimu identifikace ovladače) na 2 sekundy.

Každý takový monitor musí mít přiděleno jedinečné ID. ID monitoru lze nastavit u položky Monitor ID v nabídce MULTI DISPLAY (Více monitorů) v nabídce OSD (viz [strana](#page-40-0) 39).

Miřte dálkovým ovladačem na senzor požadovaného monitoru a stiskněte tlačítko REMOTE ID SET (Nastavení režimu identifikace dálkového ovladače). Na monitoru se zobrazí MONITOR ID (Identifikační číslo monitoru), je-li váš dálkový ovladač v režimu ID.

### **Dálkové ovládání všech monitorů v dosahu**

- 1. Na dálkovém ovladači přidržte tlačítko REMOTE ID SET (Nastavení režimu identifikace dálkového ovladače) a pomocí tlačítek zadejte pro možnost REMOTE CONTROL ID (Identifikace dálkového ovladače) hodnotu 0.
- 2. Na stisknutí tlačítek na dálkovém ovladači budou reagovat všechny monitory v dosahu.
	- **POZNÁMKA:** Pokud je možnost REMOTE ID (Identifikace dálkového ovladače) nastavena na hodnotu 0, při stisknutí možnosti REMOTE ID SET (Nastavení režimu identifikace dálkového ovladače) se na všech monitorech v dosahu zobrazí příslušné ID. Tímto způsobem snadno zjistíte ID konkrétního monitoru, který chcete ovládat. Další informace naleznete níže.

### **Pomocí dálkového ovladače můžete pracovat s monitorem, kterému je přiřazeno určité číslo MONITOR ID.**

- 1. Nastavte číslo MONITOR ID monitoru (viz [strana](#page-40-0) 39). Číslo MONITOR ID může být v rozsahu od 1 do 100. Toto číslo MONITOR ID umožňuje pracovat s daným monitorem pomocí dálkového ovladače bez ovlivňování jiných monitorů.
- 2. Na dálkovém ovladači přidržte tlačítko REMOTE ID SET a pomocí tlačítek zadejte číslo REMOTE CONTROL ID (Identifikace ovladače: 1–100). Číslo REMOTE ID NUMBER se musí shodovat s číslem MONITOR ID monitoru, který chcete ovládat.
- 3. Miřte dálkovým ovladačem na senzor požadovaného monitoru a stiskněte tlačítko REMOTE ID SET (Nastavení režimu identifikace dálkového ovladače).

Na monitoru se červeně zobrazí číslo MONITOR ID.

Je-li hodnota čísla REMOTE CONTROL ID "0", zobrazí se čísla MONITOR ID všech monitorů červeně.

Zobrazí-li se číslo MONITOR ID na monitoru bíle, číslo MONITOR ID a číslo REMOTE CONTROL ID se neshodují.

**POZNÁMKA:** Group ID (ID skupiny) nelze nastavit prostřednictvím dálkového ovladače.

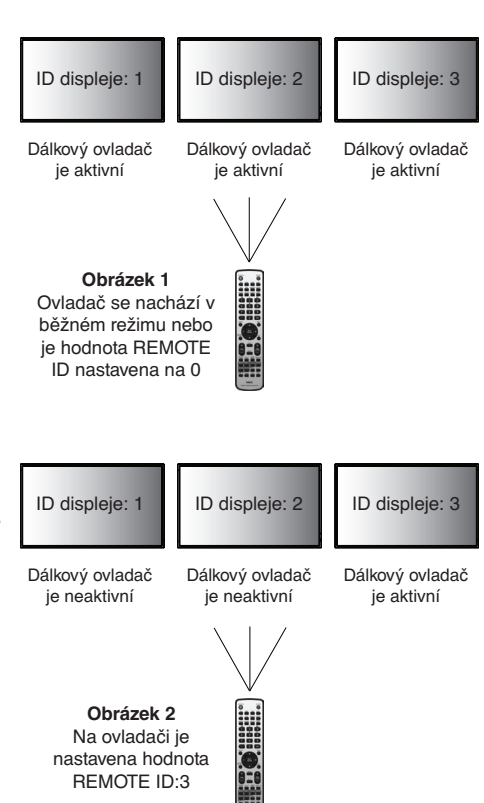

# **Připojení více monitorů**

# Více monitorů lze ovládat pomocí sériového propojení RS-232C, REMOTE IN nebo LAN.

**POZNÁMKA:** Počet monitorů, které jsou sériově propojeny, je omezen. Před ručním určením čísla ID nebo řízením za použití konkrétního čísla ID použijte funkci AUTO ID (Automatické ID, viz [strana](#page-40-1) 39).

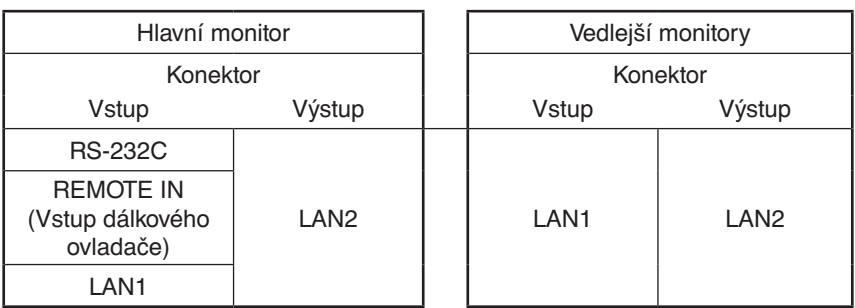

# **Připojení**

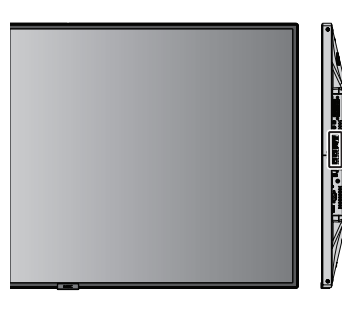

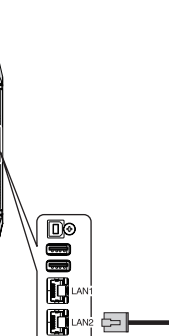

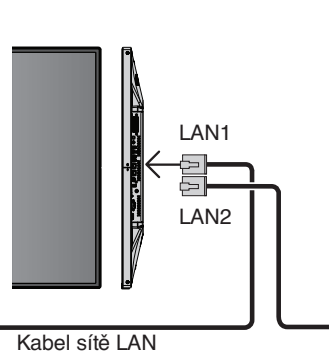

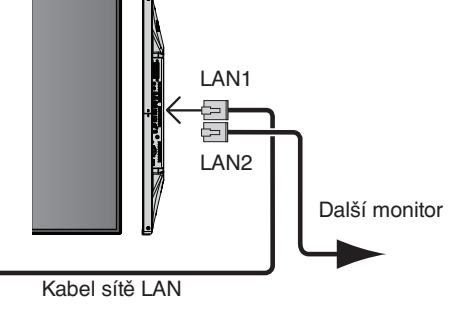

# **Ovládání monitoru LCD pomocí dálkového ovladače RS-232C**

Tento LCD monitor lze ovládat počítačem, který připojíte přes rozhraní RS-232C (reverzní typ).

Funkce řízené z osobního počítače:

- zapnutí (ON) nebo pohotovostní režim.,
- přepínání vstupních signálů,
- zapnutí a vypnutí ztlumení zvuku.

# **Připojení**

Displej LCD + počítač.

- Před připojením monitoru k počítači vypněte napájení monitoru.
- Nejprve zapněte počítač a teprve poté zapněte napájení monitoru. Pokud počítač a monitor zapnete v opačném pořadí, komunikační port nemusí fungovat.
- Při ovládání monitoru připojeného pomocí kabelu rozhraní RS-232C, postupujte podle diagramu Schémata příkazů ovládání (viz [strana](#page-57-0) 56) nebo souboru "External\_Control.pdf", který se nachází na disku CD-ROM dodávaném s monitorem.

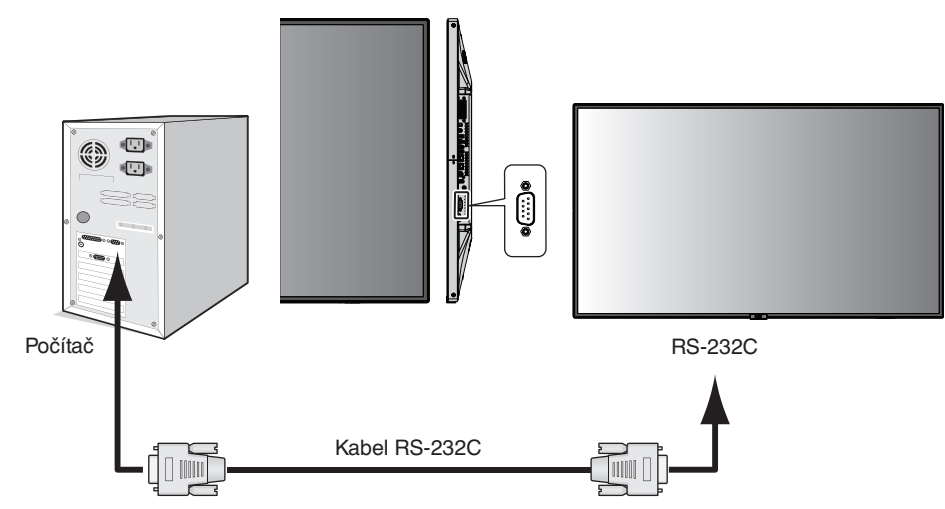

**POZNÁMKA:** Pokud je počítač vybaven pouze 25kolíkovým sériovým portem, je třeba použít adaptér 25kolíkového sériového portu. Podrobné informace vám poskytne dodavatel. Zapojení kolíků je popsáno v části "2) Vstup/výstup pro rozhraní RS-232C" na [strana](#page-50-0) 49.

K ovládání monitoru použijte řídicí příkazy. Informace o řídicích příkazech najdete na disku CD dodaném s monitorem. Soubor má název "External\_control.pdf".

1) Rozhraní

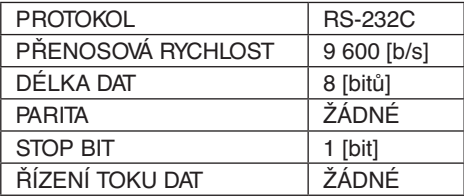

Monitor LCD používá pro ovladač RS-232C linky RXD, TXD a GND. K ovládání RS-232C by měl být použit obrácený kabel (kabel null modem).

# <span id="page-50-0"></span>2) ZAPOJENÍ KOLÍKŮ

Vstup/výstup pro rozhraní RS-232C

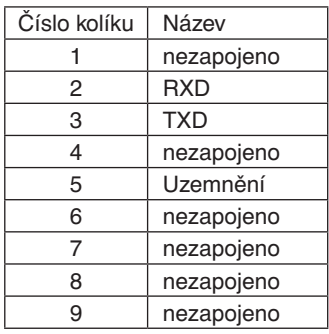

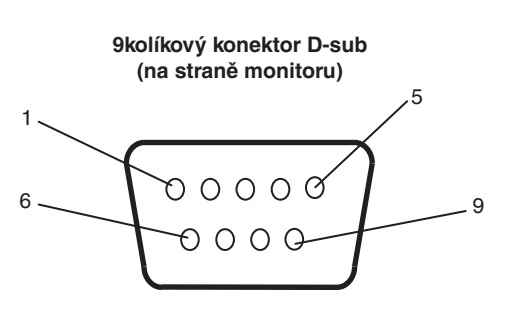

Monitor LCD používá pro ovladač RS-232C linky RXD, TXD a GND.

# **Ovládání monitoru LCD prostřednictvím funkce LAN Control (Ovládání pomocí sítě LAN)**

# **Připojení k síti**

Pomocí kabelu sítě LAN můžete zadat nastavení Network Settings (Nastavení sítě) a Alert Mail Settings (Nastavení upozornění) pomocí funkce HTTP server.

Chcete-li použít připojení k síti LAN, je třeba přiřadit adresu IP.

# **Příklad připojení k síti LAN:**

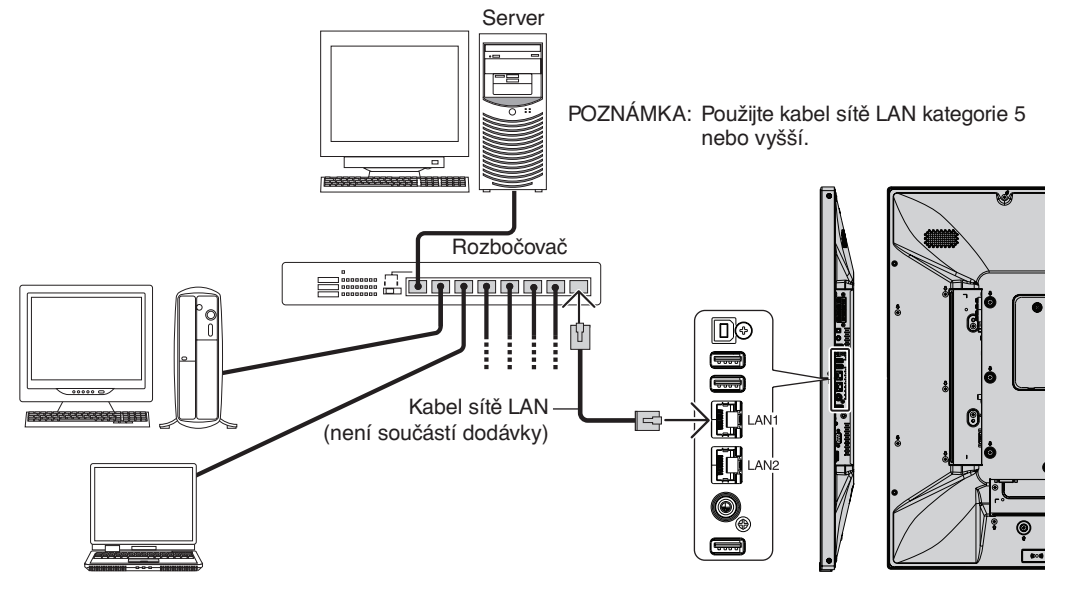

# **Nastavení sítě pomocí prohlížeče HTTP**

# **Přehled**

Připojení monitoru k síti umožňuje jeho ovládání z počítače pomocí sítě.

Adresu IP a masku podsítě monitoru lze nastavit na obrazovce Network Setting (Nastavení sítě) ve webovém prohlížeči pomocí serveru HTTP. Používejte webový prohlížeč Microsoft Internet Explorer 10 nebo vyšší verzi. (Toto zařízení používá jazyk JavaScript a soubory Cookies. V prohlížeči je třeba tyto funkce povolit.) Způsob nastavení těchto funkcí závisí na verzi prohlížeče. Postupujte dle souborů nápovědy a ostatních informací dodaných se softwarem.)

Přístup k funkci serveru HTTP získáte, když ve webovém prohlížeči v počítači, který je přes síť připojen k monitoru, zadáte níže uvedenou adresu:

## **Nastavení sítě**

http://<adresa IP monitoru>/index.html

- **RADA:** Výchozí adresa IP je monitoru přiřazena automaticky. Speciální aplikaci si můžete stáhnout a našich webových stránkách.
- **POZNÁMKA:** Pokud se ve webovém prohlížeči nezobrazí obrazovka MONITOR NETWORK SETTINGS (Nastavení sítě monitoru), stisknutím kombinace kláves Ctrl+F5 obnovte stránku (nebo vymažte mezipaměť).

Pokud monitor na příkazy nebo na kliknutí na tlačítka v prohlížeči reaguje se zpožděním nebo nepřijatelně pomalu, důvodem je přetížení sítě nebo nevhodná nastavení síťového připojení. Pokud tato situace nastane, kontaktujte správce sítě.

Monitor nemusí odpovídat, jsou-li tlačítka prohlížeče opakovaně stisknuta rychle po sobě. Pokud tato situace nastane, chvíli vyčkejte a poté akci zopakujte. Pokud stále nedošlo k žádné odezvě, monitor vypněte a znovu zapněte.

K ovládání monitoru použijte řídicí příkazy. Viz "Řídicí příkazy – diagram" [\(strana](#page-57-0) 56).

# **Příprava před použitím**

Prohlížeč budete moci začít používat až poté, co monitor připojíte běžně prodávaným kabelem sítě LAN k síti.

Operace v prohlížeči používajícím server proxy nemusí být v závislosti na typu tohoto serveru a způsobu nastavení proveditelné. Ačkoli je jednou z příčin typ serveru proxy, je možné, že položky, které byly skutečně nastaveny, nebudou z důvodu efektivity využívání mezipaměti zobrazeny. Proto také nemusí být provedená nastavení uplatněna. Server proxy doporučujeme používat jen tehdy, když je sítí vyžadován.

# **Práce s adresou prostřednictvím prohlížeče**

Název hostitele lze použít v následujících případech (odpovídajících adrese IP monitoru):

Název hostitele musí být správcem sítě zaregistrován na serveru DNS. Síťová nastavení monitoru můžete otevřít zadáním tohoto zaregistrovaného názvu hostitele v kompatibilním prohlížeči.

Pokud byl název hostitele nakonfigurován v souboru "HOSTS" (Hostitelé) v používaném počítači, můžete síťová nastavení monitoru otevřít zadáním tohoto názvu hostitele v kompatibilním prohlížeči.

- Příklad 1: Byl-li název hostitele monitoru nastaven na "pd.nec.co.jp", přístup k nastavení sítě získáte zadáním adresy http://pd.nec.co.jp/index.html do adresového řádku nebo do sloupce pro zadání adresy URL.
- Příklad 2: Je-li adresa IP monitoru "192.168.73.1", přístup k nastavení upozornění získáte zadáním adresy http://192.168.73.1/index.html do adresového řádku nebo do sloupce pro zadání adresy URL.

# **Akce**

Přejděte na následující adresu stránky HOME (Výchozí).

http://<adresa IP monitoru>/index.html

Klikněte na všechny odkazy v levém sloupci nabídky HOME (Výchozí).

# **Dálkový ovladač**

Povolte ovládání monitoru pomocí tlačítek, která odpovídají tlačítkům na dálkovém ovladači.

# **Nabídka na obrazovce**

Umožňuje používání nastavení následujících možností:

INPUT (Vstup), PICTURE (Obraz), AUDIO (Zvuk), SCHEDULE (Plán), MULTI INPUT (Více vstupů), OSD (Nabídka na obrazovce), MULTI DISPLAY (Více monitorů), DISPLAY PROTECTION (Ochrana displeje), CONTROL (Ovládání), OPTION (Volitelné), SYSTEM (Systém).

**POZNÁMKA:** Funkce tlačítek, která jsou zobrazena na stránkách nastavení. [APPLY] (Použít): Uložte zvolená nastavení. [CANCEL] (Zrušit): Návrat k předchozímu nastavení. **POZNÁMKA:** Po kliknutí na tlačítko APPLY (Použít) se tlačítko CANCEL (Zrušit) stane neaktivním. [RELOAD] (Načíst znovu): Nastavení budou znovu načtena. [RESET] (Resetovat): Obnovení výchozích nastavení.

# **Nastavení sítě**

Klikněte na možnost NETWORK (Síť) v levém sloupci nabídky HOME (Výchozí).

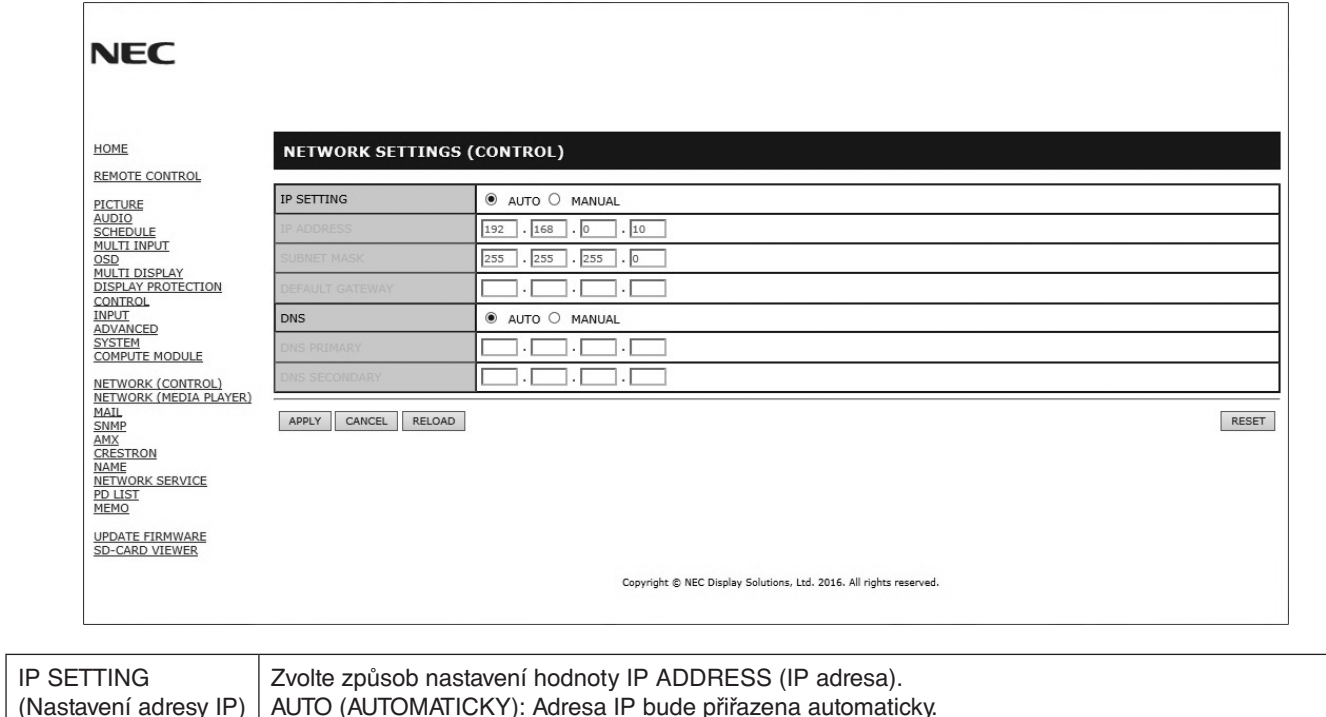

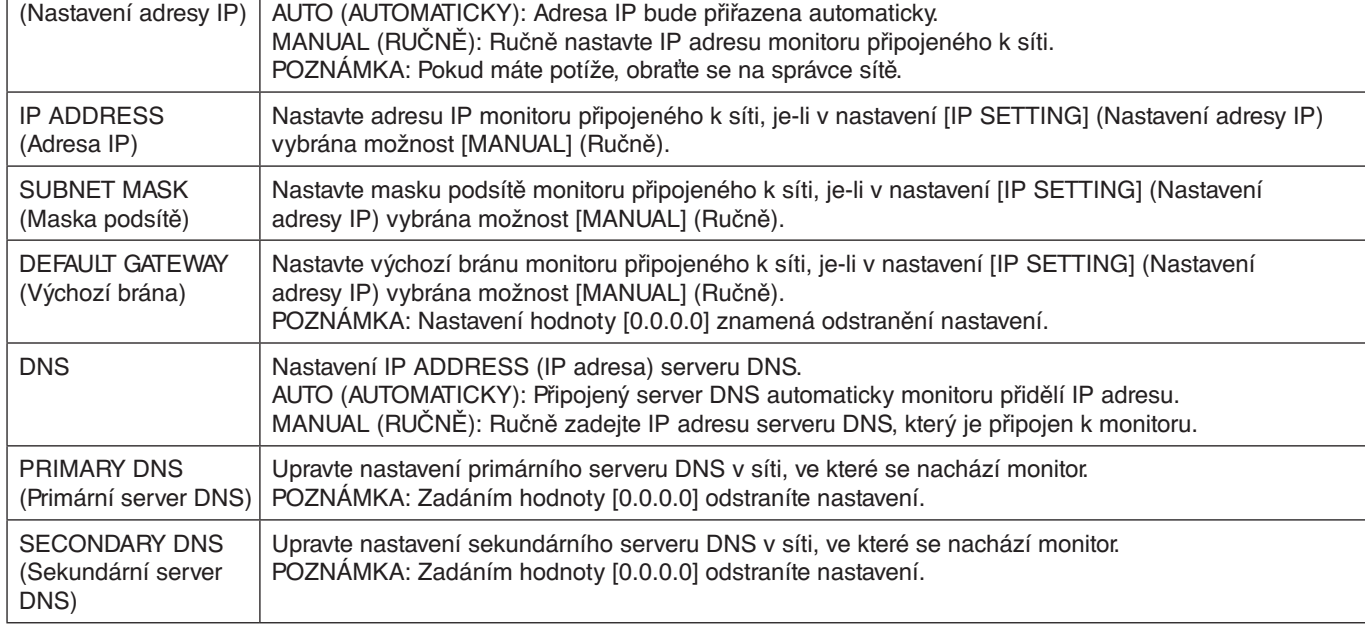

**POZNÁMKA:** Když v nastaveních CONTROL (Ovládání) v nabídce OSD vyberete možnost IP ADDRESS RESET (Resetování IP adresy), budou obnoveny výchozí hodnoty následujících nastavení:

[IP SETTING] (Nastavení adresy IP): AUTO (Automaticky), [IP ADDRESS] (adresa IP): 192.168.0.10, [SUBNET MASK] (Maska podsítě): 255.255.255.0, [DNS]: Nastavení AUTO (Automaticky) [DEFAULT GATEWAY] (Výchozí brána), [PRIMARY DNS] (Primární server DNS) a [SECONDARY DNS] (Sekundární server DNS) jsou prázdné.

# <span id="page-54-0"></span>**Nastavení pošty**

Klikněte na možnost MAIL (Pošta) v levém sloupci nabídky HOME (Výchozí).

Tato možnost oznamuje počítači chybovou zprávu zasláním e-mailu prostřednictvím kabelové sítě LAN. Dojde-li u monitoru k chybě, bude odeslána chybová zpráva.

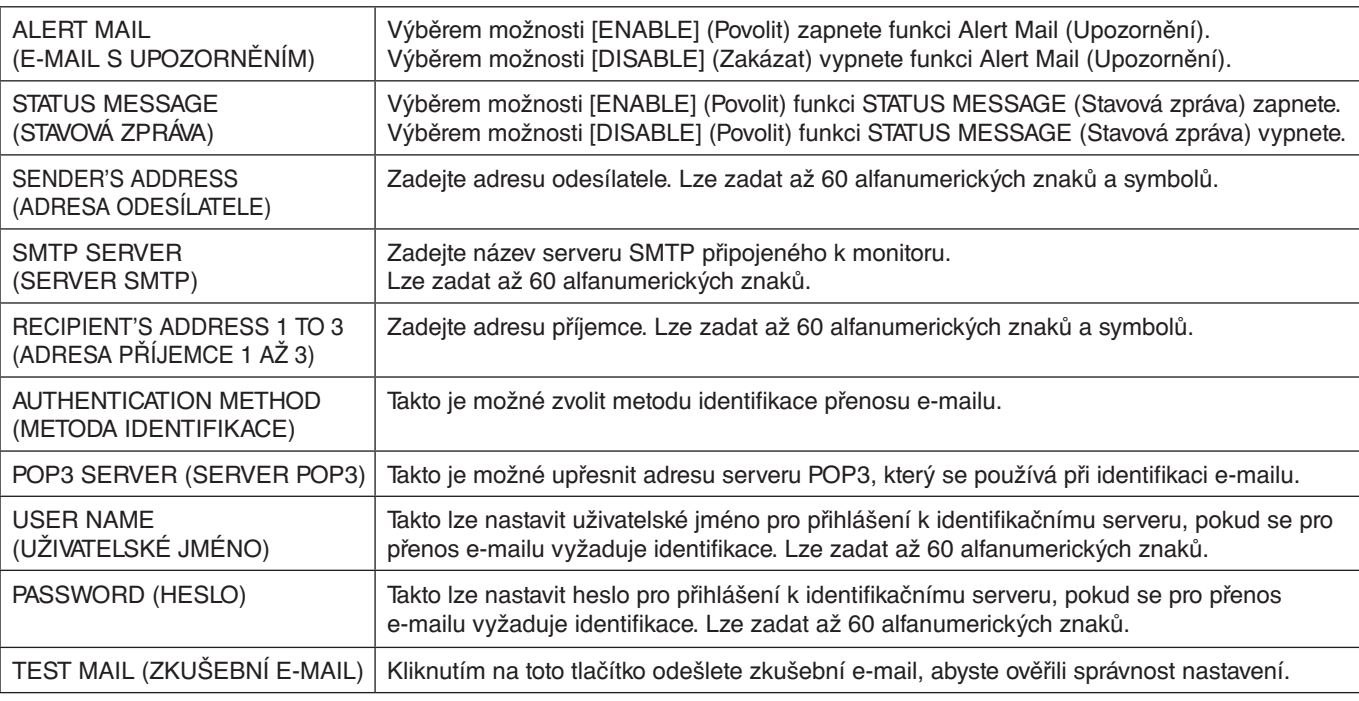

**POZNÁMKA:** • Provedete-li zkoušku, e-mail s upozorněním nemusíte obdržet.

Pokud taková situace nastane, zkontrolujte, zda jsou nastavení sítě správná.

• Pokud jste zadali nesprávnou adresu zkušebního e-mailu, e-mail s upozorněním neobdržíte.

Pokud taková situace nastane, zkontrolujte, zda je adresa příjemce správná.

RADA: Diagram s řídícími příkazy naleznete v souboru "External\_Control.pdf" na disku CD-ROM dodaném s tímto monitorem.

# **Seznam upozornění chybových zpráv**

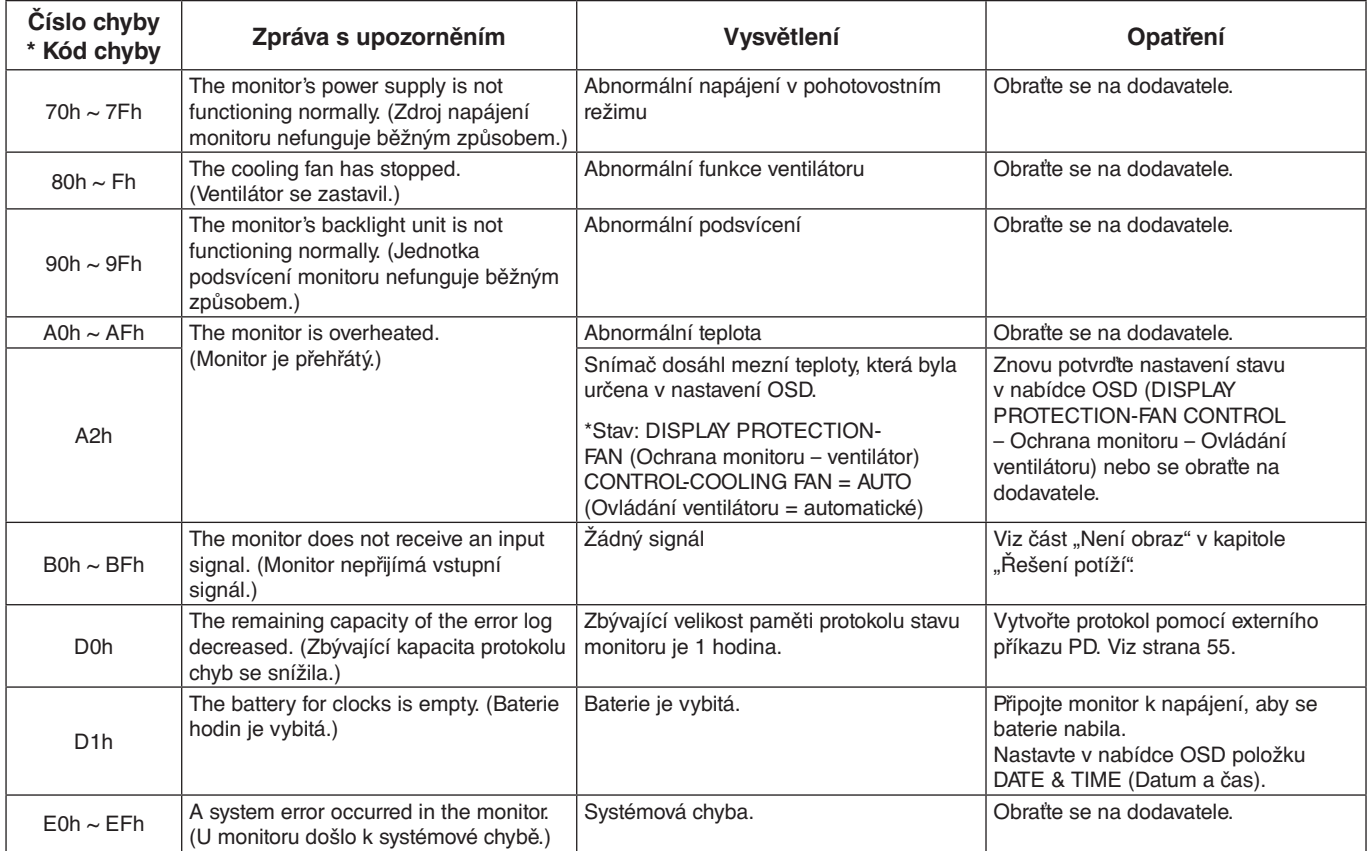

# **Nastavení SNMP**

Klikněte na možnost SNMP v levém sloupci nabídky HOME (Výchozí).

Protokol SNMP slouží k získání informací o stavu a k řízení monitoru přímo ze sítě.

**Verze:**<br>SNMP v1 Ověření prostého textu podle názvu komunity; nebude zasláno potvrzení depeše.

SNMP v2c Ověření prostého textu podle názvu komunity; bude zasláno potvrzení depeše.

## **Community name (Název komunity):**

Výchozí název komunity je "public" (veřejný). Tato hodnota je pouze ke čtení. Můžete nastavit názvy komunity až pro 3 nastavení.

### **Trap (Depeše):**

Dojde-li u monitoru k chybě, na určenou adresu bude odeslána chybová zpráva.

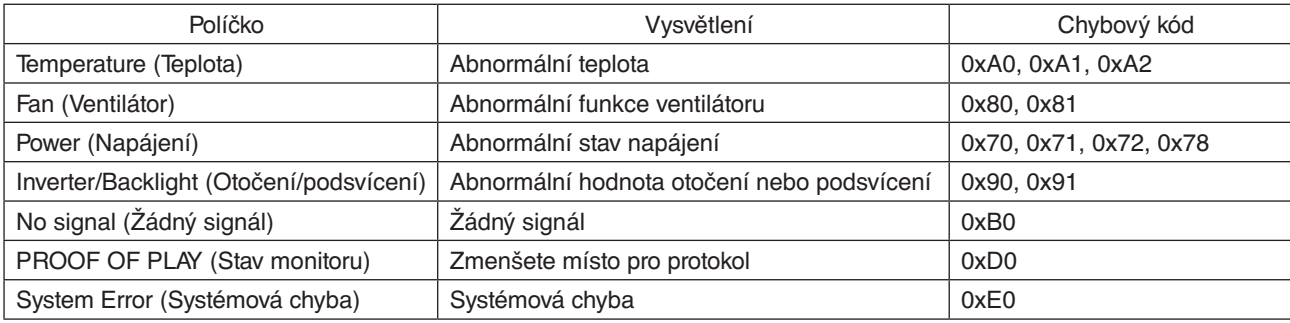

# **Nastavení AMX**

Klikněte na možnost AMX v levém sloupci nabídky HOME (Výchozí).

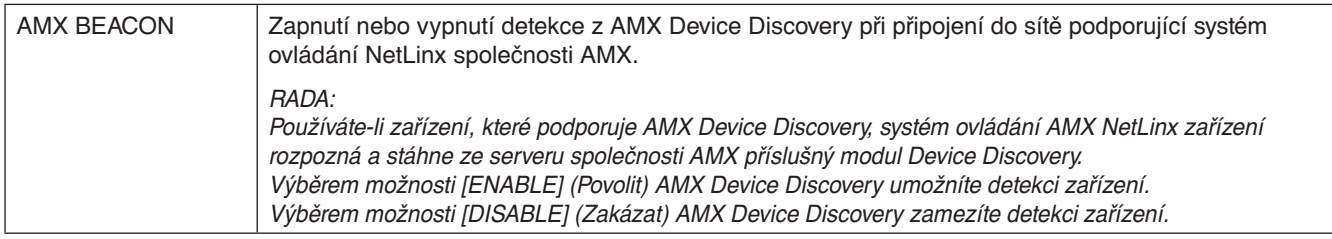

# **Nastavení CRESTRON**

Klikněte na možnost CRESTRON v levém sloupci nabídky HOME (Výchozí).

Kompatibilita s funkcí CRESTRON ROOMVIEW

Monitor podporuje software CRESTRON ROOMVIEW, který umožňuje řízení a ovládání několika zařízení připojených do sítě prostřednictvím počítače nebo ovladače.

Další informace najdete na stránkách http://www.crestron.com

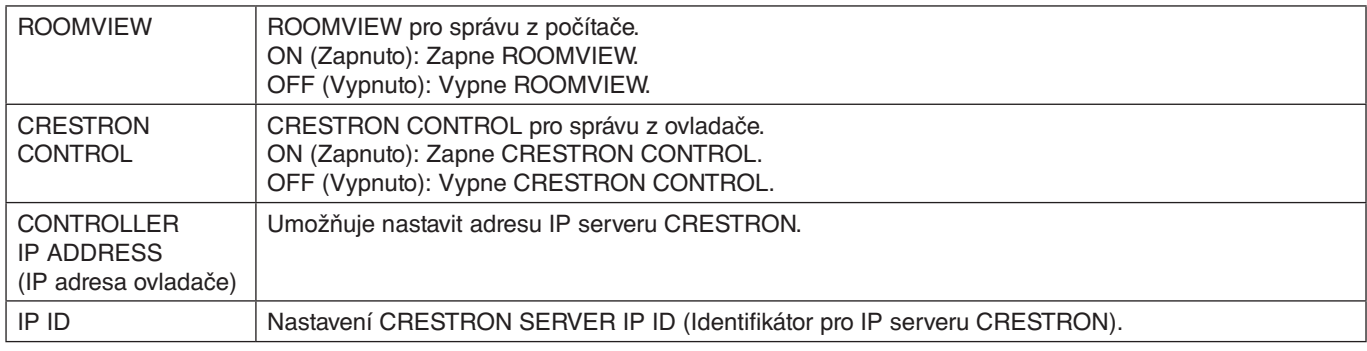

**RADA:** Nastavení CRESTRON je vyžadováno pouze při použití se softwarem CRESTRON ROOMVIEW. Další informace najdete na stránkách http://www.crestron.com

# **Nastavení názvu**

Klikněte na možnost NAME (Název) v levém sloupci nabídky HOME (Výchozí).

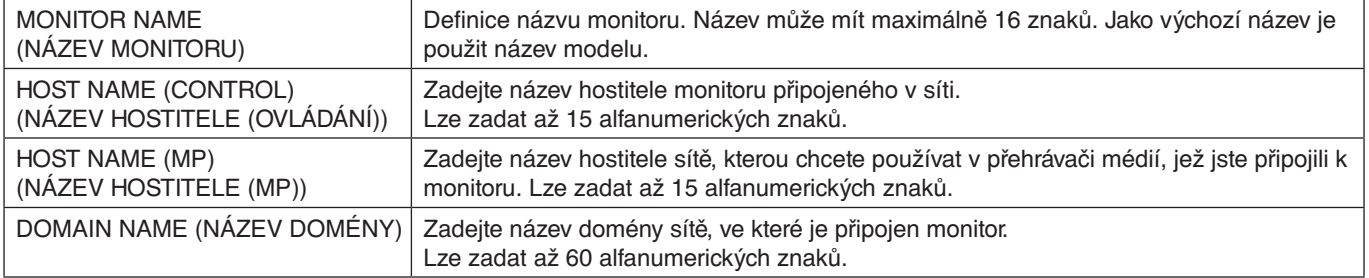

# **Síťová SLUŽBA, Nastavení**

Klikněte na odkaz NETWORK SERVICE (Síťová služba) v levém sloupci pod nápisem HOME (Výchozí).

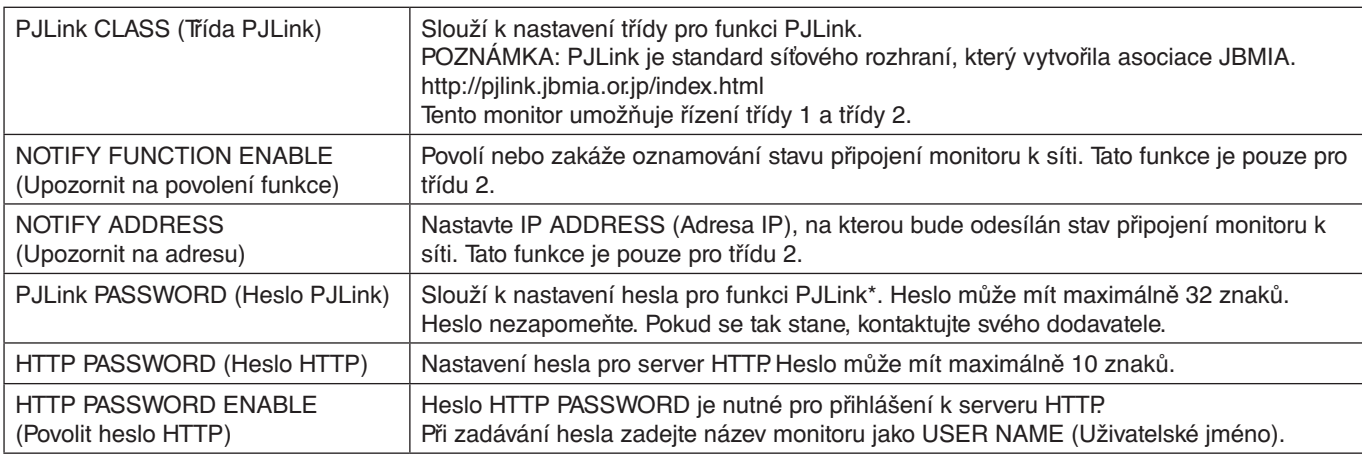

## \*Co je PJLink?

PJLink je standardizací protokolu používaného pro ovládání zařízení od různých výrobců. Tento standardní protokol byl založen asociací Japan Business Machine and Information System Industries Association (JBMIA) v roce 2005. Zařízení podporuje všechny příkazy PJLink.

# <span id="page-56-1"></span>**Informace o seznamu PD**

Klikněte na možnost PD LIST (Seznam PD) v levém sloupci nabídky HOME (Výchozí).

Zobrazí se seznam ID a adres IP více monitorů, které jsou sériově zapojeny. **POZNÁMKA:** Seznam lze zobrazit pouze na hlavním monitoru.

# <span id="page-56-0"></span>**Nastavení zápisu**

Klikněte na možnost MEMO (Zápis) v levém sloupci nabídky HOME (Výchozí).

Nastavte název a zprávu.

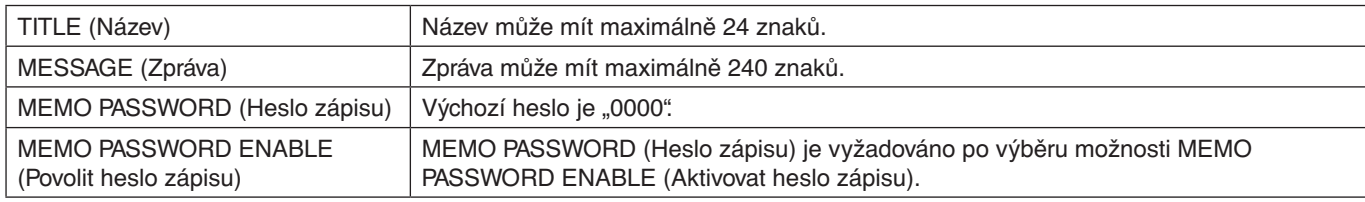

# **Nastavení SD-CARD VIEWER (Prohlížeč karty SD)**

Klikněte na položku SD-CARD VIEWER (Prohlížeč karty SD) na levé straně stránky HOME (Výchozí).

Viz Použití SHARED SD CARD SETTINGS (Nastavení sdílené karty SD) na [strana](#page-27-0) 26.

# **Externí ovládání**

## **Připojení externího zařízení**

Existují dva způsoby připojení externího zařízení k monitoru.

• Konektor RS-232C.

Připojení externího zařízení ke konektoru RS-232C monitoru za použití kabelu RS-232C.

Port sítě LAN. Připojení externího zařízení ke konektoru LAN monitoru za použití kabelu LAN. Další informace ohledně typu kabelu LAN, který je potřeba použít, vám sdělí váš správce sítě.

## **Připojovací rozhraní**

Rozhraní RS-232C

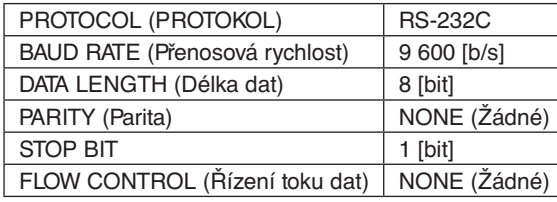

# Rozhraní LAN

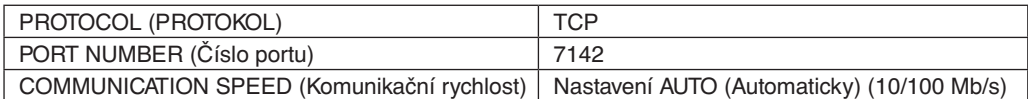

# <span id="page-57-0"></span>**Řídicí příkazy – diagram**

Další příkazy naleznete v souboru "External\_Control.pdf" na disku CD-ROM dodaném s monitorem.

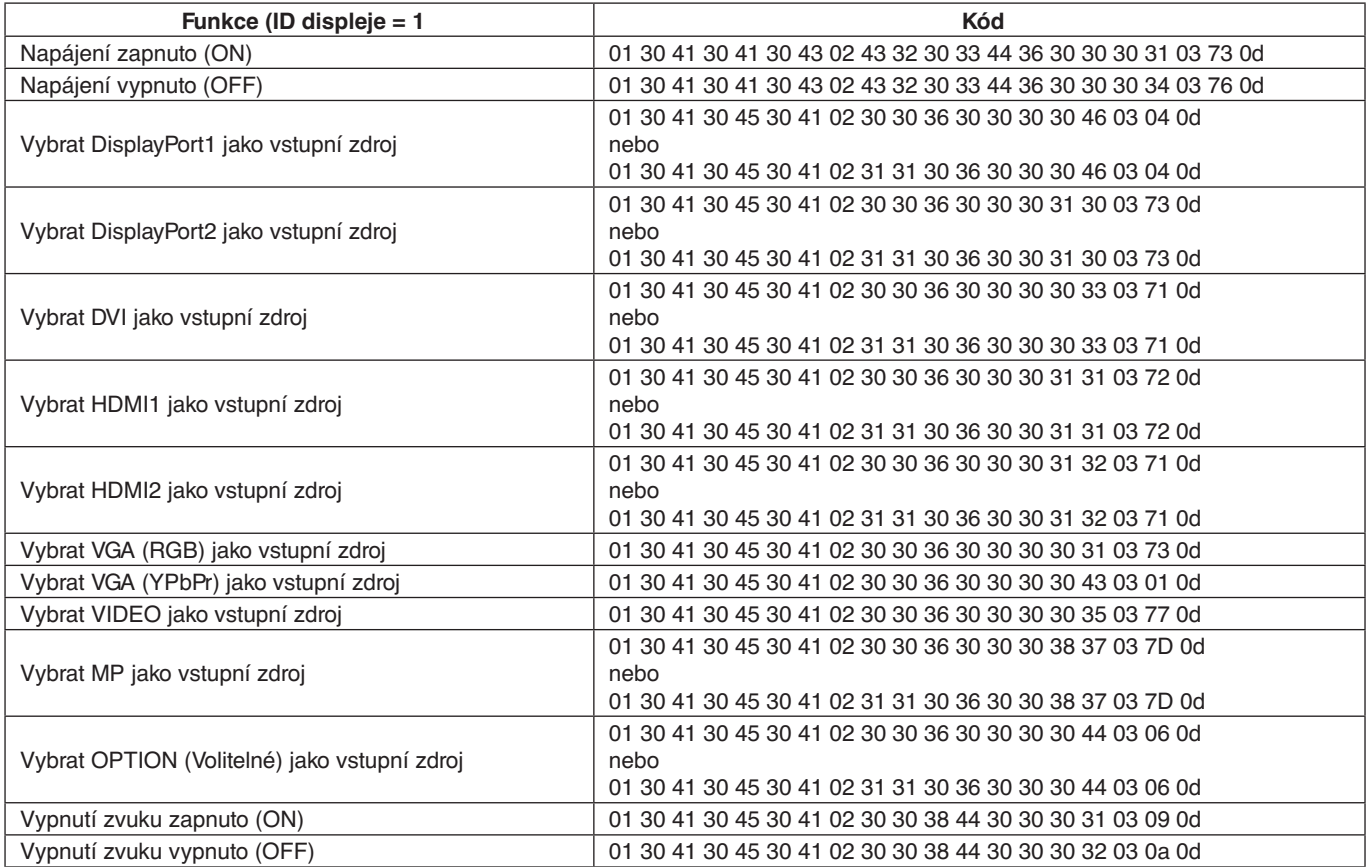

# **Řídicí příkazy ASCII**

Tento monitor podporuje ovládací příkazy, které jsou uvedeny v souboru "External\_Control.pdf" na přibaleném disku CD-ROM, a také běžné ovládací příkazy ASCII, jež slouží k ovládání monitoru či projektoru NEC z připojeného počítače. Další informace naleznete na našich webových stránkách.

### **Parametr**

Příkaz vstupu **Příkaz stavu** 

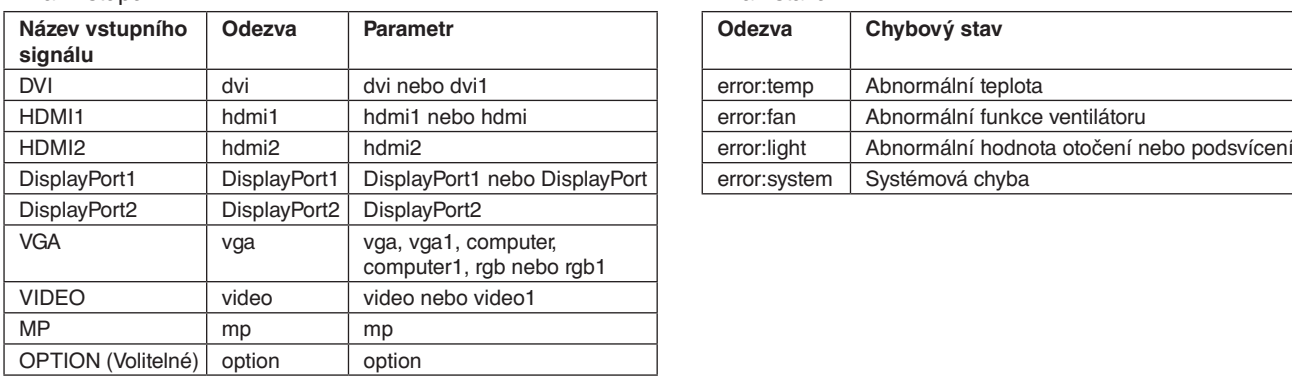

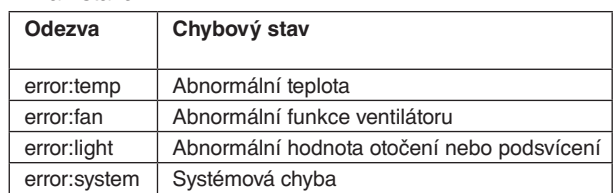

# **Podpora řízení HDMI CEC**

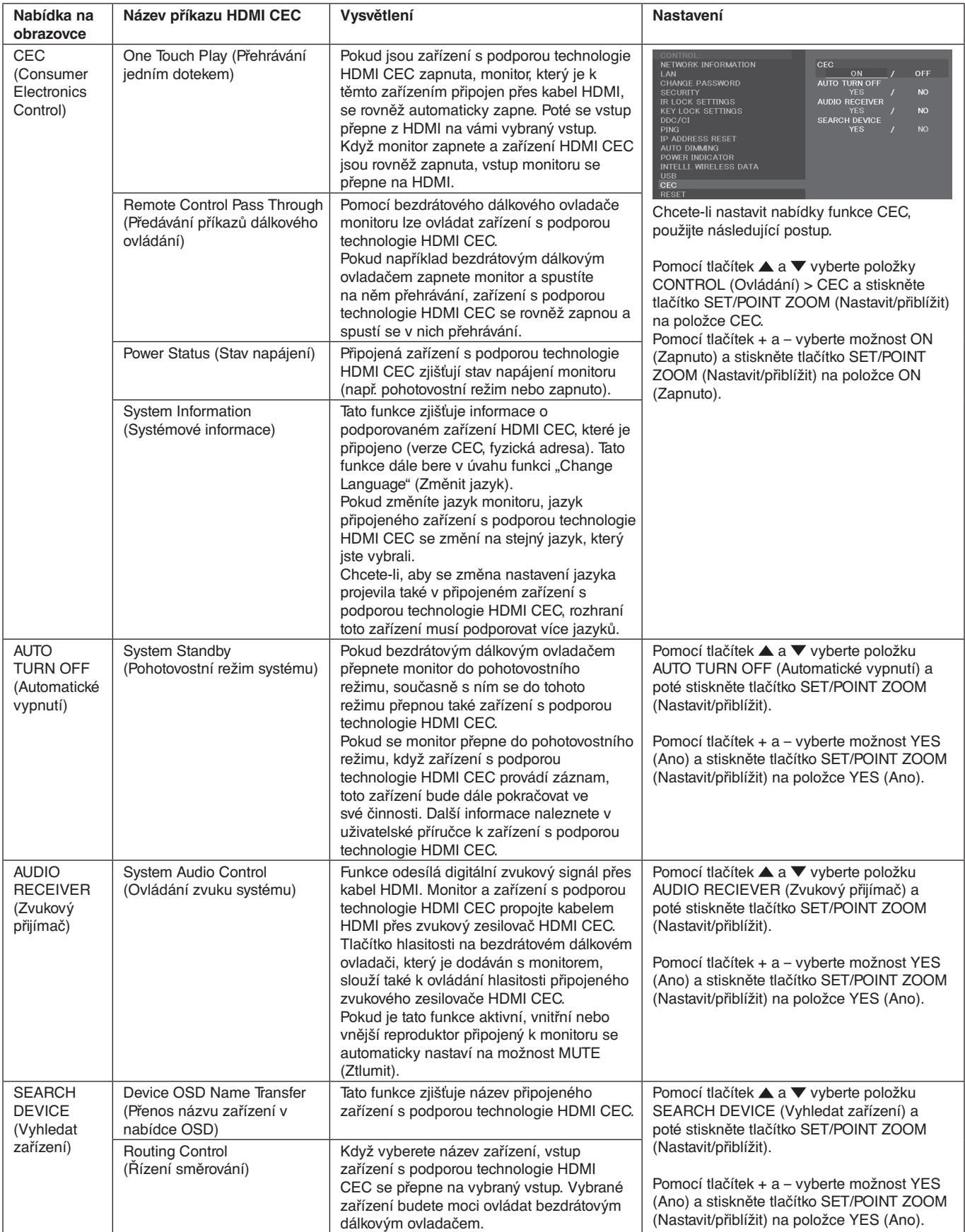

Tato funkce CEC podporuje příkaz Feature Abort (Zrušení funkce). Doporučujeme monitor připojit k zařízení podporujícímu standard HDMI CEC. Informace o zapojení zařízení s funkcí HDMI CEC naleznete v kapitole Připojení (viz [strana](#page-17-0) 16).

# <span id="page-59-0"></span>**POINT ZOOM (Přiblížit)**

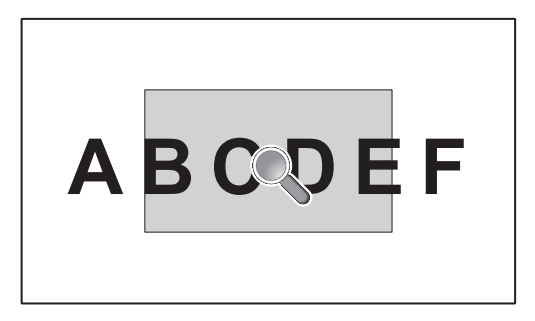

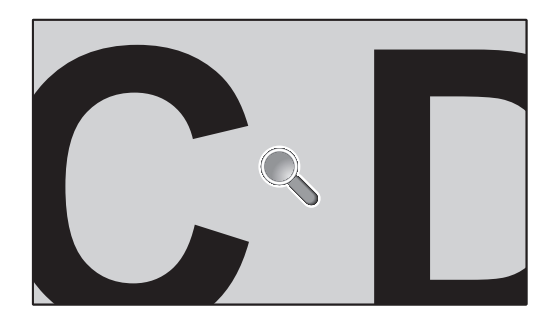

Stisknutím tlačítka SET/POINT ZOOM (Nastavit/Přiblížit) na dálkovém ovladači zvětšíte část obrazu na obrazovce. Tlačítkem CH+/– obraz přiblížíte či vzdálíte. Obraz lze zvětšit až 10krát.

- 1 Stiskněte tlačítko [SET/POINT ZOOM] (Nastavit/přiblížit) na dálkovém ovladači. Ikona bude vypadat jako lupa.
- 2 Ikonu lupy můžete posouvat pomocí tlačítek [▲] [▼] [+] [-].
- 3 Stiskem tlačítka [CH+] můžete přibližovat, stiskem tlačítka [CH–] oddalovat.
- 4 Stisknutím tlačítka [SET/POINT ZOOM] (Nastavit/přiblížit) zobrazení ikony zrušíte.
- 5 Stisknutím tlačítka [EXIT] (Konec) obnovíte normální velikost obrazu.
- 6 Stisknutím tlačítka [MENU] (Nabídka) otevřete nabídku OSD.
- **POZNÁMKA:** Při použití této funkce může být obraz zdeformovaný.
	- Tato funkce není k dispozici, pokud zvolíte nastavení IMAGE FLIP (Převrácení obrazu), s výjimkou možnosti NONE (Žádný), MULTI PICTURE MODE (Režim více obrazů), SCREEN SAVER (Spořič obrazovky), SUPER v nabídce INPUT CHANGE (Změna vstupu), INPUT CHANGE (Změna vstupu), CLOSED CAPTION (Titulky), TILE MATRIX (Složený obraz) a TEXT TICKER (Zaznačení obrazu).
	- Po výběru možnosti DYNAMIC (Dynamický) nebo ZOOM (Měřítko) v nabídce ASPECT (Poměr) se režim obrazu změní na FULL (Plný). Následně můžete použít funkci POINT ZOOM (Přiblížit). Po ukončení funkce POINT ZOOM (Přiblížit) se nabídka ASPECT (Poměr) vrátí zpět na původní nastavení poměru. Pokud nastavení ASPECT (Poměr) změníte během použití funkce POINT ZOOM (Přiblížit), bude pro možnost DYNAMIC (Dynamický) nebo ZOOM (Měřítko) použit obraz FULL (Plný).
	- Ikona lupy se nepřesune na žádnou oblast obrazu.
	- Když změníte vstupní signál nebo monitor vypnete, nastavení funkce POINT ZOOM (Přiblížit) se vrátí na normální velikost obrazu.
	- Funkce POINT ZOOM (Přiblížit) se deaktivuje po úpravě nastavení ASPECT (Poměr) během používání funkce POINT ZOOM (Přiblížit).
	- Dokud je funkce POINT ZOOM (Přiblížit) aktivní, funkce STILL (Snímek) nebude k dispozici.
	- Funkce POINT ZOOM (Přiblížit) není dostupná pro signál obrazu v rozlišení 3 840 x 2 160 (60 Hz).

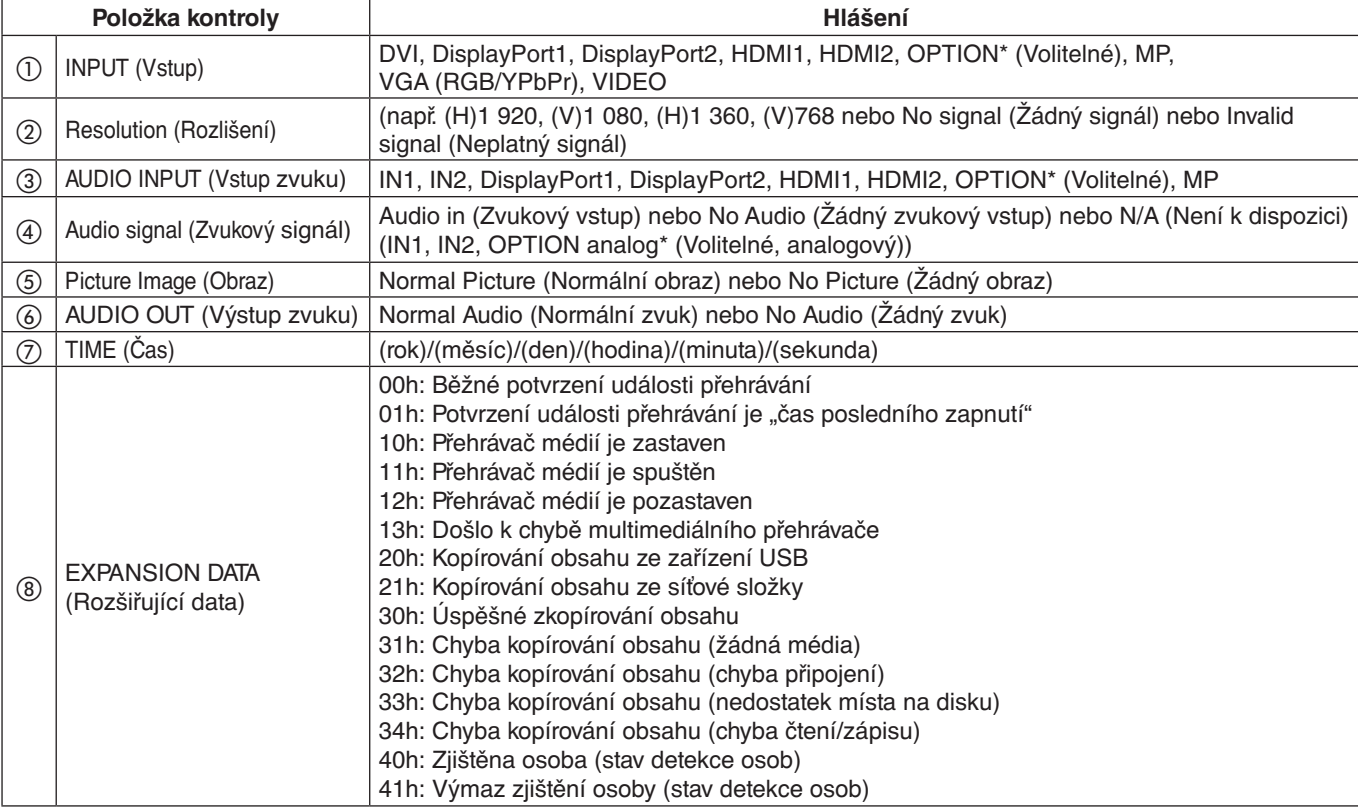

Tato funkce umožňuje odeslání zpráv o aktuálním stavu monitoru na základě samočinné diagnózy.

\*: Tato funkce závisí na použité desce pro volitelné doplňky.

## **Příklad:**

- ① HDMI1
- ② 1 920 x 1 080
- ③ HDMI1
- ④ IN1
- ⑤ Normal Picture (Normální obraz)
- ⑥ Normal Audio (Normální zvuk)
- ⑦ 2014/1/1/0h/0m/0s
- h 10h: Přehrávač médií je zastaven
- POZNÁMKA: Informace o funkci Proof of Play (Stav monitoru) naleznete v souboru "External\_Control\_.pdf" na disku CD-ROM dodaném s tímto monitorem.

# <span id="page-61-0"></span>**INTELLIGENT WIRELESS DATA (INTELIGENTNÍ BEZDRÁTOVÁ DATA)**

Tato funkce umožňuje získávat informace o stavu monitoru prostřednictvím bezdrátové komunikace i v době, kdy je monitor vypnutý nebo zatím není zajištěno napájení. Pomocí této funkce lze nastavit některé položky z nabídky OSD.

**POZNÁMKA:** Poloha senzoru: Viz [strana](#page-10-0) 9 a [strana](#page-11-0) 10. Další informace vám sdělí prodejce. Vyhovuje normě ISO 15693.

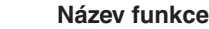

Setting Copy (Kopie nastavení)

Setting read and write function (Nastavení funkce čtení a zápisu)

Display information (Informace o displeji)

Security Setting (Nastavení zabezpečení)

# **Matice PIP (Obraz v obraze)**

 $(1)$  DisplayPort = 1.1a/HDMI = MODE1

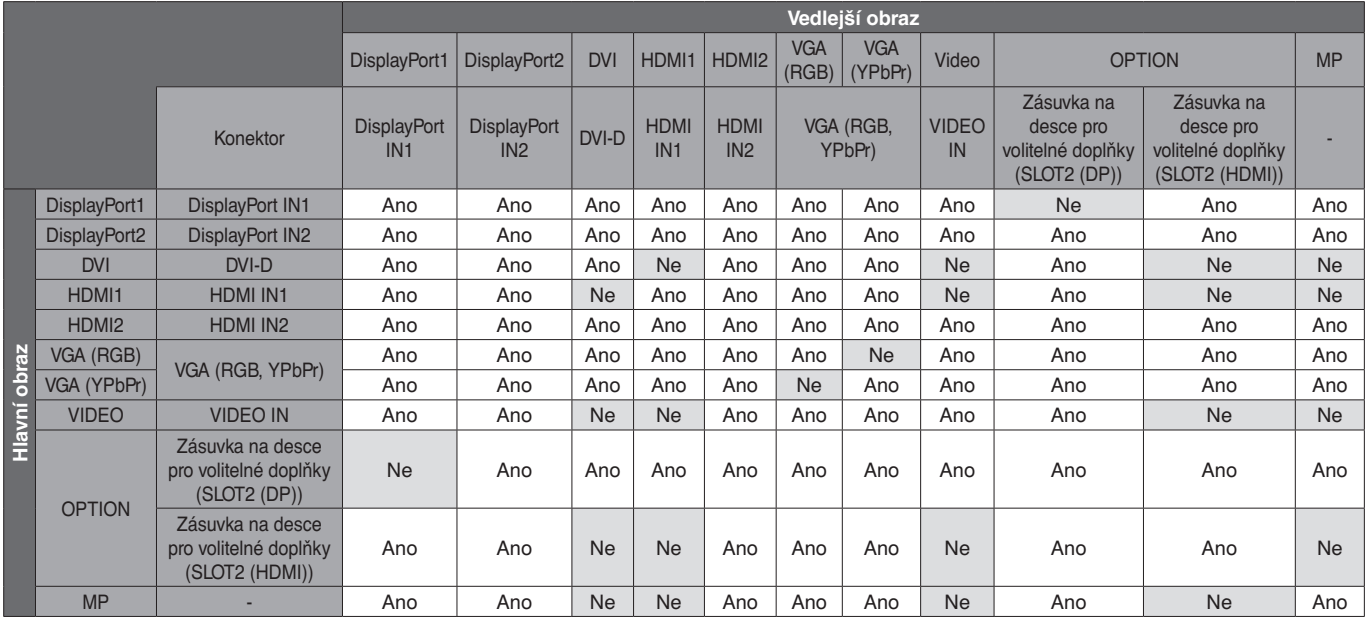

 $(2)$  DisplayPort = 1.1a/HDMI = MODE2

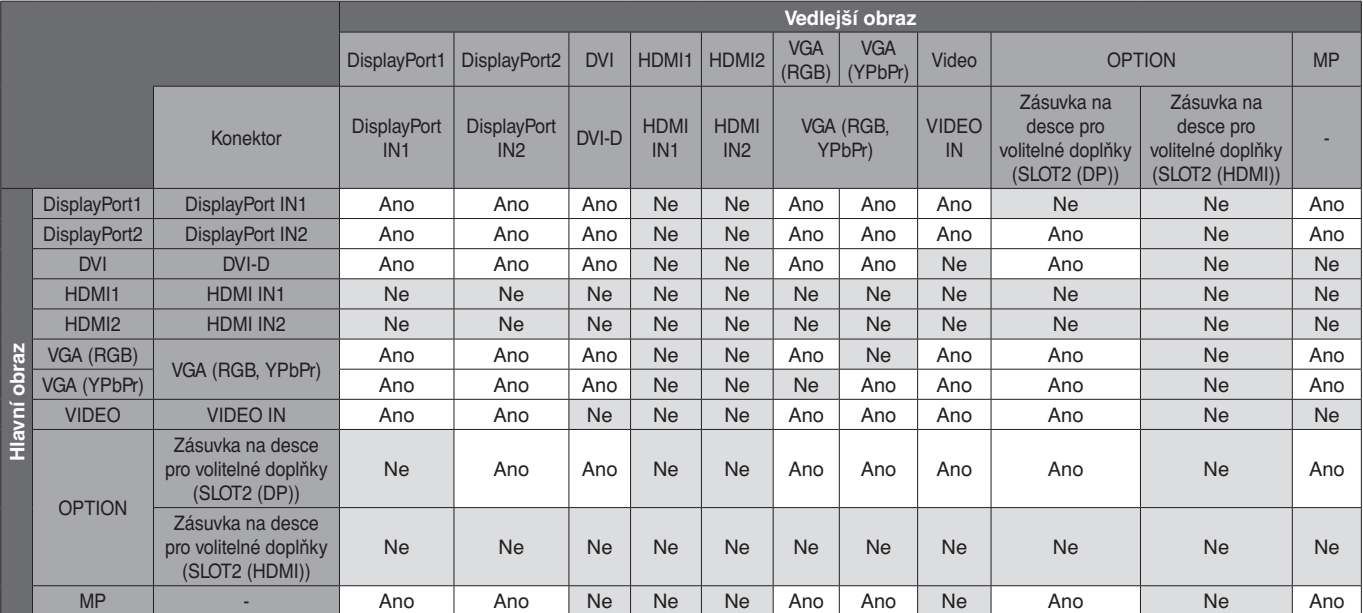

# $(3)$  DisplayPort = 1.2/HDMI = MODE1

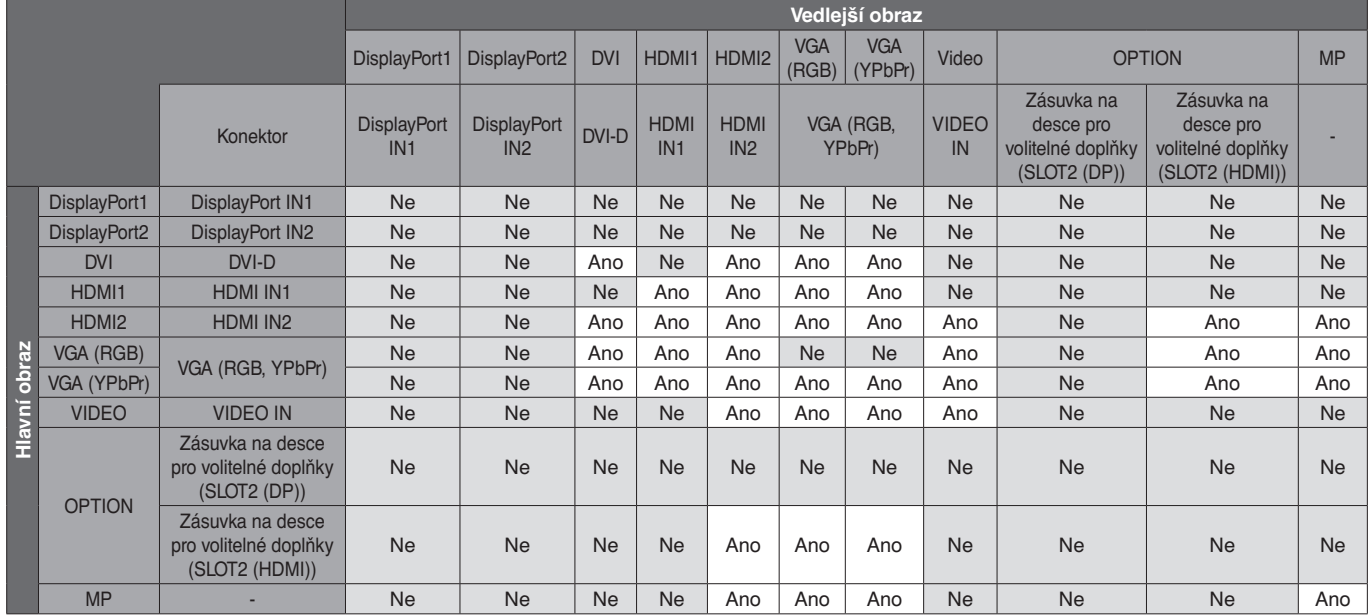

# $\overline{4}$  DisplayPort = 1.2/HDMI = MODE2

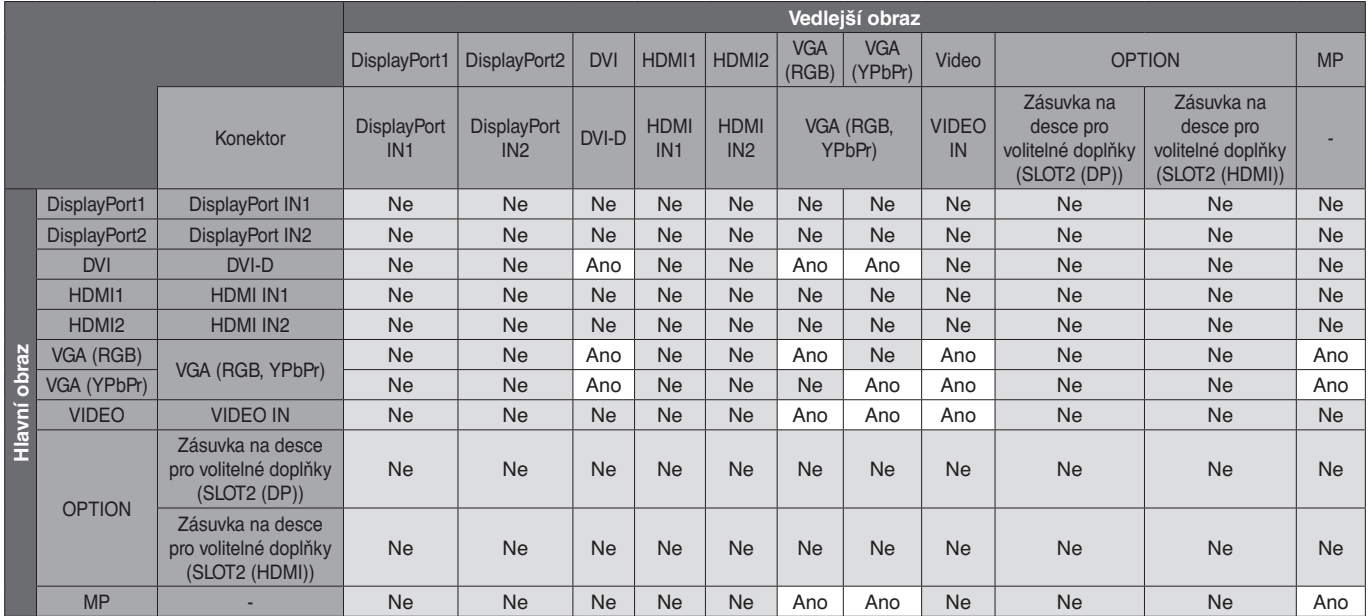

# **Výstup videa**

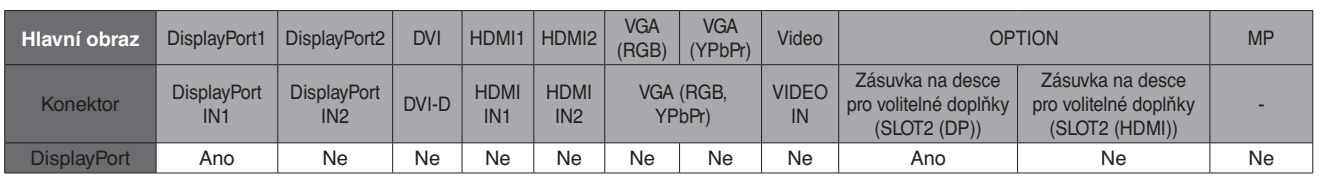

Pokud výstupní signál monitoru vychází z portu DisplayPort, vyberte jako vstupní signál DisplayPort1 nebo OPTION (Volitelné).

Funkce pro výstup signálu z tohoto monitoru podporuje obsah chráněný protokolem HDCP. V tomto případě je možné zapojit až 3 monitory. Pokud používáte možnost OPTION (Volitelné), upravte nastavení SLOT2 CH SETTING (Nastavení kanálu zásuvky typu 2) na "1CH" a nastavení SLOT2 CH SELECT (Výběr kanálu zásuvky typu 2) na "DisplayPort" (viz [strana](#page-45-0) 44).

POZNÁMKA: Pokud budete chtít na výstupu používat signál DisplayPort, budou vám k dispozici pouze některé možnosti pro zásuvku typu 2, které podporují výstupní signál DisplayPort.

**Menší rozměry:** Představuje ideální řešení pro menší prostory a zároveň poskytuje prvotřídní kvalitu obrazu.

**Modul SPECTRAVIEW:** Tento systém byl navržen pro zlepšení vizuální kvality monitoru. Každý monitor byl nastaven již od výrobce. Provedením automatických úprav během používání hardwaru monitoru v reálném čase je dosaženo optimálního nastavení bez jakéhokoli zásahu uživatele.

**Matrice přírodních barev:** Slučuje šestiosou správu barev a standard sRGB. Šestiosá správa barev umožňuje, na rozdíl od dříve dostupného systému RGB (tři osy), nastavení barev prostřednictvím šesti os (R, G, B, C, M a Y). Standard sRGB zajišťuje pro monitor jednotný profil barev. Díky tomu budou barvy zobrazené na monitoru shodné s barvami na výtisku (s operačním systémem a tiskárnou s podporou sRGB). Umožňuje upravit barvy na obrazovce a přizpůsobit přesnost barev monitoru nejrůznějším normám.

**Správa barev sRGB:** Standard správy barev, který umožňuje shodu barev na monitoru počítače a dalších periferních zařízeních. Standard sRGB, který je založen na kalibrovaném barevném prostoru, umožňuje optimální zobrazení barev a zpětnou kompatibilitu s dalšími běžnými barevnými standardy.

**Ovládací prvky nabídky OSD:** Umožňuje rychle a snadno upravovat všechny prvky obrazu pomocí intuitivních nabídek na obrazovce.

**Plug and Play:** Řešení Microsoft® pro operační systémy Windows® umožňuje snadné nastavení a instalaci, protože vlastnosti monitoru se přenáší automaticky přímo do počítače (např. velikost obrazu, podporované rozlišení). Výkon monitoru se automaticky optimalizuje.

**Systém IPM (inteligentní řízení spotřeby):** Nabízí nové postupy, které umožňují, aby se monitor přepnul do režimu nižší spotřeby energie, pokud není používán, čímž se uspoří až dvě třetiny spotřebované energie, sníží vyzařování a náklady na klimatizaci pracoviště.

**Funkce FullScan:** Umožňuje při většině rozlišení využít celou obrazovku, čímž výrazně zvětšuje velikost obrazu.

**Standardní montážní rozhraní VESA (FDMIv1):** Umožňuje připojit monitor k montážnímu ramenu nebo konzole typu VESA (FDMIv1) libovolného výrobce. Společnost NEC doporučuje používat montážní rozhraní, které odpovídá standardu TÜV-GS (Německo) a/nebo UL1678 (Severní Amerika).

**DVI-D:** Pouze digitální podmnožina DVI schválená skupinou DDWG pro digitální spojení mezi počítači a zobrazovacími zařízeními. Konektor DVI-D je pouze digitální a analogový vstup proto nepodporuje. Zajišťuje pouze digitální spojení založené na technologii DVI, a proto k zajištění kompatibility mezi DVI-D a dalším digitálním konektorem DVI (jako např. DFP a P&D) je třeba pouze jednoduchý adaptér. Rozhraní DVI tohoto monitoru podporuje technologii HDCP.

**Měřítko:** Zvětšuje/zmenšuje obraz ve vodorovném a svislém směru.

**Automatická diagnostika:** Pokud dojde k vnitřní chybě, bude nahlášen stav selhání.

**Rozbočovač USB:** Umožňuje připojit digitální fotoaparáty, skenery, klávesnice a další.

**HDCP (Ochrana digitálního obsahu s vysokými nároky na přenosovou rychlost):** HDCP je systém k zabránění nelegálního kopírování obrazových dat přenášených prostřednictvím digitálního signálu. Pokud materiál není možné zobrazit přes digitální vstup, nemusí to nutně znamenat, že monitor nefunguje správně. V případě implementace ochrany HDCP nemusí být zobrazen určitý obsah chráněný technologií HDCP, a to z důvodu rozhodnutí/záměru společenství HDCP (Digital Content Protection, LLC).

**Zásuvka na desce pro volitelné doplňky:** K dispozici je deska pro volitelné doplňky. Další informace vám sdělí prodejce.

**DICOM Sim.:** Emulace křivky gamma DICOM uložená uvnitř monitoru jako pevné hodnoty vyhledávací tabulky. Při výběru DICOM Sim. jsou tyto hodnoty načteny do aktivní vyhledávací tabulky monitoru za účelem vytvoření korekční křivky ve stylu DICOM. Vhodné pro zobrazování snímků DICOM v klinických kontrolách. Nesmí být používáno pro zobrazování snímků DICOM při diagnostice.

**TILE MATRIX (Složený obraz), TILE COMP (Kompenzace):** Slouží k vytvoření obrazu pomocí více displejů a kompenzuje šířku rámečku jednotlivých displejů, aby byl obraz přesný.

# **Žádný obraz**

- Zkontrolujte řádné zapojení signálního kabelu ke grafické kartě/počítači.
- Grafická karta musí být řádně zasunuta do své zásuvky.
- Zkontrolujte hlavní vypínač musí být v poloze ON (Zapnuto).
- Vypínač monitoru a vypínač počítače musí být v poloze ON (Zapnuto).
- Přesvědčte se, že na grafické kartě nebo v používaném systému bylo zvoleno podporované rozlišení. V případě pochybností si potřebné informace o změně rozlišení vyhledejte v uživatelské příručce grafické karty nebo systému.
- Zkontrolujte monitor a grafickou kartu s ohledem na kompatibilitu a doporučená časování signálu.
- Zkontrolujte, zda kolíky na konektoru signálního kabelu nejsou ohnuté nebo vtlačené dovnitř.
- Monitor automaticky přejde do pohotovostního režimu po přednastavené době od ztráty signálu. Stiskněte tlačítko napájení na dálkovém ovladači nebo na monitoru.
- Zkontrolujte nastavení DVI MODE (Režim DVI), pokud je ke vstupu DVI připojen DVD přehrávač nebo počítač.
- Když při spouštění počítače odpojíte signální kabel, na monitoru se nemusí zobrazit žádný obraz. Monitor a počítač vypněte, připojte signální kabel a poté počítač a monitor opět zapněte.
- Zkontrolujte nastavení OPTION POWER (Volitelné napájení), pokud používáte desku pro volitelné doplňky.

## **Šum v obraze, černá obrazovka při použití vstupu DVI**

• Zkontrolujte nastavení DVI MODE (Režim DVI), když je ke vstupu DVI připojen DVD přehrávač nebo počítač.

## **Tlačítko napájení je bez odezvy**

- Odpojte napájecí kabel monitoru ze zásuvky. Monitor se vypne a resetuje.
- Na monitoru zkontrolujte hlavní vypínač.

# **Dosvit obrazu**

• U monitorů s technologií LCD se může projevit dosvit obrazu. Dosvitem obrazu se označuje zbytkový obraz ("duch") předchozího obrazu, který zůstane viditelný na obrazovce. Na rozdíl od monitorů CRT není dosvit obrazu na monitorech LCD trvalý, ale přesto byste měli předcházet zobrazení statického obrazu po dlouhou dobu. Dosvit obrazu odstraníte tak, že monitor dálkovým ovladačem přepnete do pohotovostního režimu nebo jej hlavním vypínačem vypnete, a to na dobu, po kterou byl předchozí obraz zobrazen. Jestliže byl obraz na obrazovce přítomen například hodinu a zůstal po něm zbytkový obraz, monitor je třeba na jednu hodinu přepnout do pohotovostního režimu nebo vypnout, aby tento obraz zmizel.

**POZNÁMKA:** V případech, kdy na osobním zobrazovacím zařízení zobrazujete statický obraz, doporučuje společnost NEC DISPLAY SOLUTIONS pravidelné spouštění spořičů obrazovky s pohyblivou grafikou nebo přepínání statických obrazů. Pokud monitor nepoužíváte, přepněte jej do pohotovostního režimu nebo jej vypněte.

# **Obraz bliká**

- Pokud používáte opakovač signálu, rozdělovač nebo dlouhý kabel, obraz může být hrubý nebo může někdy blikat. V takovém případě připojte kabel k monitoru přímo bez použití opakovače nebo rozdělovače nebo kabel vyměňte za kvalitnější. Používání opakovače kroucené dvoulinky může snižovat kvalitu obrazu v závislosti na prostředí, ve kterém monitor používáte, nebo na zvoleném kabelu. Další informace vám poskytne váš dodavatel.
- Při použití některých kabelů HDMI se nemusí obraz zobrazit správně. Pokud používáte vstupní rozlišení 1 920 x 2 160, 3 840 x 2 160 nebo 4 096 x 2 160, používejte kabel HDMI, který zajišťuje podporu rozlišení 4K.

## Obraz je nestálý, nezaostřený nebo "plave"

- Zkontrolujte řádné zapojení signálního kabelu do počítače.
- Pomocí ovládacích prvků na obrazovce Image Adjust (Seřízení obrazu) zaostřete a seřiďte obraz jemným doladěním. Při změně režimu zobrazení bude možná třeba znovu upravit nastavení Image Adjust (Seřízení obrazu) v nabídce na obrazovce.
- Zkontrolujte monitor a grafickou kartu s ohledem na kompatibilitu a doporučená časování signálu.
- Je-li text zkreslený, změňte video režim na neprokládaný a použijte 60Hz obnovovací kmitočet.
- Pokud zapnete napájení nebo změníte nastavení, obraz může být zkreslený.

### **Obraz z externích komponent je zbarvený do zelena** • Zkontrolujte, zda je vybrán vstupní konektor VGA (YPbPr).

# **Indikátor na monitoru nesvítí (nesvítí modře ani červeně)**

- Hlavní vypínač musí být v poloze ON (Zapnuto) a napájecí šňůra musí být řádně připojena.
- Ujistěte se, že počítač není v režimu úspory energie (dotkněte se libovolné klávesy nebo pohněte myší).
- Zkontrolujte v nabídce OSD, zda je indikátor napájení nastaven na hodnotu ON (Zapnuto).

## **Kontrolky LED, kromě modré, blikají nebo svítí**

- Mohlo dojít k chybě. V takovém případě se obraťte na svého dodavatele.
- Je-li monitor vypnutý, protože vnitřní teplota je vyšší než normální provozní teplota, kontrolka LED zabliká šestkrát zeleně nebo žlutě nebo červeně. Zapněte monitor znovu poté, co si ověříte, že vnitřní teplota klesla pod normální provozní teplotu.
- Monitor může být v pohotovostním režimu. Stiskněte tlačítko napájení na dálkovém ovládání nebo na monitoru.

## **Reprodukce obrazu je chybná**

- Pomocí ovládacích prvků OSD Image Adjust (Seřízení obrazu) upravte hrubé nastavení.
- Přesvědčte se, že bylo na grafické kartě nebo v používaném systému zvoleno podporované rozlišení. V případě pochybností vyhledejte postup změny rozlišení v uživatelské příručce pro grafickou kartu nebo k systému.

## **Vybrané rozlišení je zobrazeno nesprávně**

• Otevřete nabídku Information (Informace) pomocí nabídky na obrazovce a ověřte, zda bylo vybráno vhodné rozlišení. Pokud ne, vyberte odpovídající volbu.

## **Není slyšet zvuk**

- Zkontrolujte, zda je zvukový kabel správně připojen.
- Zkontrolujte, zda není aktivována funkce MUTE (Ztlumit). Pomocí dálkového ovladače povolte nebo zakažte funkci Mute (Ztlumit).
- Zkontrolujte, zda není hodnota VOLUME (Hlasitost) nastavena na minimum.
- Zkontrolujte, zda počítač podporuje přijímání zvukového signálu prostřednictvím konektoru DisplayPort. V případě pochyb se obraťte na dodavatele.
- Pokud nefunguje zásuvka LINE OUT (Linkový výstup), zkontrolujte, zda je v nabídce SURROUND (Prostorový zvuk) vybrána hodnota ON (Zapnuto).
- Zkontrolujte vypínač interního/externího reproduktoru.
- Pokud zvukové zařízení HDMI CEC není připojeno, nastavte položku AUDIO RECEIVER (Zvukový přijímač) na možnost OFF (Vypnuto).

# **Dálkový ovladač nefunguje**

- Zkontrolujte stav baterií dálkového ovladače.
- Zkontrolujte, zda jsou baterie vloženy správně.
- Ujistěte se, že dálkovým ovladačem míříte na snímač signálu dálkového ovladače na monitoru.
- Zkontrolujte nastavení IR LOCK SETTINGS (Nastavení zámku infračerveného signálu).
- Systém dálkového ovládání nemusí pracovat, pokud snímač na monitoru bude vystaven přímému slunečnímu záření, silnému zdroji světla nebo pokud bude v cestě překážka.

## **Funkce SCHEDULE (Plánovač) a OFF TIMER (Časovač vypnutí) nefungují správně**

- Funkce SCHEDULE (Plánovač) nebude aktivní, pokud nastavíte funkci OFF TIMER (Časovač vypnutí).
- Pokud je funkce OFF TIMER (Časovač vypnutí) povolena a dojde k výpadku napájení displeje, bude tato funkce resetována.

## **Šum v obraze, nekvalitní zvuk v televizním vysílání**

• Zkontrolujte připojení antény nebo kabelu. V případě potřeby použijte nový kabel.

## **Rozbočovač USB není funkční**

- Zkontrolujte, zda je kabel USB řádně připojen. Viz uživatelskou příručku k zařízení USB.
- Zkontrolujte, zda je vstupní port USB na monitoru propojen s výstupním portem USB na počítači. Ujistěte se, že je počítač zapnutý (ON) a nebo že je zapnutá funkce USB POWER (Napájení přes port USB).
- Při použití 2 vstupních připojení USB odpojte jeden vstupní kabel USB.

### **Rušení v televizoru**

Zkontroluite stínění komponent a případně přesuňte monitor.

### **Ovládání prostřednictvím rozhraní USB, RS-232C nebo sítě LAN není dostupné**

- Zkontrolujte stav kabelu RS-232C (reverzní typ) nebo LAN. Připojení vyžaduje kabel LAN kategorie 5 nebo vyšší.
- Zkontrolujte kabel USB připojený k portu USB2. Zkontrolujte, zda je položka EXTERNAL CONTROL (Externí ovládací prvek) nastavena na možnost ENABLE (Povolit) a položka PC SOURCE (Počítačový zdroj) na možnost EXTERNAL PC (Externí počítač).

## **Monitor automaticky přejde do pohotovostního režimu**

- Zkontrolujte nastavení OFF TIMER (Nastavení času vypnutí).
- Funkci CEC deaktivujte (OFF).

### **Funkce multimediálního přehrávače nerozpoznává úložné zařízení USB**

- Zkontrolujte, že je úložné zařízení USB připojeno k portu **USB MP.**
- Pokud paměťové zařízení USB nelze rozpoznat, zkontrolujte, jak je naformátováno.

## **Karta MicroSD nefunguje**

- Zkontrolujte, zda je karta microSD řádně připojena.
- Zkontrolujte, jak je paměťová karta microSD naformátována.

V závislosti na zobrazeném vzorku se mohou na obrazovce objevit světlé svislé nebo vodorovné pruhy. Nejedná se o vadu výrobku ani jeho špatnou kvalitu.

# **Technické údaje - P404**

# **Technické údaje o výrobku**

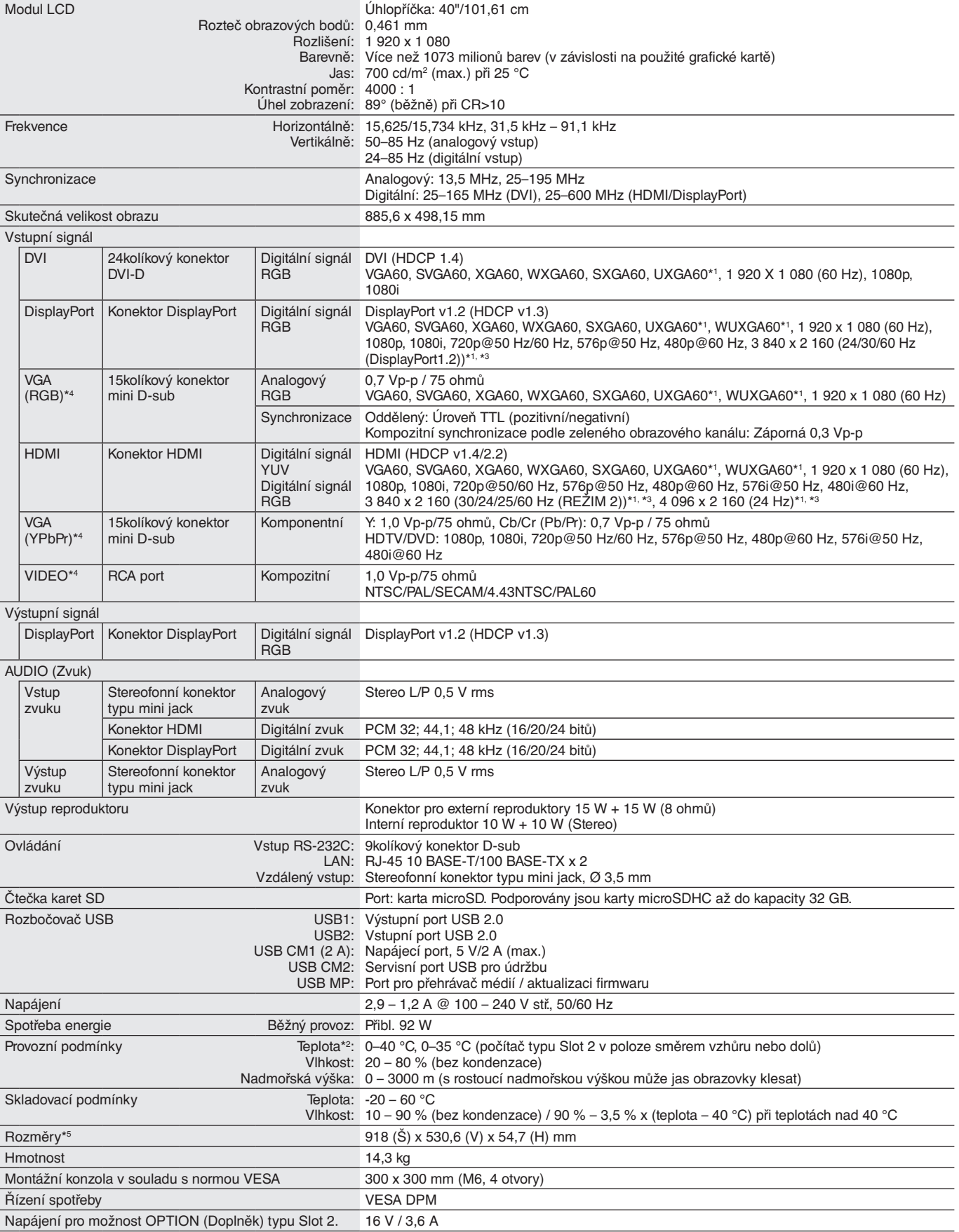

**POZNÁMKA:** Technické údaje podléhají změnám bez předchozího upozornění.

\*1 : Komprimovaný obraz.

\*2 : Pokud používáte příslušenství připojené prostřednictvím desky pro volitelné doplňky, získáte podrobné informace od příslušného dodavatele.

\*3 : Reprodukovaný text může být rozmazaný. \*4 : Společný terminál.

\*5 : Rozměry jsou udávány pouze pro monitor a nezahrnují odnímatelné díly, které z něj vystupují.

Česky

# **Technické údaje - V404**

# **Technické údaje o výrobku**

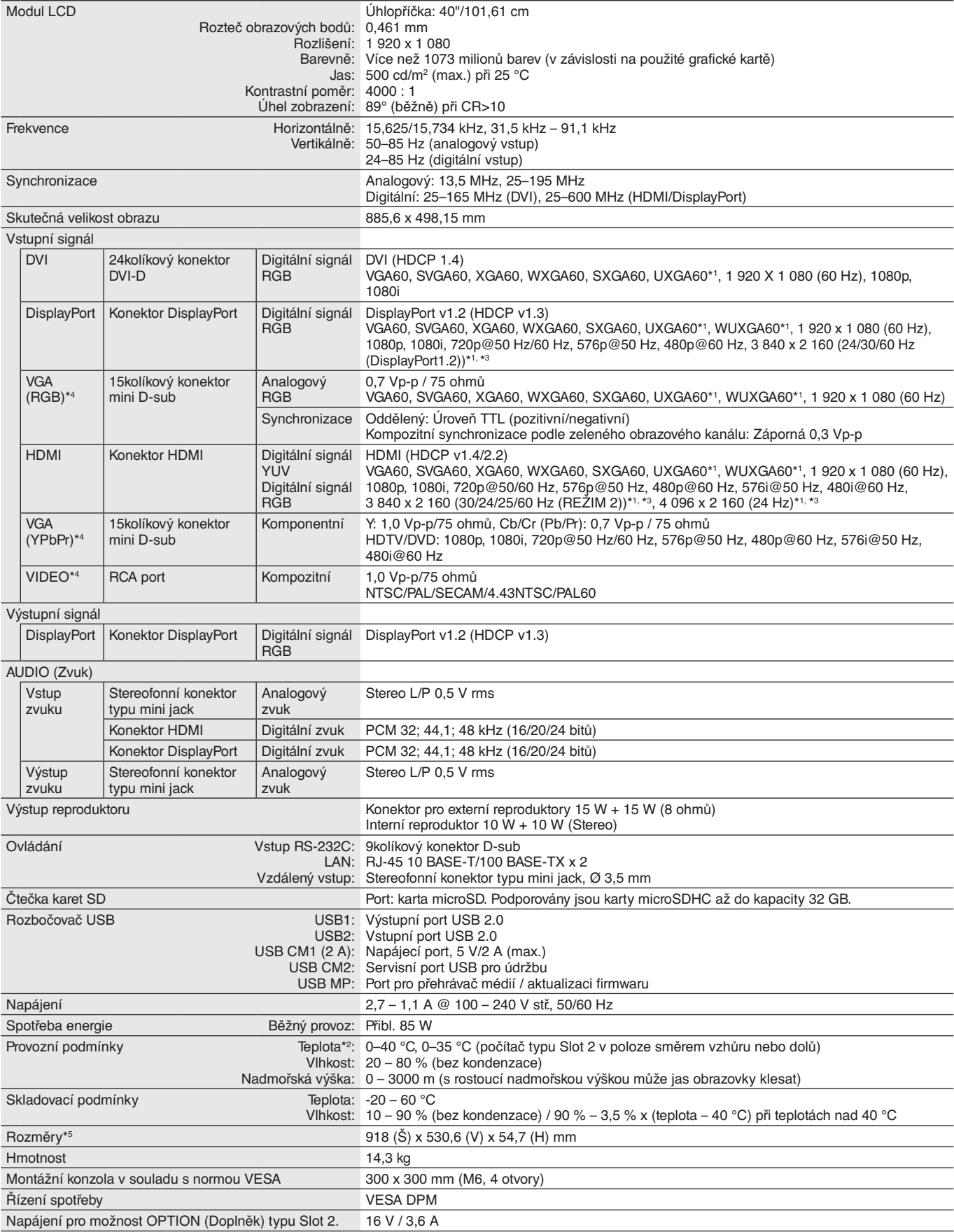

**POZNÁMKA:** Technické údaje podléhají změnám bez předchozího upozornění.

\*1 : Komprimovaný obraz.

\*2 : Pokud používáte příslušenství připojené prostřednictvím desky pro volitelné doplňky, získáte podrobné informace od příslušného dodavatele.

\*3 : Reprodukovaný text může být rozmazaný. \*4 : Společný terminál.

# **Technické údaje - P484**

# **Technické údaje o výrobku**

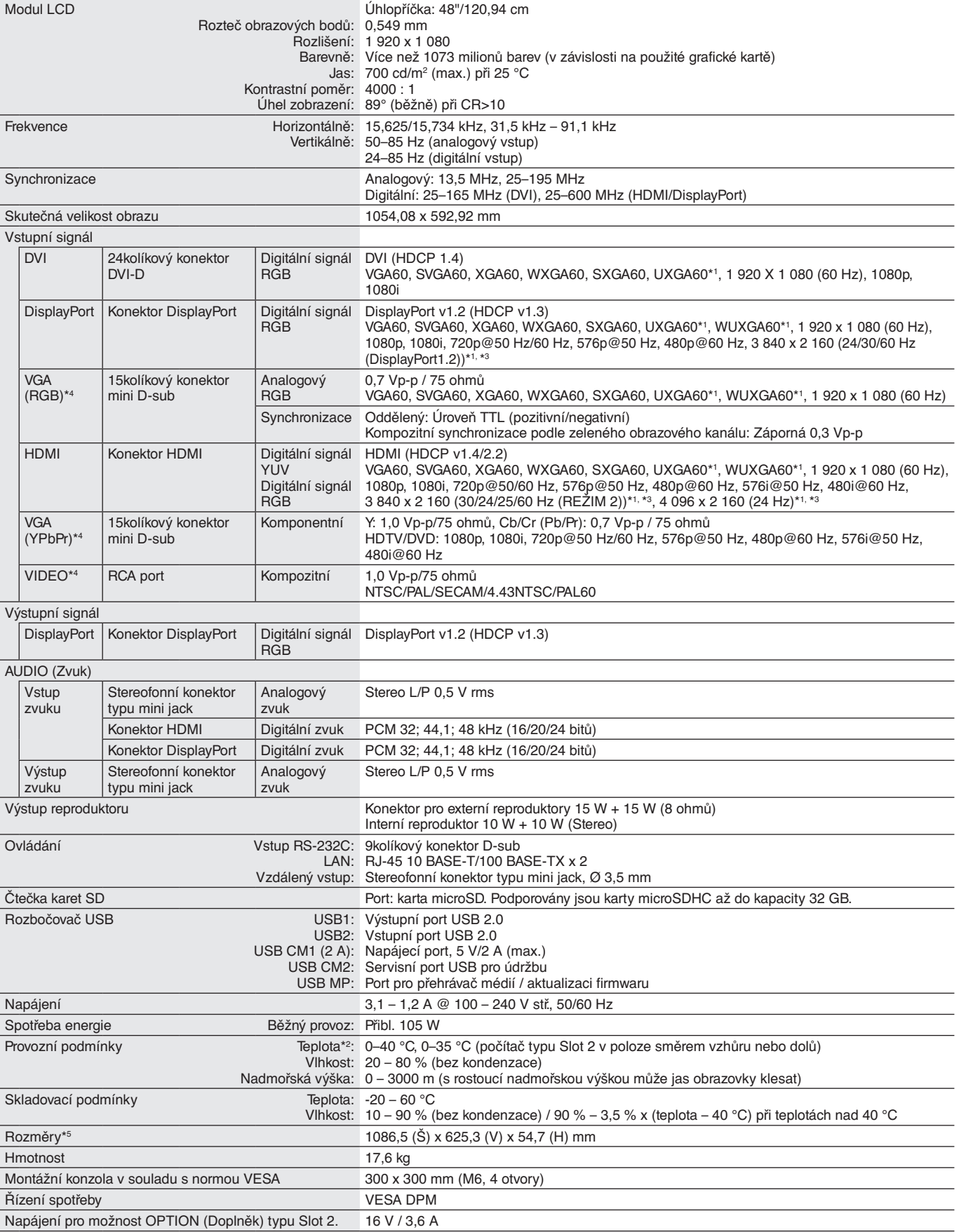

**POZNÁMKA:** Technické údaje podléhají změnám bez předchozího upozornění.

\*1 : Komprimovaný obraz.

\*2 : Pokud používáte příslušenství připojené prostřednictvím desky pro volitelné doplňky, získáte podrobné informace od příslušného dodavatele.

\*3 : Reprodukovaný text může být rozmazaný. \*4 : Společný terminál.

# **Technické údaje - V484**

## **Technické údaje o výrobku**

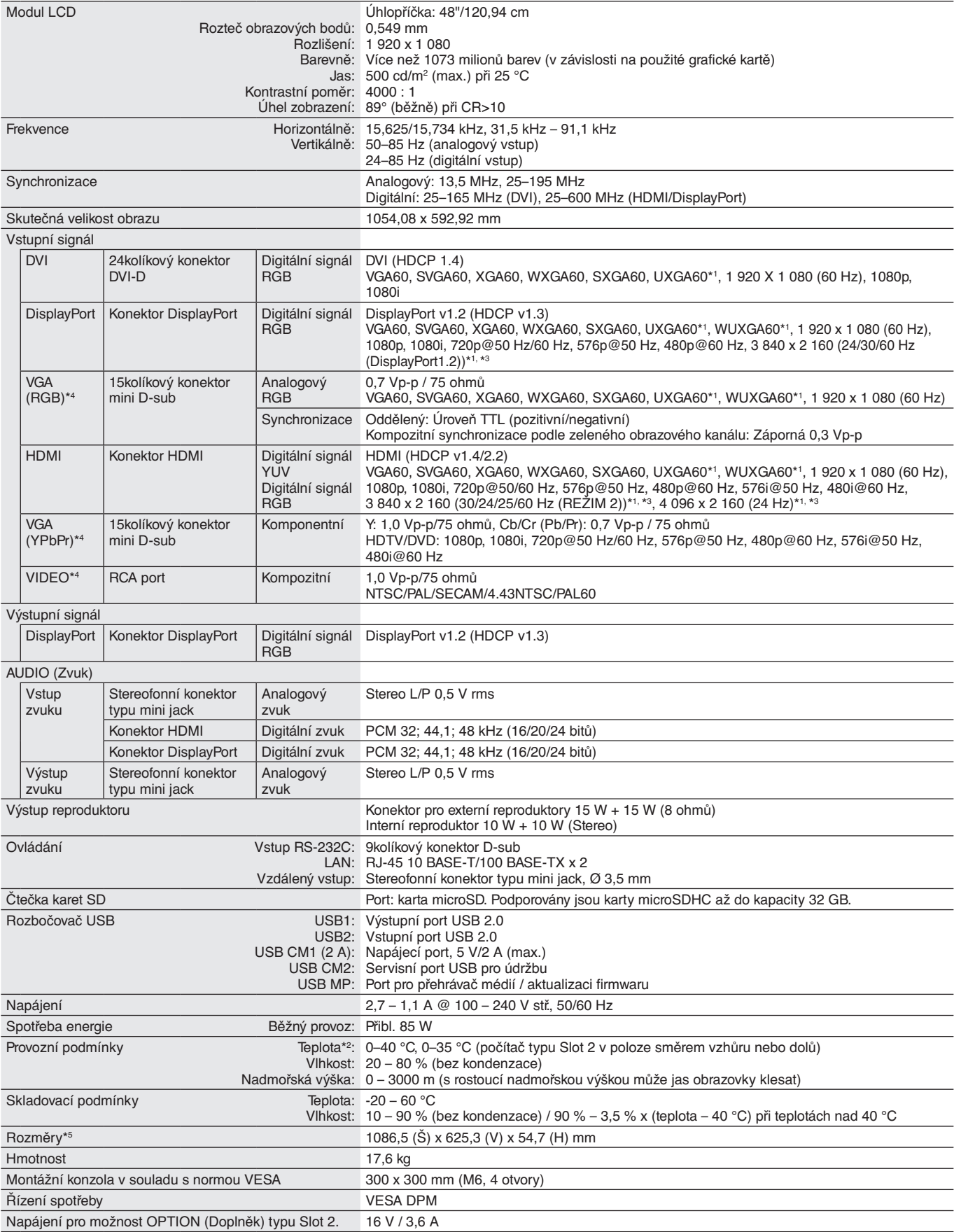

**POZNÁMKA:** Technické údaje podléhají změnám bez předchozího upozornění.

\*1 : Komprimovaný obraz.

\*2 : Pokud používáte příslušenství připojené prostřednictvím desky pro volitelné doplňky, získáte podrobné informace od příslušného dodavatele.

\*3 : Reprodukovaný text může být rozmazaný. \*4 : Společný terminál.

# **Technické údaje - P554**

# **Technické údaje o výrobku**

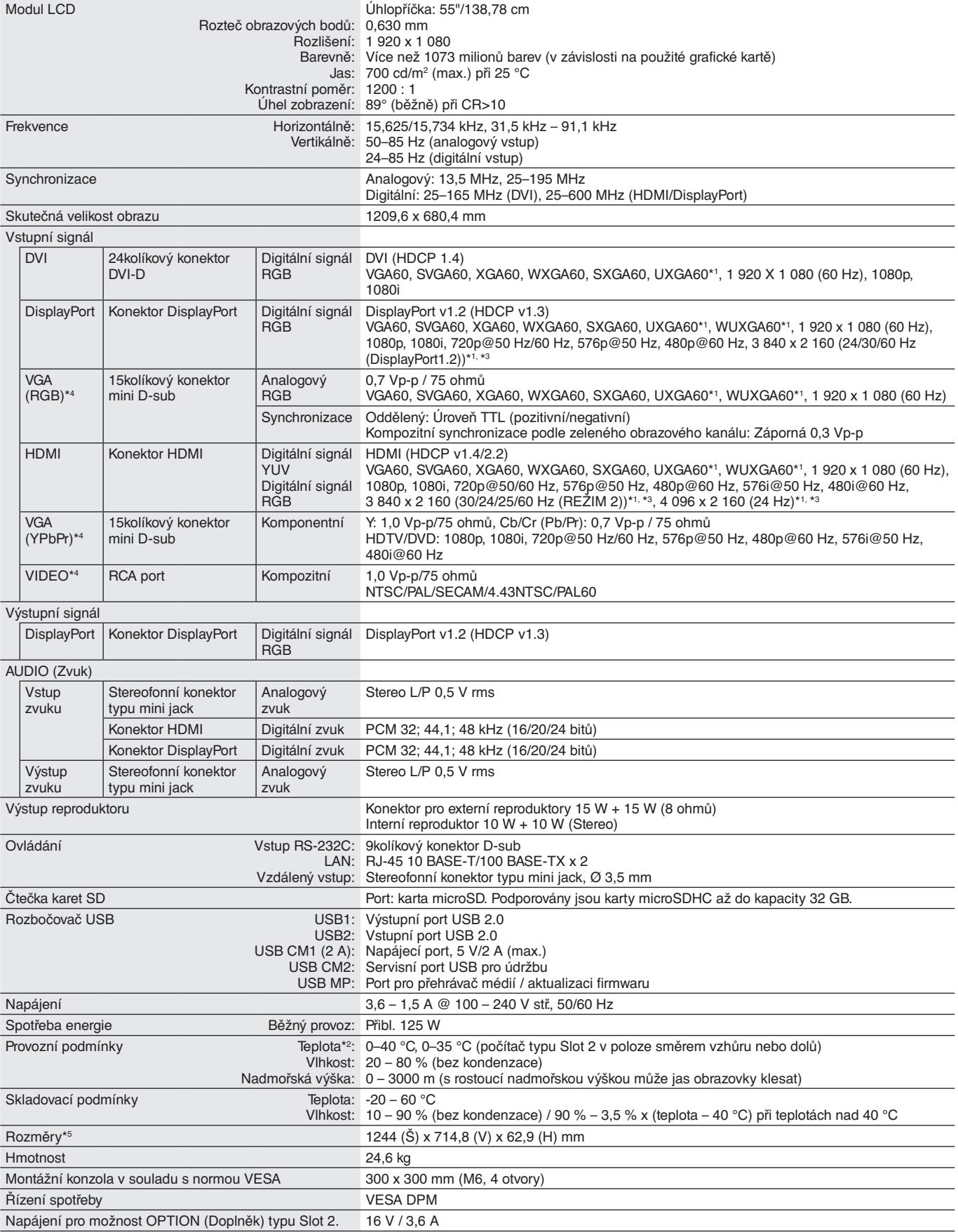

**POZNÁMKA:** Technické údaje podléhají změnám bez předchozího upozornění.

\*1 : Komprimovaný obraz.

\*2 : Pokud používáte příslušenství připojené prostřednictvím desky pro volitelné doplňky, získáte podrobné informace od příslušného dodavatele.

\*3 : Reprodukovaný text může být rozmazaný. \*4 : Společný terminál.

# **Technické údaje - V554**

# **Technické údaje o výrobku**

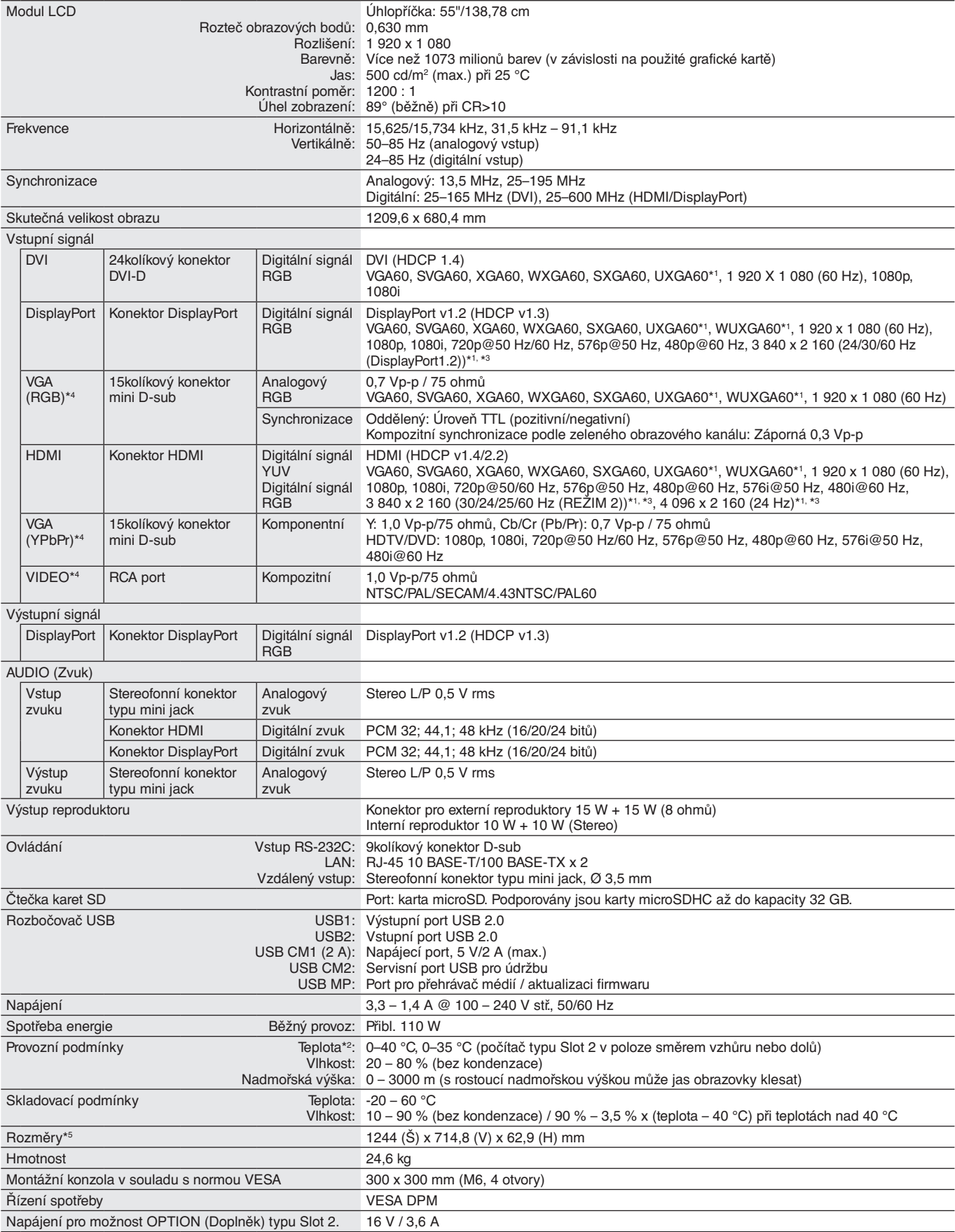

**POZNÁMKA:** Technické údaje podléhají změnám bez předchozího upozornění.

\*1 : Komprimovaný obraz.

\*2 : Pokud používáte příslušenství připojené prostřednictvím desky pro volitelné doplňky, získáte podrobné informace od příslušného dodavatele.

\*3 : Reprodukovaný text může být rozmazaný. \*4 : Společný terminál.
# **Informace výrobce o recyklaci a spotřebě energie**

Společnost NEC DISPLAY SOLUTIONS klade velký důraz na ochranu životního prostředí a recyklaci považuje za jednu z nejvyšších priorit společnosti při snaze minimalizovat zátěž pro životní prostředí. Zabýváme se vývojem produktů ekologicky nezávadných produktů a neustále se snažíme zajišťovat a plnit nejnovější nezávislé normy vydané takovými orgány, jako je ISO (Mezinárodní organizace pro normalizaci) a TCO (Švédský odborový svaz).

## **Likvidace starých produktů společnosti NEC**

Cílem recyklace je péče o životní prostředí opětovným využitím, vylepšením, obnovením nebo rekultivací materiálu. Správné zacházení a likvidaci závadných součástí zajišťují k tomu určená recyklační centra. Aby zajistila správnou recyklaci svých produktů, **nabízí společnost NEC DISPLAY SOLUTIONS širokou škálu postupů při recyklaci** a radí, jak s produktem po skončení jeho životnosti zacházet způsobem co nejšetrnějším k životnímu prostředí.

Všechny požadované informace o likvidaci produktů a informace o recyklačních zařízeních ve vaší zemi se nacházejí na těchto našich webových stránkách:

**https://www.nec-display-solutions.com/p/greenvision/en/greenvision.xhtml** (v Evropě),

**https://www.nec-display.com** (v Japonsku) nebo

**http://www.necdisplay.com** (v USA).

# **Úspora energie**

Tento monitor je vybaven nejmodernější funkcí úspory energie. Po odeslání signálu podle standardu DPMS se aktivuje úsporný režim. Monitor přejde do jednoduchého úsporného režimu.

Další informace:

**http://www.necdisplay.com/** (v USA)

**http://www.nec-display-solutions.com/** (v Evropě)

**https://www.nec-display.com/global/index.html** (globální informace)

Pro požadavek ErP / pro požadavek ErP (pohotovostní režim sítě):

Výjimkou je následující situace: Monitor využívá desku pro volitelné doplňky.

 Položka INPUT DETECT (Detekce vstupu) je nastavena na jinou možnost než NONE (Žádná). Položka USB POWER (Napájení přes port USB) je nastavena na možnost ON (Zapnuto). DisplayPort je v nabídce TERMINAL SETTINGS (Nastavení konektorů) nastaven na hodnotu MST.

Spotřeba energie (svítí žlutá kontrolka): 2,0 W nebo méně (při aktivaci 1 portu) / 3,0 W nebo méně (při aktivaci všech portů). Doba pro funkci řízení napájení: 10 s (výchozí nastavení)

Spotřeba energie (bliká žlutá kontrolka): 0,5 W nebo méně. Doba pro funkci řízení napájení: 3 min (výchozí nastavení) (Mimo případy, kdy má monitor více vstupních signálů.)

# **Symbol WEEE (Evropská směrnice 2012/19/EU a dodatky)**

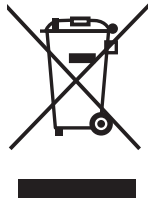

#### **Likvidace použitého produktu: V Evropské unii**

Legislativa EU v rámci implementace v jednotlivých členských státech vyžaduje, aby použité elektrické a elektronické produkty označené symbolem vlevo byly likvidovány odděleně od běžného domovního odpadu. To zahrnuje monitory a elektrické příslušenství, jako jsou signální a napájecí kabely. Při likvidaci takových produktů postupujte podle pokynů místních úřadů, případně se obraťte na prodejce, u nějž jste produkt zakoupili, nebo postupujte podle jiné platné legislativy či smlouvy. Toto označení elektrických a elektronických produktů se vztahuje pouze na stávající členské státy Evropské unie.

#### **Mimo Evropskou unii**

Chcete-li provést likvidaci použitých elektrických a elektronických produktů mimo Evropskou unii, obraťte se na místní úřady a zjistěte si správný postup likvidace.

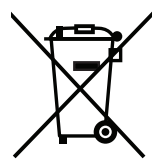

**EU:** Přeškrtnutý symbol popelnice značí, že použité baterie by neměly být likvidovány s běžným domácím odpadem. Pro použité baterie existuje samostatný sběrný systém, který umožňuje správné zpracování a recyklaci podle platné legislativy.

**Dle nařízení směrnice 2006/66/EC Evropské unie je zakázáno baterii nesprávně zlikvidovat. Baterii je třeba vyjmout, aby ji mohlo převzít místní servisní středisko.**

### **[Oznámení] Informace o licenci MPEG-4 AVC, MPEG-4 Visual využívané tímto produktem**

### **1. MPEG-4 AVC**

THIS PRODUCT IS LICENSED UNDER THE AVC PATENT PORTFOLIO LICENSE FOR THE PERSONAL USE OF A CONSUMER OR OTHER USES IN WHICH IT DOES NOT RECEIVE REMUNERATION TO (i) ENCODE VIDEO IN COMPLIANCE WITH THE AVC STANDARD ("AVC VIDEO") AND/OR (ii) DECODE AVC VIDEO THAT WAS ENCODED BY A CONSUMER ENGAGED IN A PERSONAL ACTIVITY AND/OR WAS OBTAINED FROM A VIDEO PROVIDER LICENSED TO PROVIDE AVC VIDEO. NO LICENSE IS GRANTED OR SHALL BE IMPLIED FOR ANY OTHER USE. ADDITIONAL INFORMATION MAY BE OBTAINED FROM MPEG LA, L.L.C. SEE HTTP://WWW.MPEGLA.COM

### **2. MPEG-4 Visual**

THIS PRODUCT IS LICENSED UNDER THE MPEG-4 VISUAL PATENT PORTFOLIO LICENSE FOR THE PERSONAL AND NON-COMMERCIAL USE OF A CONSUMER FOR (i) ENCODING VIDEO IN COMPLIANCE WITH THE MPEG-4 VISUAL STANDARD ("MPEG-4 VIDEO") AND/OR (ii) DECODING MPEG-4 VIDEO THAT WAS ENCODED BY A CONSUMER ENGAGED IN A PERSONAL AND NONCOMMERCIAL ACTIVITY AND/OR WAS OBTAINED FROM A VIDEO PROVIDER LICENSED BY MPEG LA TO PROVIDE MPEG-4 VIDEO. NO LICENSE IS GRANTED OR SHALL BE IMPLIED FOR ANY OTHER USE. ADDITIONAL INFORMATION INCLUDING THAT RELATING TO PROMOTIONAL, INTERNAL AND COMMERCIAL USES AND LICENSING MAY BE OBTAINED FROM MPEG LA, LLC. SEE HTTP://WWW.MPEGLA.COM.